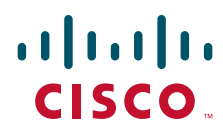

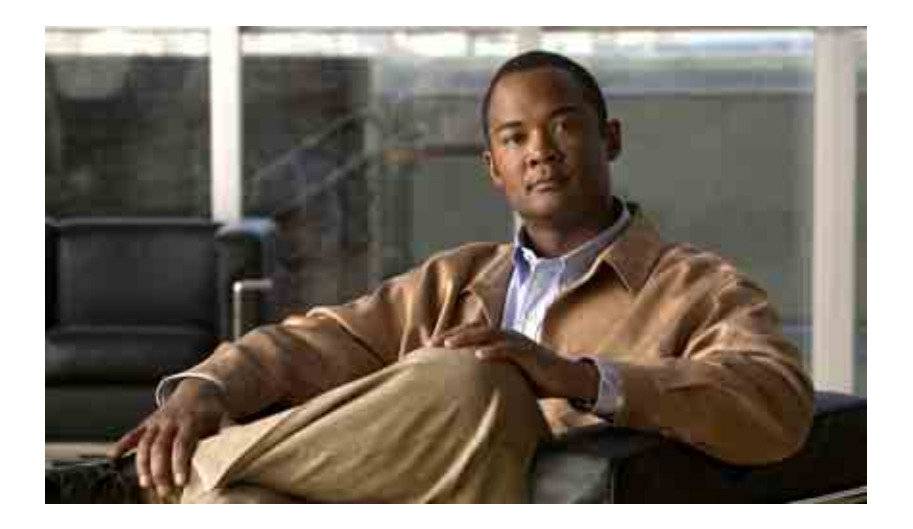

## **Gebruikershandleiding voor Cisco Unity Connection Phone Interface**

Versie 7.x Uitgegeven 25 augustus, 2008

#### **Hoofdkantoor Amerika**

Cisco Systems, Inc. 170 West Tasman Drive San Jose, CA 95134-1706 V.S. <http://www.cisco.com> Tel: +1 408 526-4000 +1 800 553-NETS (6387) Fax: +1 408 527-0883

THE SPECIFICATIONS AND INFORMATION REGARDING THE PRODUCTS IN THIS MANUAL ARE SUBJECT TO CHANGE WITHOUT NOTICE. ALL STATEMENTS, INFORMATION, AND RECOMMENDATIONS IN THIS MANUAL ARE BELIEVED TO BE ACCURATE BUT ARE PRESENTED WITHOUT WARRANTY OF ANY KIND, EXPRESS OR IMPLIED. USERS MUST TAKE FULL RESPONSIBILITY FOR THEIR APPLICATION OF ANY PRODUCTS.

THE SOFTWARE LICENSE AND LIMITED WARRANTY FOR THE ACCOMPANYING PRODUCT ARE SET FORTH IN THE INFORMATION PACKET THAT SHIPPED WITH THE PRODUCT AND ARE INCORPORATED HEREIN BY THIS REFERENCE. IF YOU ARE UNABLE TO LOCATE THE SOFTWARE LICENSE OR LIMITED WARRANTY, CONTACT YOUR CISCO REPRESENTATIVE FOR A COPY.

The Cisco implementation of TCP header compression is an adaptation of a program developed by the University of California, Berkeley (UCB) as part of UCB's public domain version of the UNIX operating system. All rights reserved. Copyright © 1981, Regents of the University of California.

NOTWITHSTANDING ANY OTHER WARRANTY HEREIN, ALL DOCUMENT FILES AND SOFTWARE OF THESE SUPPLIERS ARE PROVIDED "AS IS" WITH ALL FAULTS. CISCO AND THE ABOVE-NAMED SUPPLIERS DISCLAIM ALL WARRANTIES, EXPRESSED OR IMPLIED, INCLUDING, WITHOUT LIMITATION, THOSE OF MERCHANTABILITY, FITNESS FOR A PARTICULAR PURPOSE AND NONINFRINGEMENT OR ARISING FROM A COURSE OF DEALING, USAGE, OR TRADE PRACTICE.

IN NO EVENT SHALL CISCO OR ITS SUPPLIERS BE LIABLE FOR ANY INDIRECT, SPECIAL, CONSEQUENTIAL, OR INCIDENTAL DAMAGES, INCLUDING, WITHOUT LIMITATION, LOST PROFITS OR LOSS OR DAMAGE TO DATA ARISING OUT OF THE USE OR INABILITY TO USE THIS MANUAL, EVEN IF CISCO OR ITS SUPPLIERS HAVE BEEN ADVISED OF THE POSSIBILITY OF SUCH DAMAGES.

CCDE, CCENT, Cisco Eos, Cisco Lumin, Cisco Nexus, Cisco StadiumVision, the Cisco logo, DCE, and Welcome to the Human Network are trademarks; Changing the Way We Work, Live, Play, and Learn is a service mark; and Access Registrar, Aironet, AsyncOS, Bringing the Meeting To You, Catalyst, CCDA, CCDP, CCIE, CCIP, CCNA, CCNP, CCSP, CCVP, Cisco, the Cisco Certified Internetwork Expert logo, Cisco IOS, Cisco Press, Cisco Systems, Cisco Systems Capital, the Cisco Systems logo, Cisco Unity, Collaboration Without Limitation, EtherFast, EtherSwitch, Event Center, Fast Step, Follow Me Browsing, FormShare, GigaDrive, HomeLink, Internet Quotient, IOS, iPhone, iQ Expertise, the iQ logo, iQ Net Readiness Scorecard, iQuick Study, IronPort, the IronPort logo, LightStream, Linksys, MediaTone, MeetingPlace, MGX, Networkers, Networking Academy, Network Registrar, PCNow, PIX, PowerPanels, ProConnect, ScriptShare, SenderBase, SMARTnet, Spectrum Expert, StackWise, The Fastest Way to Increase Your Internet Quotient, TransPath, WebEx, and the WebEx logo are registered trademarks of Cisco Systems, Inc. and/or its affiliates in the United States and certain other countries.

All other trademarks mentioned in this document or Website are the property of their respective owners. The use of the word partner does not imply a partnership relationship between Cisco and any other company. (0805R)

Any Internet Protocol (IP) addresses used in this document are not intended to be actual addresses. Any examples, command display output, and figures included in the document are shown for illustrative purposes only. Any use of actual IP addresses in illustrative content is unintentional and coincidental.

*Gebruikershandleiding voor de Cisco Unity Connection Phone Interface (Versie 7.x)* © 2008 Cisco Systems, Inc. All rights reserved.

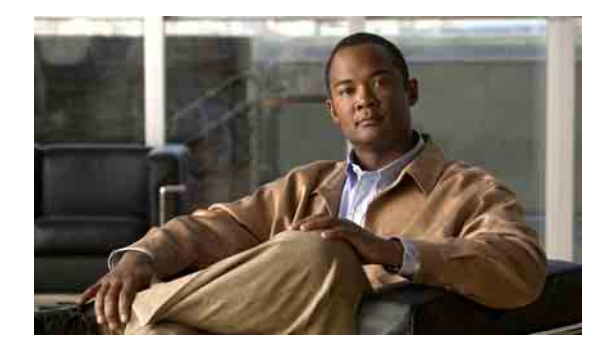

## **INHOUD**

### **Aanmelden als Cisco [Unity Connection-gebruiker](#page-8-0) 1**

### **Werken met Cisco [Unity Connection via](#page-10-0) de telefoon 3**

[Het Connection-gesprek](#page-10-1) **3**

[Het toetsenblok van de telefoon gebruiken met](#page-11-0) het Connection-gesprek **4** [Gesproken opdrachten gebruiken tijdens het Connection-gesprek](#page-11-1) **4**

## **[Basiskennis voicemail](#page-12-0) 5**

Bellen Cisco [Unity Connection](#page-12-1) **5**

[Spraakberichten verzenden](#page-13-0) **6**

[Berichten controleren](#page-15-0) **8**

[Berichten beantwoorden](#page-16-0) **9**

[Berichten doorsturen](#page-18-0) **11**

[Bevestigingen beheren](#page-20-0) **13**

### **[Berichten zoeken](#page-22-0) 15**

[Berichten zoeken](#page-22-1) **15** [Berichten zoeken met behulp van de optie Message Locator](#page-22-2) **15** [Berichten zoeken met behulp van de optie Telefoonweergave](#page-23-0) **16** [Berichten zoeken met behulp van de optie Go to Message](#page-26-0) **19**

#### **[Verwijderde berichten beheren](#page-28-0) 21**

[Verwijderde berichten](#page-28-1) **21** [Verwijderde berichten permanent verwijderen](#page-28-2) **21** [Verwijderde berichten controleren](#page-29-0) **22**

## **[Communicatieberichten beheren](#page-32-0) 25**

### **[Gesprekken tot stand brengen via gesproken opdrachten](#page-34-0) 27**

### **[Vergaderingen beheren](#page-36-0) 29**

[Vergaderingen beheren](#page-36-1) **29** [Een lijst maken van aanstaande vergaderingen](#page-36-2) **29** [Per direct een vergadering starten in Cisco Unified MeetingPlace of Cisco Unified MeetingPlace](#page-38-0)  [Express](#page-38-0) **31**

**[Faxberichten beheren](#page-40-0) 33** [De faxoptie](#page-40-1) **33** [Lijsten maken van faxberichten](#page-40-2) **33** [Het faxafleveringsnummer wijzigen](#page-41-0) **34 [Uw persoonlijke begroetingen beheren](#page-44-0) 37** [Over uw persoonlijke begroetingen](#page-44-1) **37** [Standaardbegroeting](#page-44-2) **37** [Gesloten begroeting](#page-44-3) **37** [Alternatieve begroeting](#page-45-0) **38** [Begroeting bij bezet](#page-45-1) **38** [Interne begroeting](#page-45-2) **38** [Begroeting bij feestdagen](#page-46-0) **39** [Uw huidige begroeting opnieuw opnemen](#page-46-1) **39** [Uw alternatieve begroeting in- of uitschakelen](#page-46-2) **39** [Begroetingen wijzigen](#page-47-0) **40** [Alle begroetingen afspelen](#page-49-0) **42** [Begroetingen opnemen in andere talen met een meertalig systeem](#page-50-0) **43 [Instellingen voor berichtmeldingen wijzigen](#page-52-0) 45** [Over berichtmeldingen](#page-52-1) **45** [Melding aan apparaten in- of uitschakelen](#page-52-2) **45** [Telefoonnummers voor meldingen wijzigen](#page-53-0) **46 [Instellingen voor privélijsten wijzigen](#page-56-0) 49** [Over privélijsten](#page-56-1) **49** [Privélijsten maken](#page-56-2) **49** [De leden van privélijsten wijzigen](#page-57-0) **50** [De opgenomen namen van privélijsten wijzigen](#page-59-0) **52** [Privélijsten verwijderen](#page-59-1) **52 [Uw prioriteitenlijst voor adressering beheren](#page-60-0) 53** [Over de prioriteitenlijst voor adressering](#page-60-1) **53** [Uw prioriteitenlijst voor adressering wijzigen](#page-60-2) **53 [Uw persoonlijke instellingen wijzigen](#page-62-0) 55** [Over persoonlijke instellingen](#page-62-1) **55** [Uw telefoonwachtwoord wijzigen](#page-62-2) **55** [Uw opgenomen naam wijzigen](#page-63-0) **56** [Uw status in de adressenlijst wijzigen](#page-64-0) **57**

### **[De menustijl van het Connection-gesprek wijzigen](#page-66-0) 59**

#### **[Instellingen voor gesprek doorschakelen wijzigen](#page-68-0) 61**

[Over doorschakelregels voor gesprekken](#page-68-1) **61**

[Standaard doorschakelregel](#page-68-2) **61**

[Alternatieve doorschakelregel](#page-69-0) **62**

[Gesloten doorschakelregel](#page-69-1) **62**

[Instellingen voor doorschakelregels voor gesprekken wijzigen](#page-69-2) **62**

#### **[Uw alternatieve contactnummers beheren](#page-72-0) 65**

[Over alternatieve contactnummers](#page-72-1) **65**

[Uw alternatieve contactnummers wijzigen](#page-72-2) **65**

### **[Sets met persoonlijke doorschakelregels beheren voor het verwerken van binnenkomende](#page-74-0)  [gesprekken](#page-74-0) 67**

[Over sets met persoonlijke doorschakelregels](#page-74-1) **67**

[Het gebruik van sets met persoonlijke doorschakelregels in-](#page-74-2) en uitschakelen met basisregels voor [doorschakelen](#page-74-2) **67**

[Het gebruik van sets met persoonlijke doorschakelregels in-](#page-75-0) en uitschakelen **68**

[Afzonderlijke regelsets in- en uitschakelen](#page-76-0) **69**

[Afzonderlijke sets inschakelen](#page-77-0) **70**

[Afzonderlijke sets uitschakelen](#page-78-0) **71**

[De regelset Alles doorschakelen gebruiken](#page-78-1) **71**

[Alles doorschakelen inschakelen](#page-79-0) **72**

[Alles doorschakelen uitschakelen](#page-80-0) **73**

[Alle gesprekken doorsturen naar Cisco](#page-80-1) Unity Connection **73**

[Het doorsturen van alle gesprekken inschakelen](#page-80-2) **73**

[Het doorsturen van alle gesprekken annuleren](#page-81-0) **74**

### **[Afspeelinstellingen van berichten wijzigen](#page-84-0) 77**

[Over afspeelinstellingen van berichten](#page-84-1) **77**

[Afspeelvolume van afzonderlijke berichten wijzigen](#page-84-2) **77**

[Afspeelsnelheid van afzonderlijke berichten wijzigen](#page-85-0) **78**

### **[Systeemberichten](#page-86-0) 79**

#### **[De grootte van uw postvak beheren](#page-88-0) 81**

[Over postvakgrootte](#page-88-1) **81**

[Redenen waarom uw postvak snel vol kan raken](#page-88-2) **81**

[Het beleid voor het bewaren van berichten wordt mogelijk niet uitgevoerd](#page-88-3) **81** [Niet-ontvangstbevestigingen worden meegetelt bij de totale postvakgrootte](#page-89-0) **82** [De totale berichtgrootte bevat het origineel wanneer berichten worden doorgestuurd](#page-89-1) **82**

Г

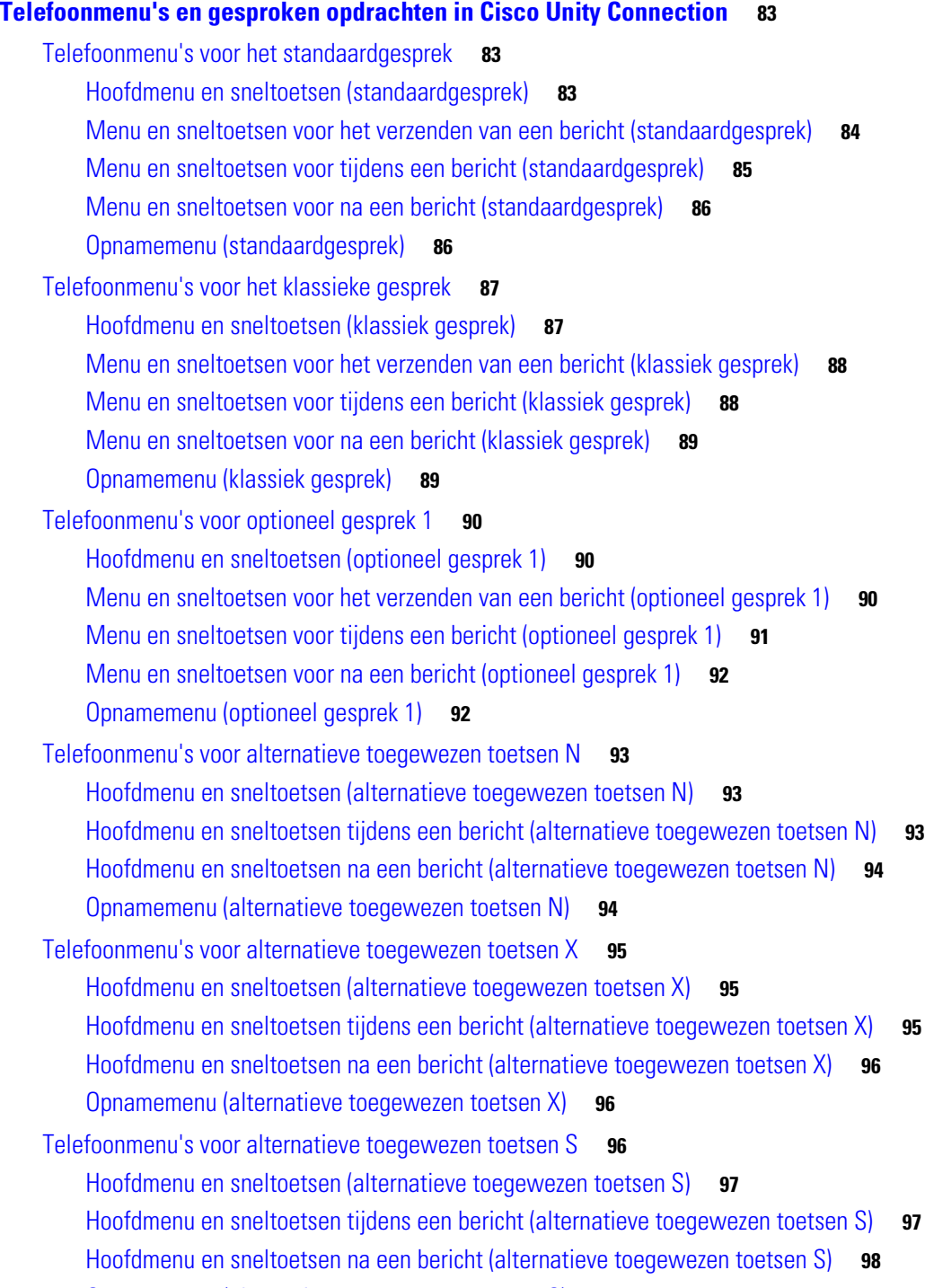

[Opnamemenu \(alternatieve toegewezen toetsen S\)](#page-105-1) **98**

 $\overline{\mathbf{I}}$ 

**The College** 

[Gesproken opdrachten](#page-105-2) **98** [Hoofdmenu \(gesproken opdrachten\)](#page-106-0) **99** [Menu voor het verzenden van berichten \(gesproken opdrachten\)](#page-107-0) **100** [Menu tijdens bericht \(gesproken opdrachten\)](#page-107-1) **100** [Herinneringsmenu tijdens vergadering \(gesproken opdrachten\)](#page-108-0) **101** [Menu na bericht \(gesproken opdrachten\)](#page-109-0) **102** [Algemene acties \(gesproken opdrachten\)](#page-109-1) **102**

**[Index](#page-110-0)**

**Inhoud**

**viii**

 $\overline{\phantom{a}}$ 

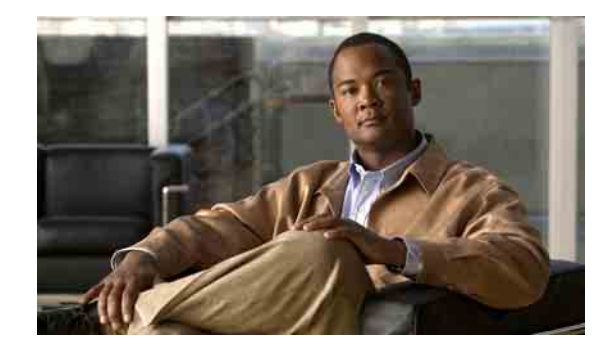

# <span id="page-8-0"></span>**Aanmelden als Cisco Unity Connection-gebruiker**

Voordat u Cisco Unity Connection kunt gebruiken, moet u zich aanmelden als gebruiker. Dit doet u telefonisch. Connection is zo ingesteld dat u meteen het aanmeldingsgesprek te horen krijgt als u het systeem de eerste keer belt.

Het eerste aanmeldingsgesprek bestaat uit een aantal van tevoren opgenomen instructies dat u begeleidt bij het uitvoeren van de volgende taken:

- **•** Uw naam opnemen.
- Een begroeting opnemen die externe bellers horen als u de telefoon niet beantwoordt.
- **•** Het telefoonwachtwoord wijzigen.
- **•** Kiezen of u al dan niet wordt vermeld in de telefoonlijst. (Als u wordt vermeld in de telefoonlijst, kunnen bellers die uw toestelnummer niet kennen u bereiken door uw naam te spellen of uit te spreken.)

De Connection-beheerder geeft u een ID (meestal het nummer van uw bureautelefoon) en een tijdelijk telefoonwachtwoord.

Na uw aanmelding kunt op elk moment uw naam en begroeting opnieuw opnemen of uw telefoonwachtwoord en de status in de adressenlijst wijzigen.

#### **Aanmelden als Cisco Unity Connection-gebruiker**

- **Stap 1** Kies het juiste nummer voor het bellen van Connection vanaf uw eigen telefoon, vanaf een andere telefoon binnen uw organisatie of van buiten uw organisatie.
- **Stap 2** Als u belt vanaf een andere telefoon binnen uw organisatie of u belt van buiten uw organisatie, drukt u op**\*** als Connection antwoordt.
- **Stap 3** Luister goed en beantwoord de vragen zorgvuldig. U hoeft geen gebruik te maken van de Connectiondocumentatie tijdens het aanmelden. Het systeem geeft aan wanneer het aanmeldingsproces is afgerond.

Als u de telefoon ophangt voordat u volledig bent aangemeld, worden uw wijzigingen niet opgeslagen en wordt het eerste aanmeldingsgesprek opnieuw afgespeeld de eerstvolgende keer dat u zich aanmeldt bij Connection.

**Gebruikershandleiding voor de Cisco Unity Connection Phone Interface (Versie 7.x)** 

 $\overline{\phantom{a}}$ 

H

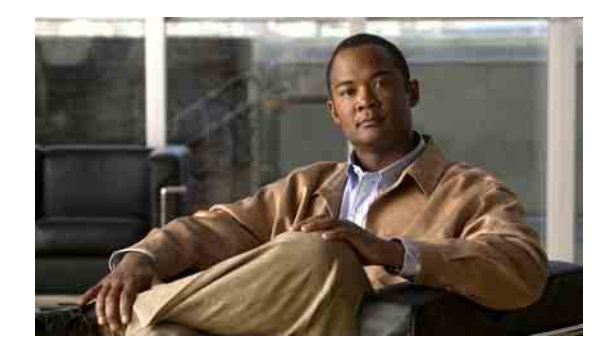

# <span id="page-10-0"></span>**Werken met Cisco Unity Connection via de telefoon**

- **•** [Het Connection-gesprek, pagina](#page-10-1) 3
- **•** [Het toetsenblok van de telefoon gebruiken met](#page-11-0) het Connection-gesprek, pagina 4
- **•** [Gesproken opdrachten gebruiken tijdens het Connection-gesprek, pagina](#page-11-1) 4

# <span id="page-10-1"></span>**Het Connection-gesprek**

Als u Cisco Unity Connection opent via de telefoon, hoort u het Connection-gesprek. Van tevoren opgenomen instructies en aanwijzingen begeleiden u bij het verzenden en ontvangen van berichten, het opnemen van begroetingen en het wijzigen van uw persoonlijke instellingen. U kunt elke willekeurige telefoon gebruiken om Connection te openen.

U kunt Connection op twee manieren via de telefoon gebruiken:

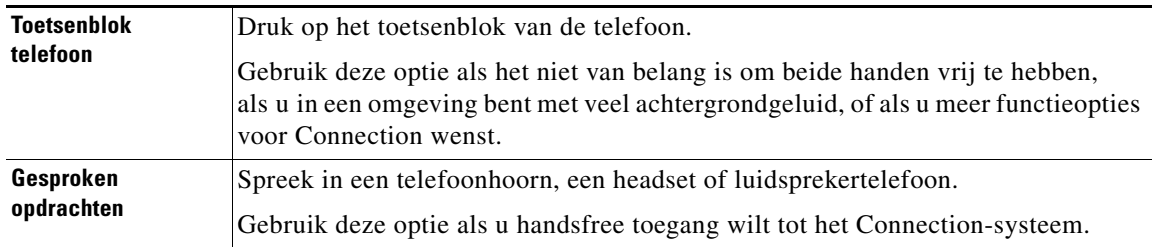

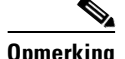

**Opmerking** Sommige telefoons voor doven en slechthorenden (teksttelefoons) kunnen niet de juiste tonen verzenden. In dat geval moeten dove of slechthorende gebruikers mogelijk het toetsenblok van de telefoon gebruiken als zij het Connection-gesprek besturen.

# <span id="page-11-0"></span>**Het toetsenblok van de telefoon gebruiken met het Connection-gesprek**

Er zijn meerdere versies van het Connection-gesprek, elk met verschillende toegewezen toetsen voor de menuopties van Connection. (In de ene versie moet u bijvoorbeeld op de 3 drukken om een bericht te verwijderen, terwijl u daarvoor in een andere versie op de 7 moet drukken.)

De Connection-beheerder bepaalt welke gespreksversie u hoort. Een beheerder kiest over het algemeen een gesprek waarvan de toegewezen toetsen bij u bekend zijn. Vraag de Connection-beheerder welke gespreksversie u gaat gebruiken.

Toegewezen toetsen van gespreksversies worden beschreven in hoofdstuk ["Telefoonmenu's en](#page-90-3)  [gesproken opdrachten in](#page-90-3) Cisco Unity Connection". Houd er rekening mee dat de druktoetsen die zijn opgegeven in het gedeelte ["Gesproken opdrachten"](#page-105-3) van het hoofdstuk alleen van toepassing zijn als u stemherkenning hebt ingeschakeld en u gesproken opdrachten gebruikt.)

## <span id="page-11-1"></span>**Gesproken opdrachten gebruiken tijdens het Connection-gesprek**

In Connection kunt u stemherkenning instellen waardoor u opdrachten kunt geven in het Connection-gesprek. Gesproken opdrachten zijn intuïtief en gemakkelijk te gebruiken en zijn beschikbaar voor de meeste spraakberichttaken.

De procedures in de *Gebruikershandleiding voor de Cisco Unity Connection Phone Interface* beschrijven de gesproken opdrachten die u kunt gebruiken. U kunt ook op elk gewenst moment "Help" zeggen voor meer informatie over een willekeurig menu. Zie het ["Gesproken opdrachten"](#page-105-3)  op [pagina](#page-105-3) 98 voor lijsten met beschikbare gesproken opdrachten.

In het hoofdmenu hebt u toegang tot een reeks handleidingen over het gebruik van gesproken opdrachten door "Tutorial" te zeggen.

U kunt tijdens het gesprek gesproken opdrachten gebruiken; u hoeft niet te wachten totdat het systeem een melding heeft afgerond. Als u bovendien precies weet wat u wilt doen, kunt u complexere opdrachten geven zonder dat u door een reeks verschillende menu's moet om een taak te volbrengen. U kunt bijvoorbeeld zeggen, "Send a private and urgent message to Ina van der Ven" als u in het hoofdmenu bent.

Als u het niet prettig vindt opdrachten uit te spreken of uw gesproken opdrachten worden niet herkend door het systeem (als u bijvoorbeeld last hebt van achtergrondgeluid tijdens het bellen met een mobiele telefoon), kunt u via stemherkenning ook beperkt gebruikmaken van toetsenblokopties om opdrachten te geven. Als u de toetsenblokopties voor een menu wilt horen, drukt u op 0 of zegt u "Touchtone command Help".

Als u tijdelijk wilt omschakelen van het gebruik van gesproken opdrachten naar het gebruik van het toetsenblok, zegt u "Touchtone conversation" of drukt u op 9 in het hoofdmenu. Wilt u opnieuw gesproken opdrachten gebruiken, dan hangt u op en meldt u zich opnieuw aan bij Connection.

Uw Connection-beheerder bepaalt of stemherkenning voor u beschikbaar is.

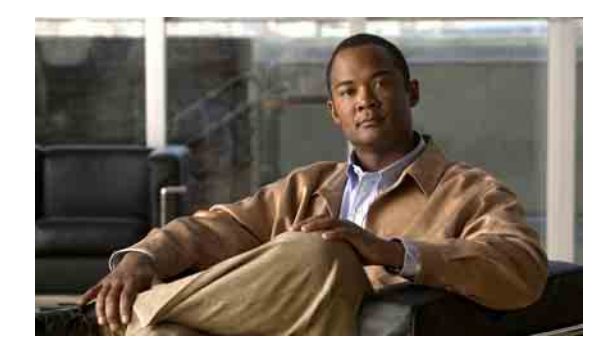

# <span id="page-12-0"></span>**Basiskennis voicemail**

- **•** Bellen Cisco [Unity Connection, pagina](#page-12-1) 5
- **•** [Spraakberichten verzenden, pagina](#page-13-0) 6
- **•** [Berichten controleren, pagina](#page-15-0) 8
- **•** [Berichten beantwoorden, pagina](#page-16-0) 9
- **•** [Berichten doorsturen, pagina](#page-18-0) 11
- **•** [Bevestigingen beheren, pagina](#page-20-0) 13

# <span id="page-12-1"></span>**Bellen Cisco Unity Connection**

U kunt Cisco Unity Connection bellen vanaf uw eigen telefoon, vanaf een andere telefoon binnen uw organisatie of van buiten uw organisatie.

#### **Bellen met Cisco Unity Connection**

- **Stap 1** Kies het juiste nummer om Connection te bellen.
- **Stap 2** Als u belt vanaf een andere telefoon binnen uw organisatie of u belt van buiten uw organisatie, drukt u op **\*** als Connection antwoordt.
- **Stap 3** Voer uw ID in als u hiernaar wordt gevraagd en druk op #.
- **Stap 4** Voer uw Connection-wachtwoord in en druk op **#**.

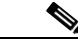

**Opmerking** Als u gebruikmaakt van de optie stemherkenning vraagt Connection u mogelijk om uw wachtwoord uit te spreken of het wachtwoord in te voeren op het toetsenblok van de telefoon. Spreek elk cijfer van uw wachtwoord afzonderlijk uit. Als Connection uw wachtwoord niet de eerste keer herkent, voert u het wachtwoord in op het toetsenblok. (Uit veiligheidsoverwegingen kunt u uw wachtwoord in sommige gevallen beter invoeren op het toetsenblok dan het hardop uitspreken; u kunt altijd kiezen voor deze mogelijkheid.)

## <span id="page-13-0"></span>**Spraakberichten verzenden**

U kunt spraakberichten verzenden naar andere Cisco Unity Connection-gebruikers zonder dat u hiervoor hun toestelnummer hoeft te kiezen. Dit kan handig zijn als u een gebruiker niet wilt storen of als u geen tijd hebt om een telefoongesprek te voeren. Door een spraakbericht te sturen, kunt u tevens voorkomen dat er misverstanden ontstaan doordat dat de inhoud van een e-mailbericht verkeerd wordt gelezen.

U kunt een spraakbericht adresseren aan een of meer ontvangers, of aan een privélijst of systeemdistributielijst. Afhankelijk van de invoerstijl die u gebruikt, kunt u een bericht adresseren door de naam van de Connection-gebruiker of distributielijst te zeggen, door de naam van de gebruiker of de lijst te spellen met behulp van het toetsenblok of door het toestel- of lijstnummer in te voeren.

De volgende opties voor speciale aflevering zijn beschikbaar:

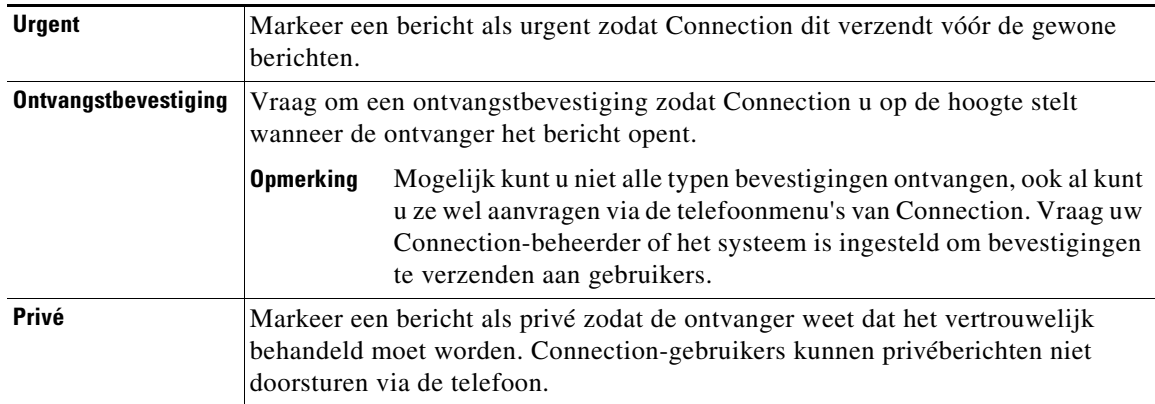

Dit gedeelte bevat twee procedures. Voer de procedure uit die van toepassing is op het gebruik van het toetsenblok van de telefoon of het gebruik van gesproken opdrachten.

#### **Een spraakbericht verzenden via het toetsenblok van de telefoon**

- **Stap 1** Bel en meld u aan bij Connection.
- **Stap 2** Kies in het hoofdmenu de optie **Een bericht verzenden**.
- **Stap 3** Volg de aanwijzingen op om het spraakbericht op te nemen, te adresseren en te verzenden.

Druk op **8** om de opname te onderbreken of hervatten. Druk op **#** of blijf een aantal seconden stil om de opname te beëindigen.

- **Tip** Druk tijdens het adresseren op ## om te schakelen tussen spelling en getallen. (Als u een bericht wilt adresseren aan een privélijst, moet u schakelen naar getallen.)
	- Als er meer dan een gebruiker voldoet aan de adresseringsgegevens, speelt Connection een lijst van overeenkomsten af waarin u snel kunt bladeren. Druk op # om een ontvanger te selecteren in de lijst. Druk op 7 om naar de vorige naam te gaan en op 9 om naar de volgende naam te gaan. Druk op 77 om naar het begin van de lijst te gaan en op 99 om naar het eind van de lijst te gaan.

#### **Een spraakbericht verzenden via gesproken opdrachten**

- **Stap 1** Bel en meld u aan bij Connection.
- **Stap 2** Wanneer Connection "What do you want to do" vraagt, zegt u:

#### **"Send a message"**.

Als de ontvanger van het bericht bekend is of als u een berichteigenschap wilt specificeren, kunt u dit nu doen. Bijvoorbeeld: "Send an urgent message to Wim Jans" of "Send a private message".

**Stap 3** Neem het bericht op. Wanneer u klaar bent, drukt u op **#** of blijft u een aantal seconden stil.

Druk op **8** om de opname te onderbreken of hervatten.

**Stap 4** Zeg de naam van de ontvanger als daar om wordt gevraagd. U kunt berichten sturen naar andere Connection-gebruikers en naar distributielijsten.

Als Connection onbedoeld een ontvanger toevoegt, zegt u "Remove" om de laatst toegevoegde ontvanger te verwijderen.

- **Tip** Voor snelle adressering kunt u de naam van de volgende ontvanger zeggen voordat Connection het bevestigingsbericht voltooit.
	- **•** Als u tijdelijk het toetsenblok van de telefoon wilt gebruiken om een ontvanger toe te voegen, drukt u op **9**. Connection keert terug naar stemherkenning nadat u de ontvanger hebt toegevoegd.
- **Stap 5** Volg de aanwijzingen op en gebruik de volgende gesproken opdrachten om het bericht te voltooien:

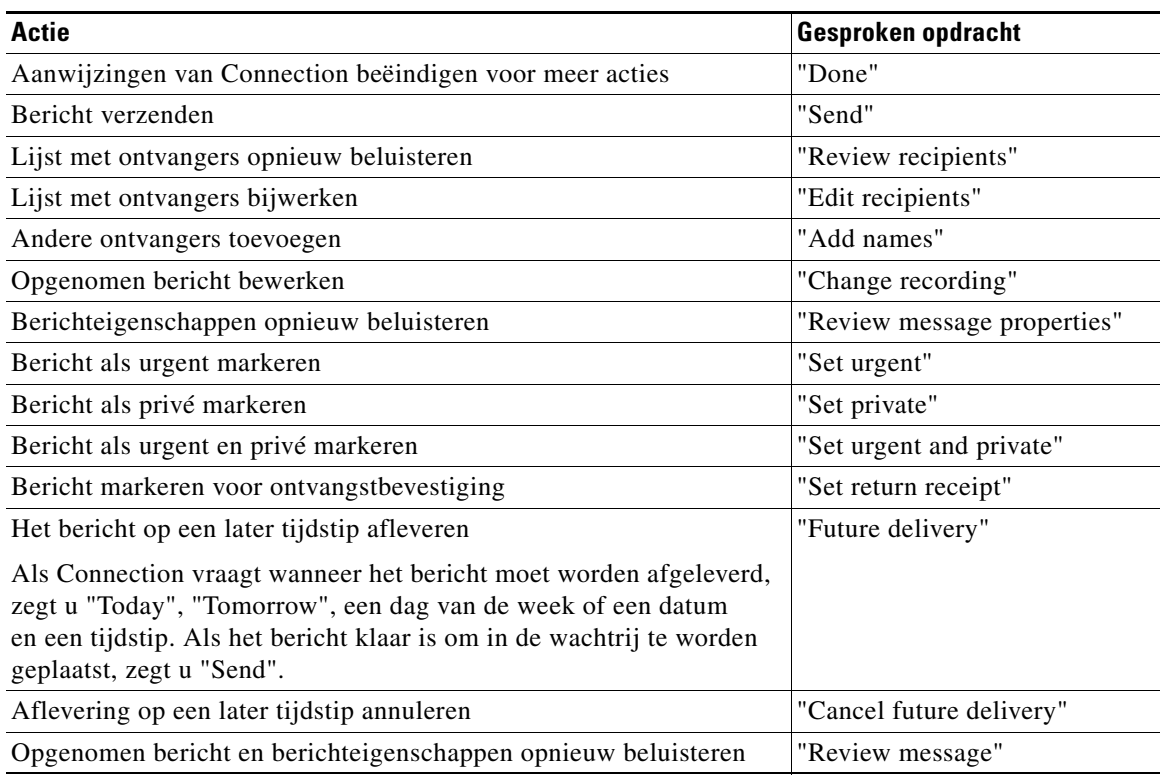

# <span id="page-15-0"></span>**Berichten controleren**

U kunt nieuwe en opgeslagen berichten controleren via de telefoon. Een nieuw spraakbericht wordt opgeslagen zodra u dit hebt beluisterd.

U kunt nieuwe en opgeslagen berichten verwijderen tijdens het beluisteren of nadat u een volledig bericht hebt beluisterd.

Vraag de Connection-beheerder of het systeem is ingesteld om een beleid voor het bewaren van berichten uit te voeren. Indien dit het geval is, vraagt u hoe lang het systeem uw berichten opslaat voordat ze permanent worden verwijderd. (Connection geeft niet aan of er een beleid voor het bewaren van berichten actief is en ook ontvangt u geen waarschuwing als berichten in het kader van een dergelijk beleid permanent worden verwijderd.)

Dit gedeelte bevat twee procedures. Voer de procedure uit die van toepassing is op het gebruik van het toetsenblok van de telefoon of het gebruik van gesproken opdrachten.

#### **Berichten controleren met het toetsenblok van de telefoon**

- **Stap 1** Bel en meld u aan bij Connection.
- **Stap 2** Kies de juiste menuoptie in het hoofdmenu: **Nieuwe berichten afspelen** of **Oude berichten opnieuw beluisteren**.
- **Stap 3** Volg de aanwijzingen op om uw berichten te beluisteren en te beheren.

#### **Berichten controleren via gesproken opdrachten**

- **Stap 1** Bel en meld u aan bij Connection.
- **Stap 2** Wanneer Connection "What do you want to do" vraagt, zegt u:

**"Play Messages"**. Connection vermeldt dan het totale aantal nieuwe en opgeslagen berichten, speelt alle nieuwe spraakberichten, e-mailberichten en bevestigingen af en vervolgens de opgeslagen berichten.

Of

Voor het selecteren van het berichttype dat u wilt beluisteren, gebruikt u de volgende opdrachten:

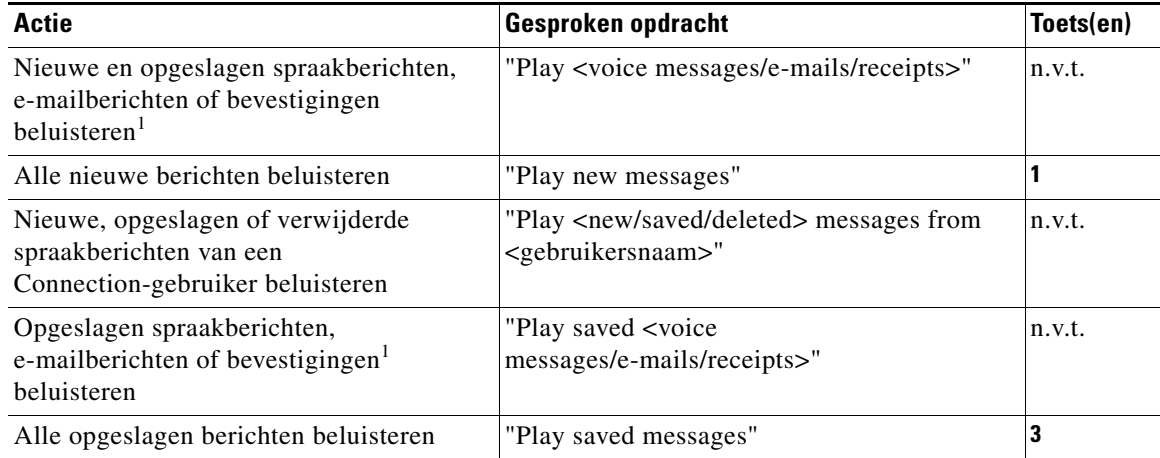

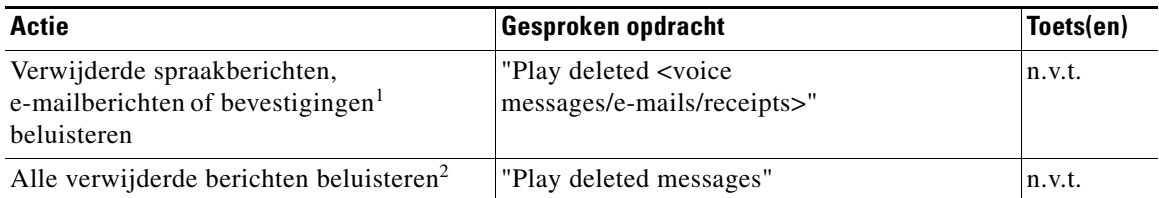

1. Afhankelijk van hoe Connection is ingesteld in uw organisatie, ontvangt u mogelijk niet alle typen bevestigingen.

2. Niet beschikbaar op sommige systemen.

**Stap 3** Volg de aanwijzingen op en gebruik de volgende gesproken opdrachten om het bericht te beheren nadat u het bericht hebt gehoord:

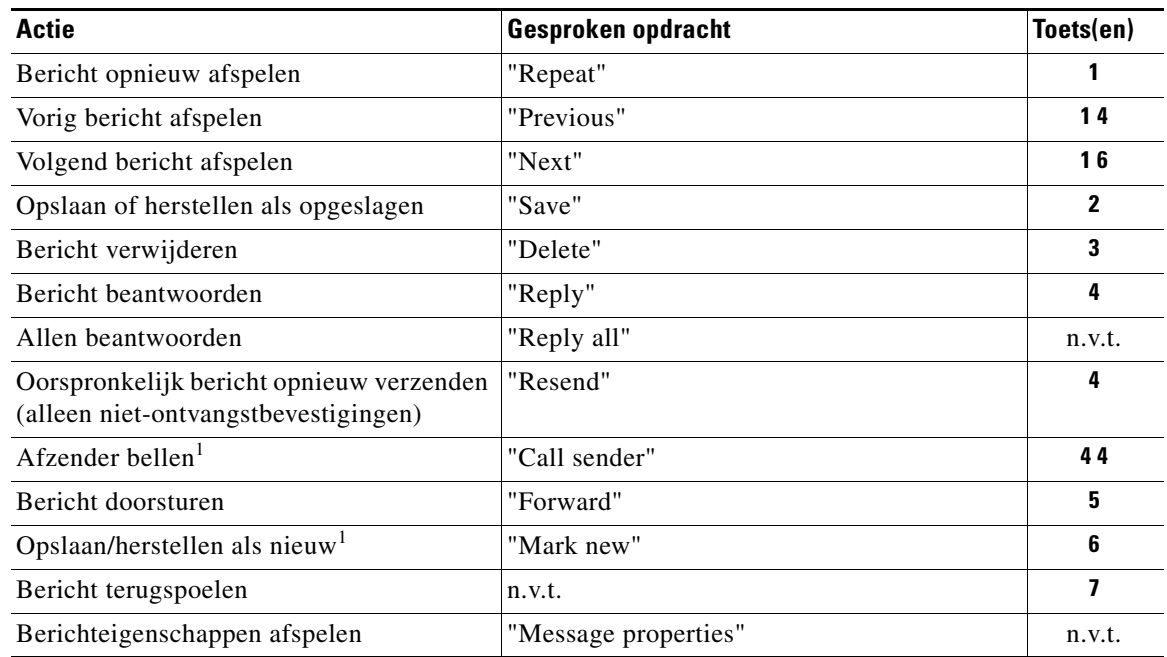

1. Niet beschikbaar op sommige systemen.

# <span id="page-16-0"></span>**Berichten beantwoorden**

Als u een bericht beantwoordt, kunt u alleen de afzender beantwoorden of de afzender en alle andere ontvangers, maar u kunt ook ontvangers toevoegen. Ook kunt u niet-ontvangstbevestigingen (NDR's) beantwoorden door het oorspronkelijke bericht opnieuw te verzenden.

Als u een bericht krijgt van het "Unity Connection Messaging System" betekent dit dat de beller geen Connection-gebruiker is of niet was aangemeld als gebruiker toen het bericht werd verstuurd. U kunt dergelijke berichten niet beantwoorden.

Dit gedeelte bevat twee procedures. Voer de procedure uit die van toepassing is op het gebruik van het toetsenblok van de telefoon of het gebruik van gesproken opdrachten.

#### **Een spraakbericht beantwoorden via het toetsenblok van de telefoon**

- **Stap 1** Kies de menuoptie **Beantwoorden** of **Allen beantwoorden** nadat u het bericht hebt beluisterd.
- **Stap 2** Volg de aanwijzingen op om het antwoord op te nemen, meer ontvangers toe te voegen en het antwoord te verzenden.

Druk op **8** om de opname te onderbreken of hervatten. Druk op **#** of blijf een aantal seconden stil om de opname te beëindigen.

 $\mathcal{Q}$ 

- **Tip •** Druk tijdens het adresseren op ## om te schakelen tussen spelling en getallen. (Als u een bericht wilt adresseren aan een privélijst, moet u schakelen naar getallen.)
	- Als er meer dan een gebruiker voldoet aan de adresseringsgegevens, speelt Connection een lijst van overeenkomsten af waarin u snel kunt bladeren. Druk op # om een ontvanger te selecteren in de lijst. Druk op 7 om naar de vorige naam te gaan en op 9 om naar de volgende naam te gaan. Druk op 77 om naar het begin van de lijst te gaan en op 99 om naar het eind van de lijst te gaan.
- **Stap 3** Nadat u het antwoord hebt verzonden, volgt u de aanwijzingen op om het oorspronkelijke bericht te verwerken.

#### **Een spraakbericht beantwoorden via gesproken opdrachten**

**Stap 1** Nadat u het bericht hebt beluisterd, zegt u: **"Reply"** om de afzender te beantwoorden.

Of

**"Reply All"** om de afzender en alle andere ontvangers te beantwoorden.

**Stap 2** Neem uw antwoord op. Druk op **8** om de opname te onderbreken of hervatten.

Wanneer u klaar bent, drukt u op **#** of blijft u een aantal seconden stil.

**Stap 3** Volg de aanwijzingen op en gebruik de volgende gesproken opdrachten om het antwoord te voltooien:

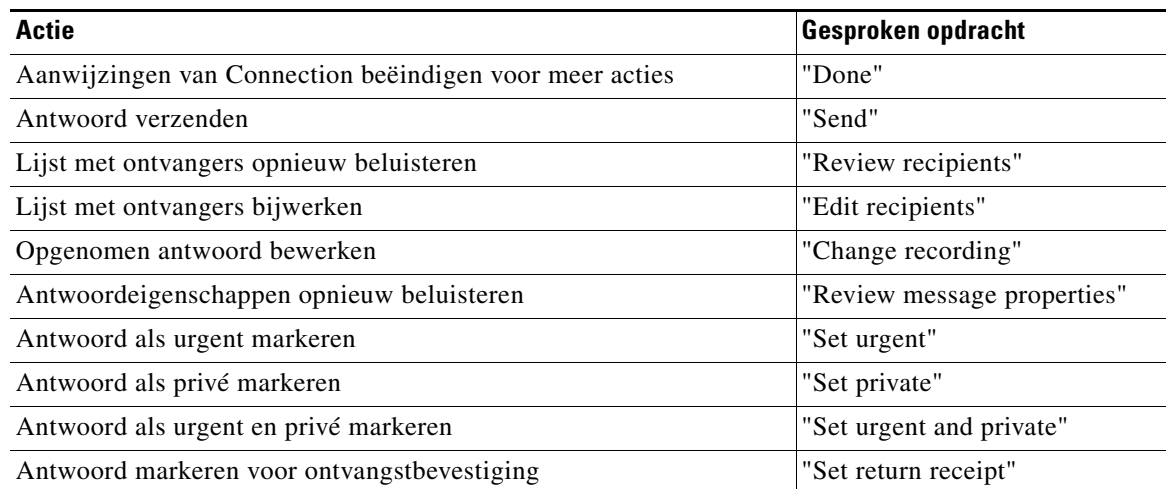

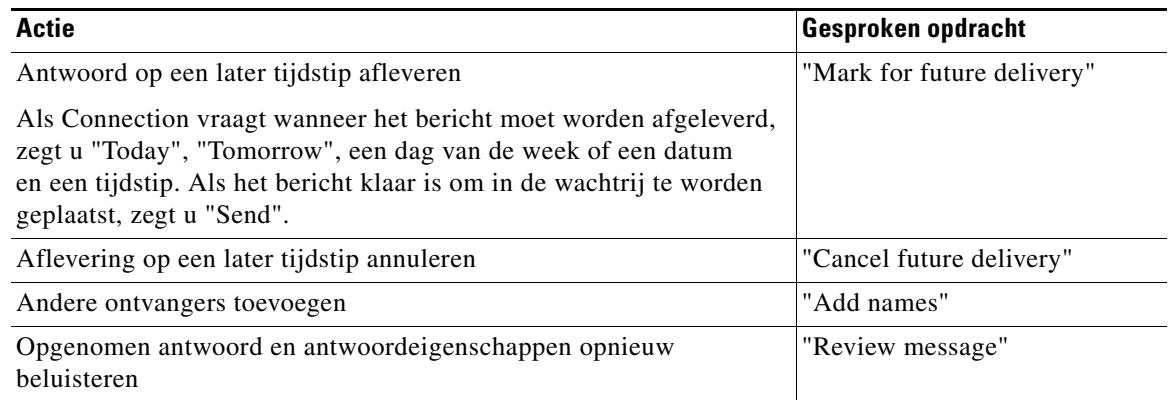

**Stap 4** Nadat u het antwoord hebt verzonden, volgt u de aanwijzingen op om het oorspronkelijke bericht te verwerken.

## <span id="page-18-0"></span>**Berichten doorsturen**

Berichten die zijn gemarkeerd als privé kunnen niet telefonisch worden doorgestuurd. Dit geldt voor elk spraakbericht dat door u of een andere Connection-gebruiker is gemarkeerd als privé.

Dit gedeelte bevat twee procedures. Voer de procedure uit die van toepassing is op het gebruik van het toetsenblok van de telefoon of het gebruik van gesproken opdrachten.

#### **Een bericht doorsturen via het toetsenblok van de telefoon**

- **Stap 1** Nadat u het bericht hebt beluisterd, kiest u de optie **Bericht doorsturen**.
- **Stap 2** Volg de aanwijzingen op om een inleiding en adres op te nemen en verzendt het door te sturen bericht.

Druk op **8** om de opname te onderbreken of hervatten. Druk op **#** of blijf een aantal seconden stil om de opname te beëindigen.

- **Tip** Druk tijdens het adresseren op ## om te schakelen tussen spelling en getallen. (Als u een bericht wilt adresseren aan een privélijst, moet u schakelen naar getallen.)
	- Als er meer dan een gebruiker voldoet aan de adresseringsgegevens, speelt Connection een lijst van overeenkomsten af waarin u snel kunt bladeren. Druk op # om een ontvanger te selecteren in de lijst. Druk op 7 om naar de vorige naam te gaan en op 9 om naar de volgende naam te gaan. Druk op 77 om naar het begin van de lijst te gaan en op 99 om naar het eind van de lijst te gaan.
- **Stap 3** Nadat u het doorgestuurde bericht hebt verzonden, volgt u de aanwijzingen op om het oorspronkelijke bericht te verwerken.

#### **Een bericht doorsturen via de telefoon met behulp van gesproken opdrachten**

- **Stap 1** Nadat u het bericht hebt beluisterd, zegt u **"Forward"**.
- **Stap 2** Neem indien van toepassing een inleiding op voor het doorgestuurde bericht. Druk op **8** om de opname te onderbreken of hervatten.

Wanneer u klaar bent, drukt u op **#** of blijft u een aantal seconden stil.

**Stap 3** Zeg de naam van de ontvanger als daar om wordt gevraagd.

Als Connection onbedoeld een ontvanger toevoegt, zegt u "Remove" om de laatst toegevoegde ontvanger te verwijderen.

- **Tip** Voor snelle adressering kunt u de naam van de volgende ontvanger zeggen voordat Connection het bevestigingsbericht voltooit.
	- **•** Als u tijdelijk het toetsenblok van de telefoon wilt gebruiken om een ontvanger toe te voegen, drukt u op **9**. Connection keert terug naar stemherkenning nadat u de ontvanger hebt toegevoegd.
- **Stap 4** Volg de aanwijzingen op en gebruik de volgende gesproken opdrachten om het doorgestuurde bericht te voltooien:

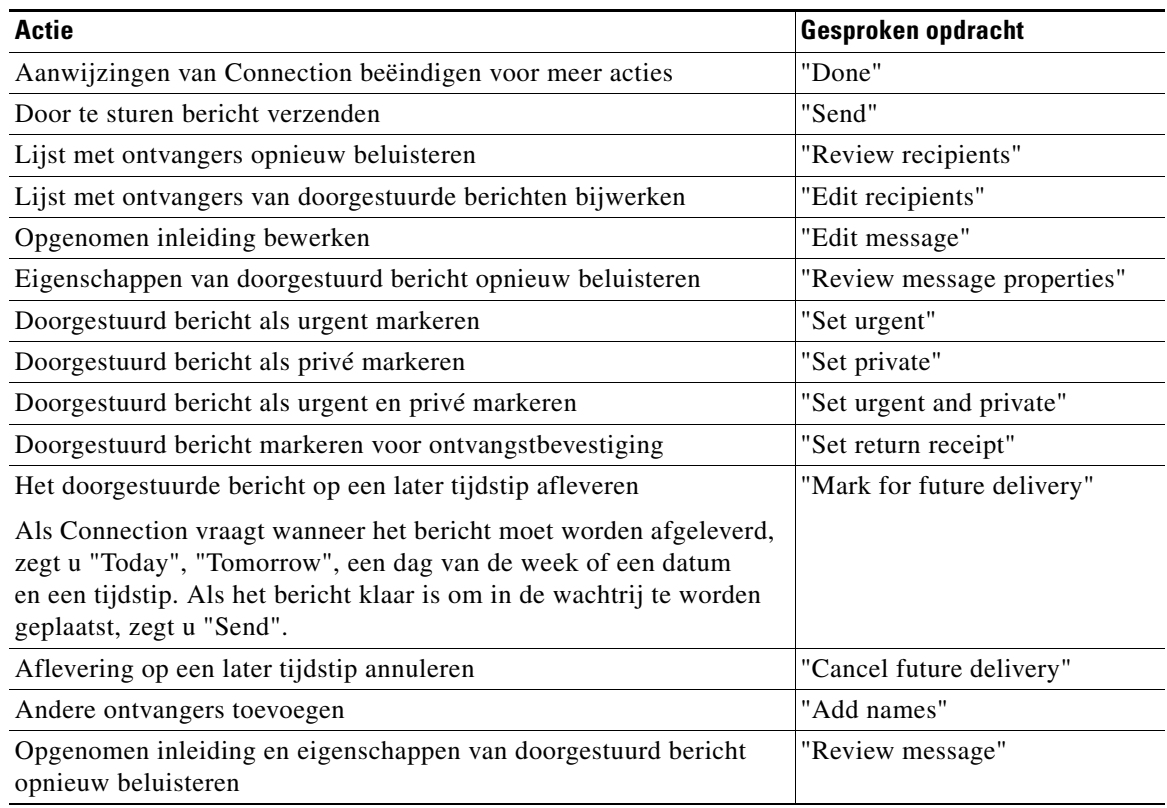

**Stap 5** Nadat u het doorgestuurde bericht hebt verzonden, volgt u de aanwijzingen op om het oorspronkelijke bericht te verwerken.

## <span id="page-20-1"></span><span id="page-20-0"></span>**Bevestigingen beheren**

Tijdens het werken met Cisco Unity Connection beheert u mogelijk verschillende bevestigingstypen. Deze worden beschreven in [Tabel](#page-20-1) 1. Vraag uw Connection-beheerder welke bevestigingen zijn ingesteld in het systeem.

| <b>Type</b>                          | <b>Beschrijving</b>                                                                                              |
|--------------------------------------|----------------------------------------------------------------------------------------------------|
| Gelezen                              | Bevestigingsbericht dat u informeert wanneer de ontvanger uw bericht<br>afspeelt.                                |
| Niet ontvangen<br>(NDR; nondelivery) | Bevestigingsbericht dat u informeert wanneer uw bericht niet afgeleverd<br>kon worden aan de bedoelde ontvanger. |

*Tabel 1 Cisco Unity Connection Bevestigingen*

Als u berichten controleert, speelt Connection behalve de berichten ook de bevestigingen af. U kunt bevestigingen op dezelfde manier afspelen en beheren als andere berichten. U kunt niet-ontvangstbevestigingen (NDR's) echter niet beantwoorden of doorsturen.

Bij leesbevestigingen speelt Connection een lijst met ontvangers af die het door u verzonden bericht hebben beluisterd. Bij NDR's identificeert Connection ontvangers van wie de postvakken het bericht niet hebben geaccepteerd.

Nadat Connection een NDR heeft afgespeeld, kunt u het oorspronkelijke bericht beluisteren en opnieuw verzenden naar de ontvangers die het bericht niet hebben ontvangen. Als u een bericht opnieuw verzendt, kunt u een inleiding opnemen, de lijst met ontvangers aanpassen en de opties voor aflevering van berichten wijzigen. Zodra u een bericht opnieuw verzendt, wordt de NDR automatisch verwijderd door Connection.

Dit gedeelte bevat twee procedures. Voer de procedure uit die van toepassing is op het gebruik van het toetsenblok van de telefoon of het gebruik van gesproken opdrachten.

#### **Bevestigingen beheren met het toetsenblok van de telefoon**

- **Stap 1** Bel en meld u aan bij Connection.
- **Stap 2** Kies in het hoofdmenu de opties **Nieuwe berichten afspelen** > **Bevestigingen**.
- **Stap 3** Volg de aanwijzingen op om uw bevestigingen te beheren.

#### **Bevestigingen beheren via gesproken opdrachten**

- **Stap 1** Bel en meld u aan bij Connection.
- **Stap 2** Wanneer Connection "What do you want to do" vraagt, zegt u:

**"Play Receipts"**. Connection vermeldt het totale aantal bevestigingen en speelt ze vervolgens af.

Of

**"Play <new/saved/deleted> receipts"**. Connection vermeldt eerst het aantal bevestigingen dat aan uw criteria voldoet en speelt ze vervolgens af.

**Stap 3** Volg de aanwijzingen op en gebruik de volgende gesproken opdrachten om de bevestiging te beheren nadat u deze hebt gehoord:

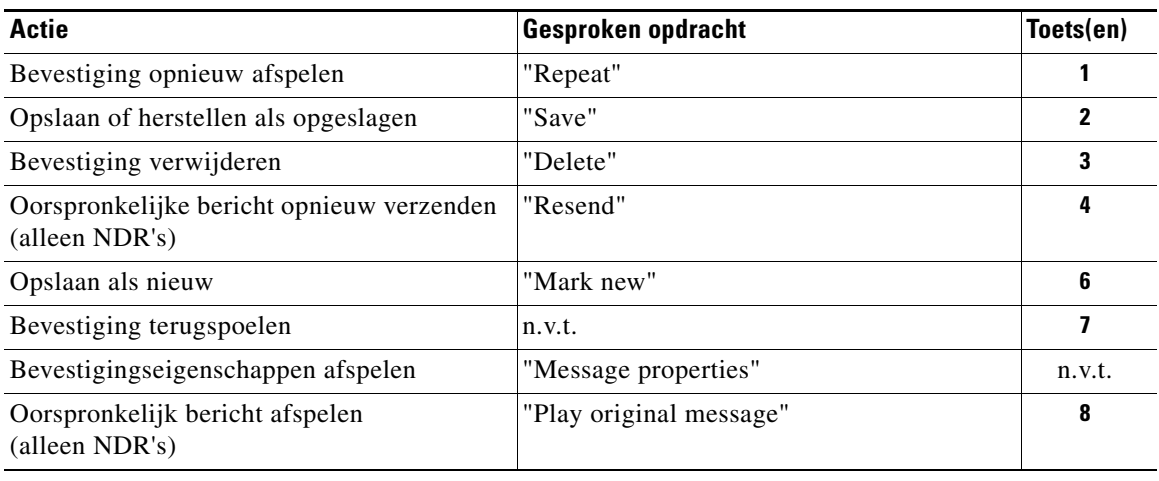

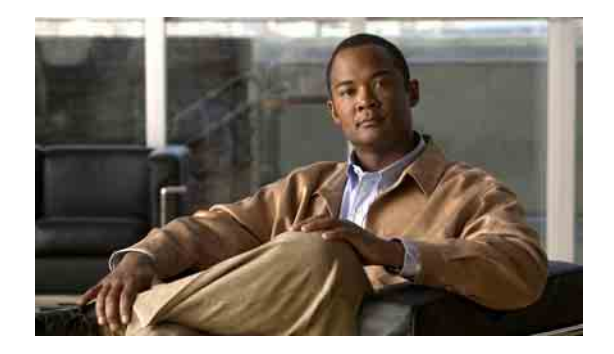

# <span id="page-22-0"></span>**Berichten zoeken**

- **•** [Berichten zoeken, pagina](#page-22-1) 15
- **•** [Berichten zoeken met behulp van de optie Message Locator, pagina](#page-22-2) 15
- **•** [Berichten zoeken met behulp van de optie Telefoonweergave, pagina](#page-23-0) 16
- **•** [Berichten zoeken met behulp van de optie Go to Message, pagina](#page-26-0) 19

## <span id="page-22-1"></span>**Berichten zoeken**

Cisco Unity Connection biedt drie opties om berichten te vinden via de telefoon:

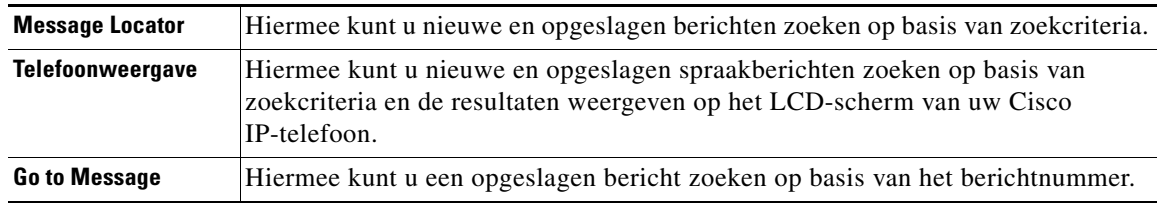

Mogelijk zijn niet alle opties beschikbaar. Vraag dit na bij uw Connection-beheerder.

## <span id="page-22-2"></span>**Berichten zoeken met behulp van de optie Message Locator**

Met Message Locator kunt u zoeken naar spraakberichten van een specifieke gebruiker door diens gebruikersnaam of toestelnummer in te voeren. U kunt ook spraakberichten zoeken van alle externe bellers of berichten van bellers die vanaf een specifiek telefoonnummer hebben gebeld.

Cisco Unity Connection speelt de berichten af die worden gevonden op basis van uw zoekcriteria. De berichten worden standaard van oud naar nieuw aan u weergegeven. Er wordt geen onderscheid gemaakt tussen nieuwe en opgeslagen berichten Deze afspeelvolgorde kan eventueel worden gewijzigd door uw Connection-beheerder.

#### **Berichten zoeken met Message Locator met het toetsenblok van de telefoon**

- **Stap 1** Bel en meld u aan bij Connection.
- **Stap 2** Als u geen gesproken opdrachten gebruikt, gaat u verder met [Stap](#page-23-1) 3.

Als u gesproken opdrachten gebruikt, zegt u **"Touchtone conversation"** of drukt u op **9** om tijdelijk het toetsenblok van de telefoon te gebruiken.

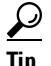

**Tip** Wilt u opnieuw gesproken opdrachten gebruiken nadat u Message Locator hebt gebruikt, dan hangt u op en meldt u zich opnieuw aan bij Connection.

- <span id="page-23-1"></span>**Stap 3** Kies in het hoofdmenu de optie **Berichten zoeken**.
- **Stap 4** Kies de juiste optie en volg de aanwijzingen op om de gewenste spraakberichten te zoeken en beheren.

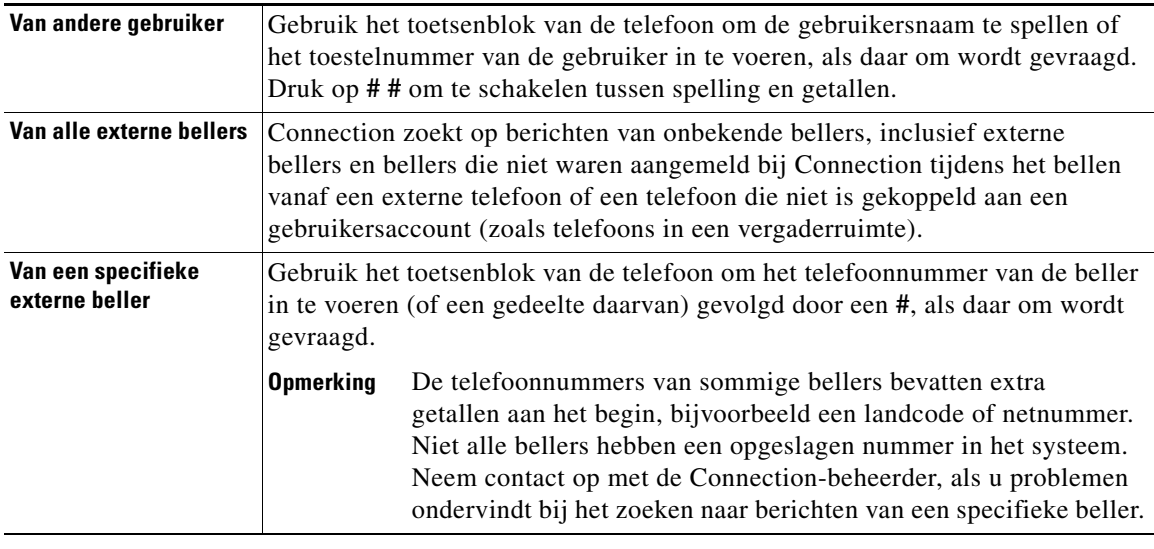

## <span id="page-23-0"></span>**Berichten zoeken met behulp van de optie Telefoonweergave**

Met Phone View kan op het LCD-scherm van uw Cisco IP-telefoon de afzender, de datum en het tijdstip van uw spraakberichten worden weergegeven. U voert zoekcriteria in om geselecteerde spraakberichten te bekijken op het LCD-scherm. De berichten worden standaard van oud naar nieuw aan u weergegeven. Er wordt geen onderscheid gemaakt tussen nieuwe en opgeslagen berichten Deze afspeelvolgorde kan eventueel worden gewijzigd door uw Connection-beheerder.

Dit gedeelte bevat twee procedures. Voer de procedure uit die van toepassing is op het gebruik van het toetsenblok van de telefoon of het gebruik van gesproken opdrachten.

#### **Berichten zoeken met Telefoonweergave met het toetsenblok van de telefoon**

- **Stap 1** Bel en meld u aan bij Connection.
- **Stap 2** Kies in het hoofdmenu de optie **Berichten zoeken**.
- **Stap 3** Kies de juiste optie en volg de aanwijzingen op om te zoeken naar de gewenste spraakberichten:

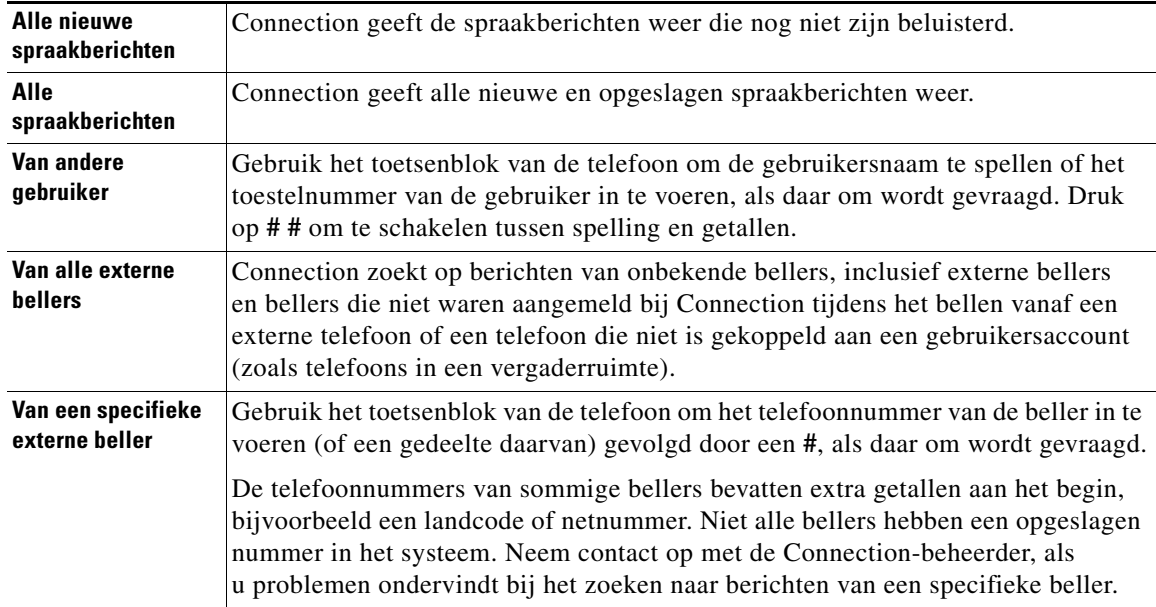

**Stap 4** Als de berichtenlijst wordt weergegeven op het LCD-scherm van uw telefoon, kunt u met de volgende programmatoetsen selecteren welke berichten Connection moet afspelen:

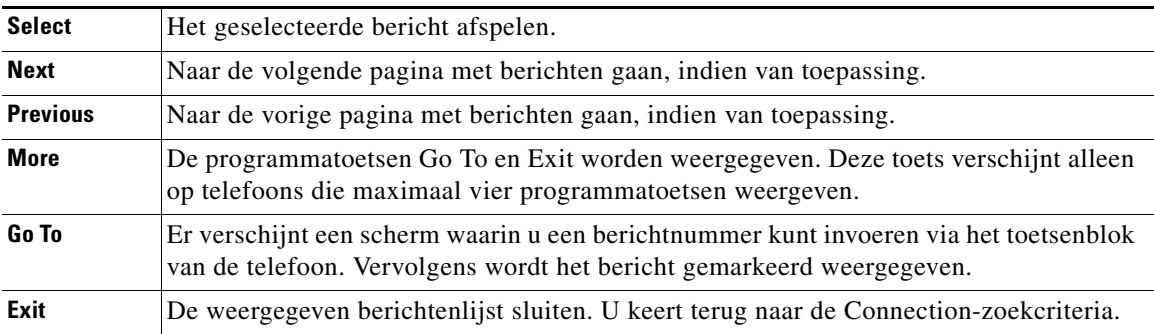

**Stap 5** Volg de aanwijzingen op om uw berichten te beluisteren en te beheren.

#### **Berichten zoeken met Telefoonweergave via gesproken opdrachten**

- **Stap 1** Bel en meld u aan bij Connection.
- **Stap 2** Wanneer Connection vraagt "What do you want to do", gebruikt u de bijbehorende gesproken opdracht om het soort berichten te selecteren dat u wilt weergeven op het LCD-scherm van uw telefoon:

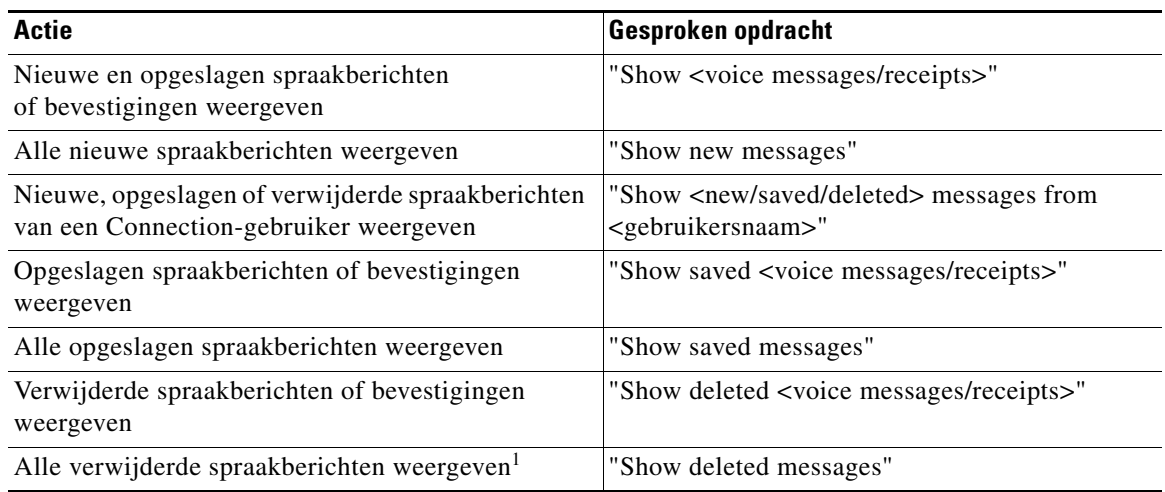

1. Niet beschikbaar op sommige systemen.

**Stap 3** Als de berichtenlijst wordt weergegeven op het LCD-scherm van uw telefoon, kunt u met de volgende programmatoetsen selecteren welke berichten Connection moet afspelen:

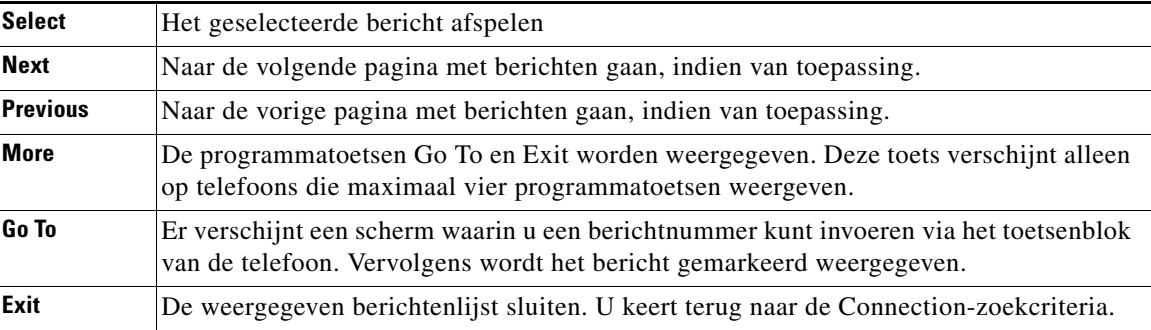

**Stap 4** Na het beluisteren van een bericht kunt u dit beheren met de volgende gesproken opdrachten:

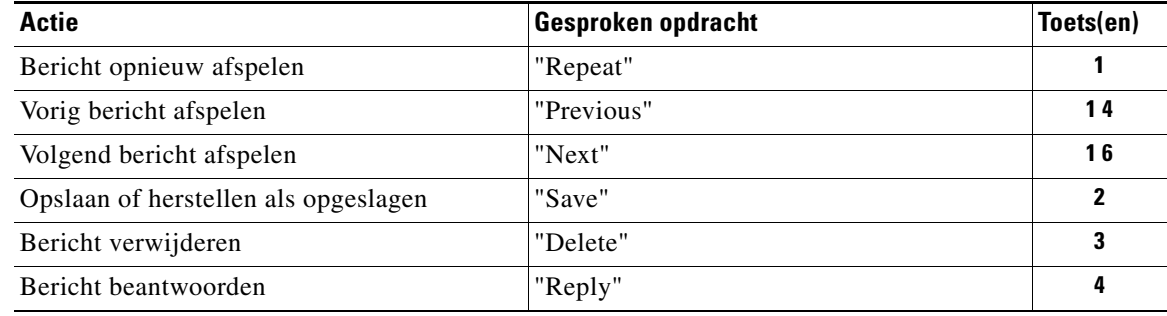

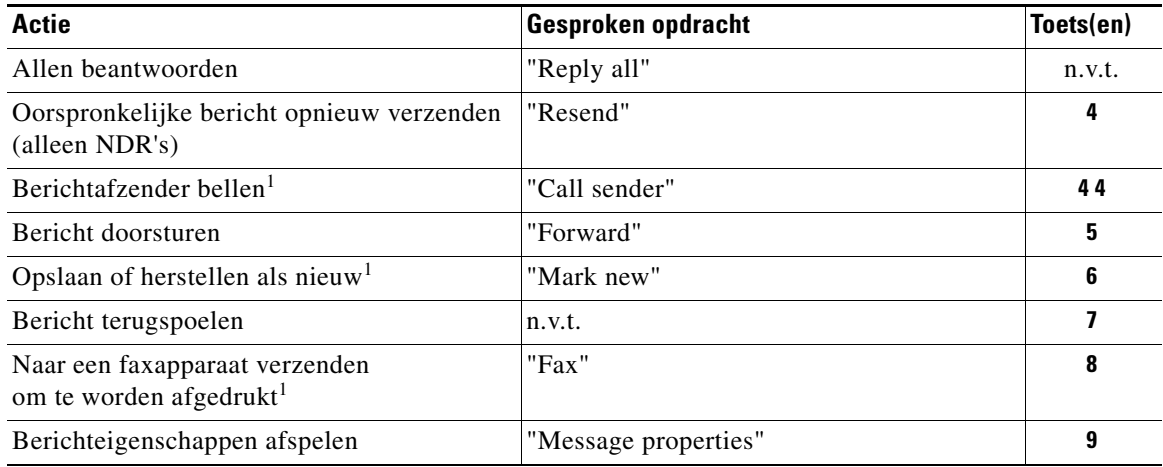

<span id="page-26-1"></span>1. Niet beschikbaar op sommige systemen.

# <span id="page-26-0"></span>**Berichten zoeken met behulp van de optie Go to Message**

Tijdens het beluisteren van uw opgeslagen berichten, kunt u met de optie Go to Message berichten zoeken op basis van het berichtnummer.

#### **Berichten zoeken met Go to Message met het toetsenblok van de telefoon**

<span id="page-26-2"></span>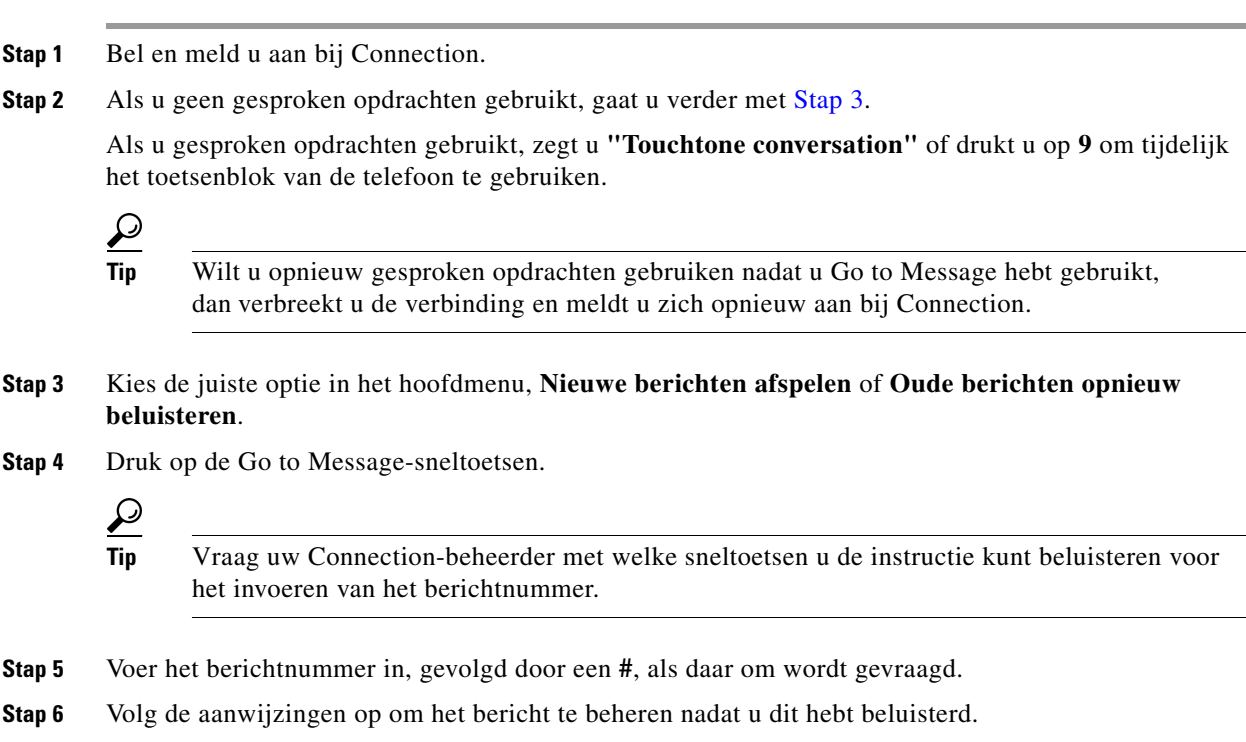

 $\mathbf l$ 

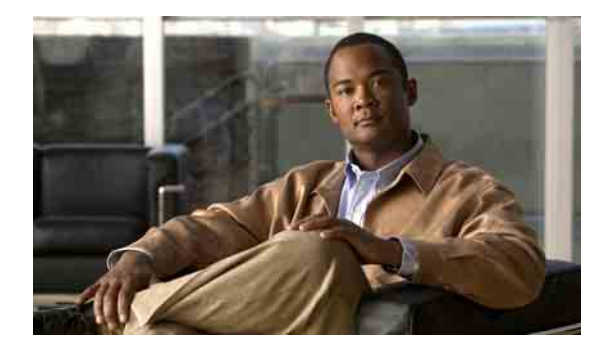

# <span id="page-28-0"></span>**Verwijderde berichten beheren**

- **•** [Verwijderde berichten, pagina](#page-28-1) 21
- **•** [Verwijderde berichten permanent verwijderen, pagina](#page-28-2) 21
- **•** [Verwijderde berichten controleren, pagina](#page-29-0) 22

## <span id="page-28-1"></span>**Verwijderde berichten**

Cisco Unity Connection slaat alle berichten die u verwijdert op. U kunt deze naar keuze afspelen, herstellen of permanent verwijderen.

## <span id="page-28-2"></span>**Verwijderde berichten permanent verwijderen**

Het verwijderen van berichten is een belangrijke manier om de grootte van uw postvak te beperken, met name als in Cisco Unity Connection niet zo is ingesteld dat berichten na een bepaalde tijd automatisch worden verwijderd.

Vraag de Connection-beheerder of het systeem is ingesteld om een beleid voor het bewaren van berichten uit te voeren. In Connection wordt niet aangegeven of een beleid voor het bewaren van berichten wordt uitgevoerd. Ook wordt u niet gewaarschuwd wanneer berichten permanent worden verwijderd als gevolg van een dergelijk beleid. Als Connection hiervoor niet is ingesteld, moet u er voor zorgen dat u regelmatig zelf berichten verwijdert. (Zie het hoofdstuk ["De grootte van uw postvak](#page-88-4)  [beheren"](#page-88-4) voor meer informatie over wat u moet doen als de grootte van uw postvak wordt overschreden.)

Dit gedeelte bevat twee procedures. Voer de procedure uit die van toepassing is op het gebruik van het toetsenblok van de telefoon of het gebruik van gesproken opdrachten.

#### **Berichten permanent verwijderen met het toetsenblok van de telefoon**

- **Stap 1** Bel en meld u aan bij Connection.
- **Stap 2** Kies in het hoofdmenu de opties **Oude berichten opnieuw beluisteren** > **Verwijderde berichten**.
- **Stap 3** Volg de aanwijzingen op om verwijderde berichten opnieuw te beluisteren en een voor een te verwijderen of om alle berichten in een keer te verwijderen.

#### **Berichten permanent verwijderen via gesproken opdrachten**

**Stap 1** Bel en meld u aan bij Connection.

**Stap 2** Wanneer Connection vraagt wat u wilt doen, zegt u:

**"Empty Deleted Items folder"** om alle verwijderde berichten permanent te verwijderen. Zeg **"Yes"** als Connection u vraagt de actie te bevestigen.

Of

**"Play deleted messages"** om berichten één voor één permanent te verwijderen. Zeg na het beluisteren van het bericht **"Delete"** om het bericht permanent te verwijderen. Als u naar het volgende bericht wilt gaan zonder het huidige bericht te verwijderen, zegt u **"Next"**.

## <span id="page-29-0"></span>**Verwijderde berichten controleren**

U kunt verwijderde berichten op dezelfde manier afspelen als nieuwe en opgeslagen berichten. Ook kunt u een verwijderd bericht herstellen als een nieuw of opgeslagen bericht.

Standaard worden de meest recente berichten het eerst afgespeeld. Houd er rekening mee dat u het menu Berichttype niet kunt inschakelen. Ook kunt u geen afspeelvolgorde op basis van berichttype opgeven voor verwijderde berichten.

Dit gedeelte bevat twee procedures. Voer de procedure uit die van toepassing is op het gebruik van het toetsenblok van de telefoon of het gebruik van gesproken opdrachten.

#### **Verwijderde berichten controleren met het toetsenblok van de telefoon**

- **Stap 1** Bel en meld u aan bij Connection.
- **Stap 2** Kies in het hoofdmenu de opties **Oude berichten opnieuw beluisteren** > **Verwijderde berichten**.
- **Stap 3** Volg de aanwijzingen op om het verwijderde bericht te beheren nadat u dit hebt beluisterd.

#### **Verwijderde berichten controleren via gesproken opdrachten**

- **Stap 1** Bel en meld u aan bij Connection.
- **Stap 2** Wanneer Connection vraagt wat u wilt doen, zegt u:

**"Play deleted messages"** om alle verwijderde berichten te beluisteren.

Of

**"Play deleted messages from <gebruikersnaam>"** om verwijderde spraakberichten van een specifieke Connection-gebruiker te beluisteren.

Of

**"Play deleted messages from <gebruikersnaam>"** om verwijderde spraakberichten van een bepaald type te beluisteren. (Houd er rekening mee dat Connection e-mailberichten alleen afspeelt voor gebruikers die beschikken over de optie tekst-naar-spraak.)

**Stap 3** Volg de aanwijzingen op en gebruik de volgende gesproken opdrachten om het verwijderde bericht te beheren nadat u het bericht hebt gehoord:

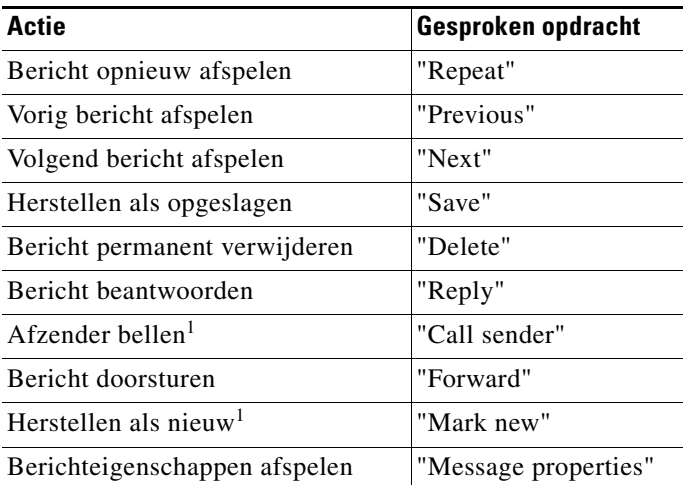

<span id="page-30-0"></span>1. Niet beschikbaar op sommige systemen.

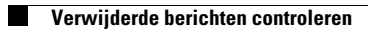

**Gebruikershandleiding voor de Cisco Unity Connection Phone Interface (Versie 7.x)**

 $\overline{\phantom{a}}$ 

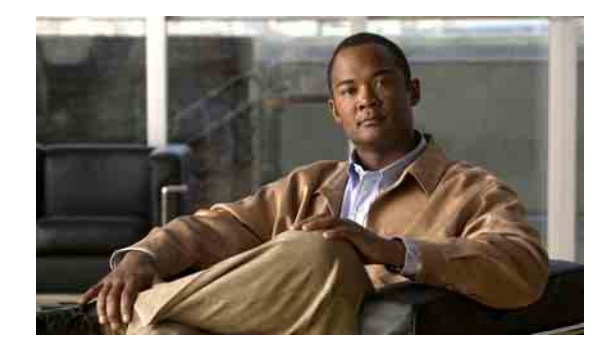

# <span id="page-32-0"></span>**Communicatieberichten beheren**

Communicatieberichten worden verzonden naar een distributielijst met gebruikers die beschikbaar zijn om te reageren op bepaalde kwesties, maar waarvan slechts één persoon hoeft te antwoorden. Bij het beluisteren van een communicatiebericht hebt u de keuze uit de volgende mogelijkheden:

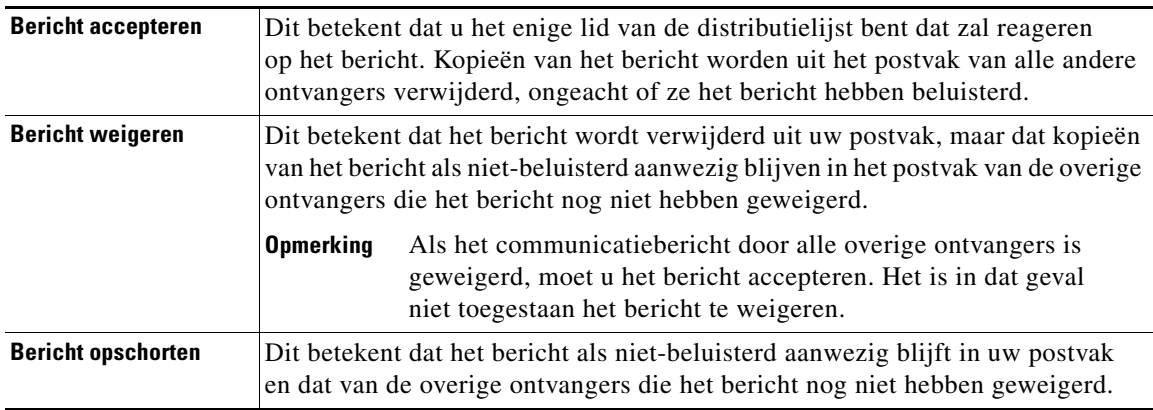

Zodra het bericht door een van de leden van de distributielijst is geaccepteerd, verwijdert Cisco Unity Connection de kopie in het postvak van de resterende ontvangers.

Houd bij het beluisteren van communicatieberichten rekening met het volgende:

- **•** Als een andere ontvanger het communicatiebericht eerder accepteert dan u, wordt uw kopie van het bericht uit uw postvak verwijderd.
- Als u een communicatiebericht weigert, wordt het bericht door Connection niet verplaatst naar de map met verwijderde berichten.
- **•** Communicatieberichten activeren de indicator voor een wachtend bericht (MWI) op uw telefoon. Als een communicatiebericht wordt geaccepteerd door een andere ontvanger schakelt Connection de MWI-indicatie op uw toestel uit zodra het bericht uit uw postvak is verwijderd. Er kan een korte periode zitten tussen het verwijderen van het bericht en de activering van de MWI-indicatie. Als er geen nieuwe berichten zijn, nadat u de MWI-indicatie hebt gezien, is dit waarschijnlijk omdat u uw postvak hebt gecontroleerd in deze korte tijdsperiode.
- Als u bij het configureren van de regels voor berichtmelding ook communicatieberichten opneemt, moet u er rekening mee houden dat het bericht al uit uw postvak kan zijn verdwenen op het moment dat u een melding ontvangt en belt om het bericht op te halen. In dat geval is het bericht al door een andere gebruiker geaccepteerd.

#### **Een communicatiebericht beheren met het toetsenblok van de telefoon**

Volg na het beluisteren van een communicatiebericht de aanwijzingen op om het bericht te accepteren, te weigeren of op te schorten.

#### **Een communicatiebericht beheren via gesproken opdrachten**

- **Stap 1** Bel en meld u aan bij Connection.
- **Stap 2** Wanneer Connection "What do you want to do" vraagt, zegt u:

#### **"Dispatch messages"**.

**Stap 3** Volg na het beluisteren van een communicatiebericht de aanwijzingen op en gebruik de volgende gesproken opdrachten om het bericht te beheren:

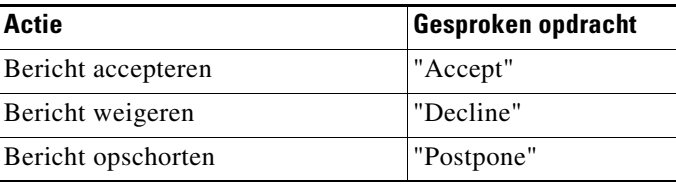

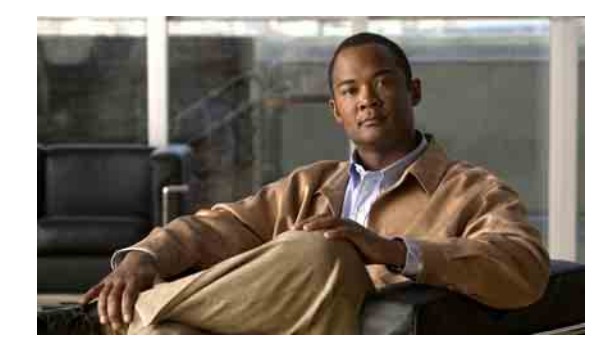

# <span id="page-34-0"></span>**Gesprekken tot stand brengen via gesproken opdrachten**

U kunt een gesprek tot stand brengen met een andere Cisco Unity Connection-gebruiker door de naam of het toestelnummer van de persoon of te zeggen. Als u bijvoorbeeld "Call Henrieke Smit" zegt, zoekt Connection Henrieke's toestelnummer in de telefoonlijst van het bedrijf en brengt het gesprek tot stand.

Houd er rekening mee dat u aangemeld moet zijn bij Connection als u gesproken opdrachten wilt gebruiken om gesprekken tot stand te brengen.

Nadat u een naam of toestelnummer hebt genoemd, speelt Connection de naam of het toestelnummer af en brengt het gesprek tot stand. Als in Connection meerdere overeenkomsten voor de gewenste naam of het gewenste toestelnummer worden gevonden, wordt de eerste overeenkomst afgespeeld en vraagt Connection u om te bevestigen of het de juiste persoon betreft. Is dit niet het geval, dan zegt u "No" en Connection speelt de overige overeenkomsten af.

#### **Een gesprek tot stand brengen via gesproken opdrachten**

- **Stap 1** Meld u aan bij Connection.
- **Stap 2** Wanneer Connection "What do you want to do" vraagt, zegt u:

**"Call <naam/alternatieve naam>"** om een Connection-gebruiker te bellen. (Bijvoorbeeld "Call Frank Evers".)

Of

**"Call <nummer>"** om een Connection-toestelnummer te bellen. Zeg elk cijfer afzonderlijk. (Voor toestelnummer 12345, zegt u dus "Call een-twee-drie-vier-vijf" en niet "Call twaalf-drie-vijfenveertig".)

Of

**"Call <naam/alternatieve naam> <thuis/op het werk/mobiel>"** als u een contactpersoon wilt bellen op een bepaald nummer. (Bijvoorbeeld, "Call Bob mobiel" of "Call onderhoudsdienst op het werk".

**Stap 3** Terwijl Connection de naam of het nummer uitspreekt van de persoon met wie u belt, kunt u **"Cancel"** zeggen om de laatste actie te stoppen zonder dat u de verbinding met het systeem verliest.

**Gebruikershandleiding voor de Cisco Unity Connection Phone Interface (Versie 7.x)**

 $\overline{\phantom{a}}$ 

H
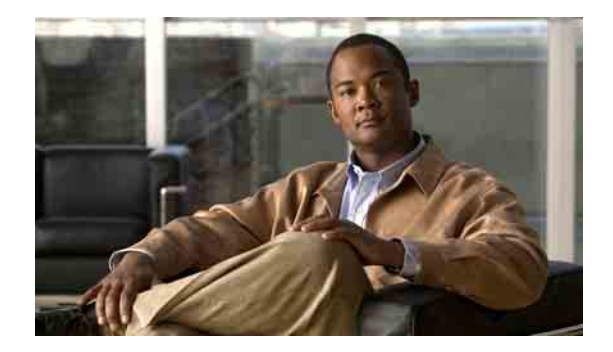

# **Vergaderingen beheren**

- **•** [Vergaderingen beheren, pagina](#page-36-0) 29
- **•** [Een lijst maken van aanstaande vergaderingen, pagina](#page-36-1) 29
- **•** [Per direct een vergadering starten in Cisco Unified MeetingPlace of Cisco Unified MeetingPlace](#page-38-0)  [Express, pagina](#page-38-0) 31

### <span id="page-36-0"></span>**Vergaderingen beheren**

U kunt aanstaande afspraken en vergaderingen die zijn gepland in Microsoft Outlook controleren in Cisco Unified MeetingPlace of in Cisco Unified MeetingPlace Express.

Andere beschikbare acties voor het beheren van vergaderingen zijn:

- **•** Uitnodigingen accepteren of weigeren.
- **•** Deelnemen aan een vergadering die gaande is.
- **•** Een lijst maken van de deelnemers aan een vergadering.
- **•** Luisteren naar meer informatie over een uitnodiging voor een vergadering.
- **•** Een bericht verzenden naar de persoon die de vergadering heeft belegd.
- **•** Een bericht verzenden naar de deelnemers aan de vergadering.
- **•** Een vergadering annuleren (alleen de persoon die de vergadering heeft belegd).
- **•** Per direct een vergadering starten in Cisco Unified MeetingPlace of Cisco Unified MeetingPlace Express.

### <span id="page-36-1"></span>**Een lijst maken van aanstaande vergaderingen**

Dit gedeelte bevat twee procedures. Voer de procedure uit die van toepassing is op het gebruik van het toetsenblok van de telefoon of het gebruik van gesproken opdrachten.

#### **Een lijst maken van aanstaande vergaderingen met het toetsenblok van de telefoon**

**Stap 1** Bel en meld u aan bij Connection.

**Stap 2** Kies in het hoofdmenu de optie **Vergaderingen**.

- **Stap 3** Volg de aanwijzingen om op te geven van welke periode u het vergaderoverzicht wilt horen.
- **Stap 4** Voor iedere vergadering die wordt genoemd, volgt u de aanwijzingen op om meer informatie te krijgen over de vergadering, deel te nemen aan de vergadering, een overzicht te krijgen van de deelnemers, een bericht te verzenden aan de persoon die de vergadering heeft belegd, een bericht te verzenden aan de deelnemers aan de vergadering, een uitnodiging voor een vergadering te accepteren of een uitnodiging voor een vergadering te weigeren. De persoon die de vergadering heeft belegd, beschikt tevens over de mogelijkheid om een vergadering te annuleren.

#### **Een lijst maken van aanstaande vergaderingen via gesproken opdrachten**

- **Stap 1** Bel en meld u aan bij Connection.
- **Stap 2** Wanneer Connection "What do you want to do" vraagt, zegt u:

**"Play Meetings"** of **"List Meetings"** om het tijdstip, de persoon die vergadering heeft belegd en het onderwerp van alle huidige en aanstaande vergaderingen te beluisteren.

Of

**"Play Meetings on <date>"** of **"List Meetings on <date>"** om het tijdstip, de persoon die vergadering heeft belegd en het onderwerp van vergaderingen in een specifieke tijdsperiode te beluisteren.

**Stap 3** Volg de aanwijzingen op en gebruik de volgende gesproken opdrachten om een vergadering te beheren nadat u de beschrijving hebt gehoord:

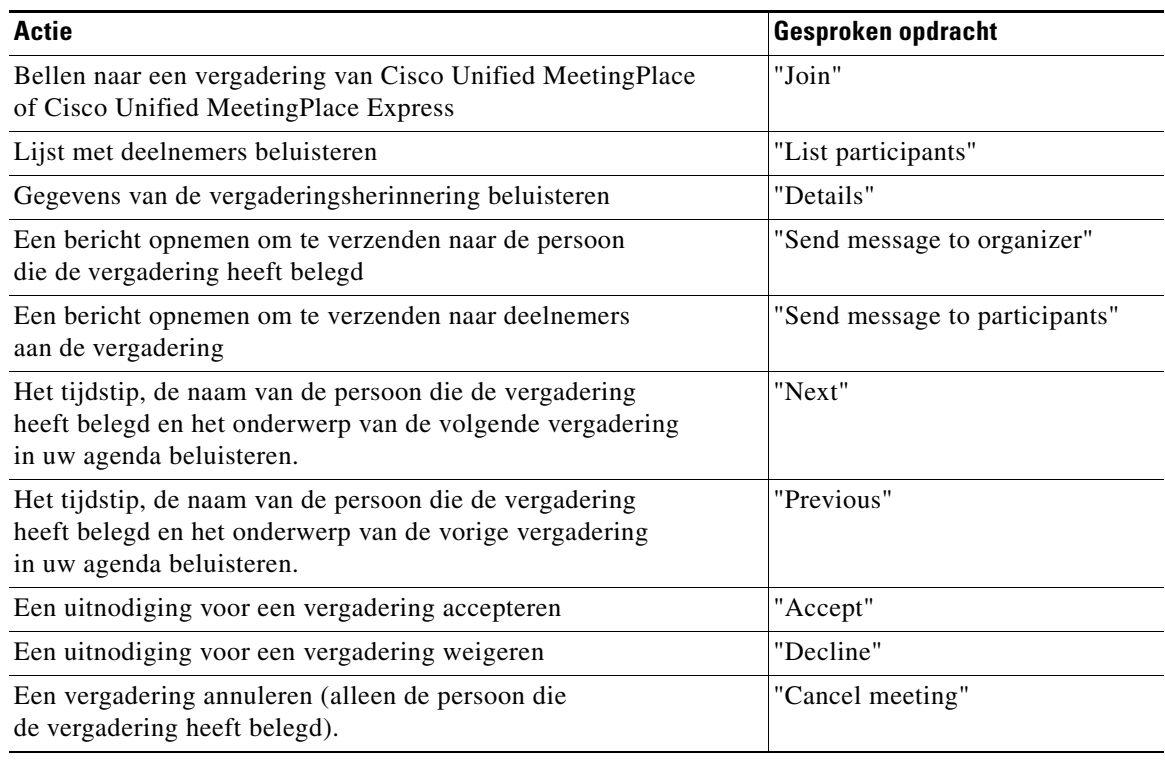

# <span id="page-38-0"></span>**Per direct een vergadering starten in Cisco Unified MeetingPlace of Cisco Unified MeetingPlace Express**

U kunt per direct een vergadering starten in Cisco Unified MeetingPlace of Cisco Unified MeetingPlace Express. Cisco Unity Connection verbindt u met de vergadering.

Dit gedeelte bevat twee procedures. Voer de procedure uit die van toepassing is op het gebruik van het toetsenblok van de telefoon of het gebruik van gesproken opdrachten.

**Per direct een vergadering starten met het toetsenblok van de telefoon**

- **Stap 1** Bel en meld u aan bij Connection.
- **Stap 2** Kies in het hoofdmenu de opties **Vergaderingen** > **Vergaderingen starten**.
- **Stap 3** Volg de aanwijzingen op om per direct een vergadering te beleggen in Cisco Unified MeetingPlace of Cisco Unified MeetingPlace Express op het huidige tijdstip.

#### **Per direct een vergadering starten via gesproken opdrachten**

- **Stap 1** Bel en meld u aan bij Connection.
- **Stap 2** Wanneer Connection "What do you want to do" vraagt, zegt u:

### **"Start Meeting"**.

**Stap 3** Volg de aanwijzingen op om per direct een vergadering te beleggen in Cisco Unified MeetingPlace of Cisco Unified MeetingPlace Express op het huidige tijdstip.

 $\mathbf l$ 

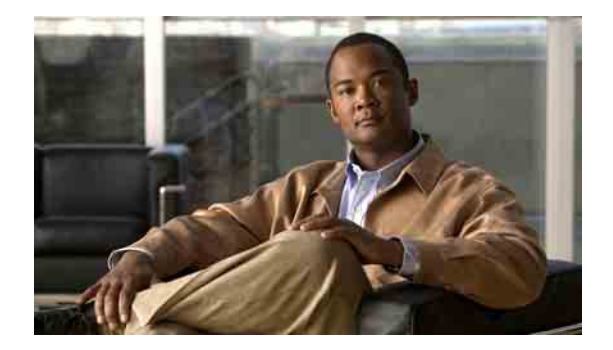

# **Faxberichten beheren**

- **•** [De faxoptie, pagina](#page-40-0) 33
- **•** [Lijsten maken van faxberichten, pagina](#page-40-1) 33
- **•** [Het faxafleveringsnummer wijzigen, pagina](#page-41-0) 34

# <span id="page-40-0"></span>**De faxoptie**

Met de optie voor faxbeheer kunt u de volgende taken uitvoeren:

- **•** Een lijst maken van ontvangen faxberichten. Cisco Unity Connection speelt alleen de eigenschappen van het faxbericht af, zoals de afzender, datum en tijd.
- **•** Ontvangen faxberichten doorsturen naar een andere Connection-gebruiker, contactpersoon of distributielijst.
- **•** Ontvangen faxberichten afleveren aan een faxapparaat om te worden afgedrukt.
- **•** Uw faxafleveringsnummer wijzigen (dit is het telefoonnummer van het faxapparaat waarop u het faxbericht wilt afdrukken).

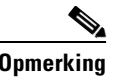

**Opmerking** Het is niet mogelijk een faxbericht te maken van een bestand op uw computer.

### <span id="page-40-1"></span>**Lijsten maken van faxberichten**

Dit gedeelte bevat twee procedures. Voer de procedure uit die van toepassing is op het gebruik van het toetsenblok van de telefoon of het gebruik van gesproken opdrachten.

### **Een faxlijst maken met het toetsenblok van de telefoon**

- **Stap 1** Bel en meld u aan bij Connection. **Stap 2** Kies in het hoofdmenu de optie **Nieuwe berichten**.
- **Stap 3** Volg de aanwijzingen op om uw faxberichten te beheren.

#### **Een faxlijst maken via gesproken opdrachten**

- **Stap 1** Bel en meld u aan bij Connection.
- **Stap 2** Wanneer Connection "What do you want to do" vraagt, zegt u:

**"Play New Fax Messages"** om een lijst te maken van nieuw ontvangen faxberichten. Of

**"Play Faxes"** om een lijst te maken van zowel oude als nieuw ontvangen faxberichten.

**Stap 3** Volg de aanwijzingen op en gebruik de volgende gesproken opdrachten om een faxbericht te beheren nadat u de beschrijving hebt gehoord:

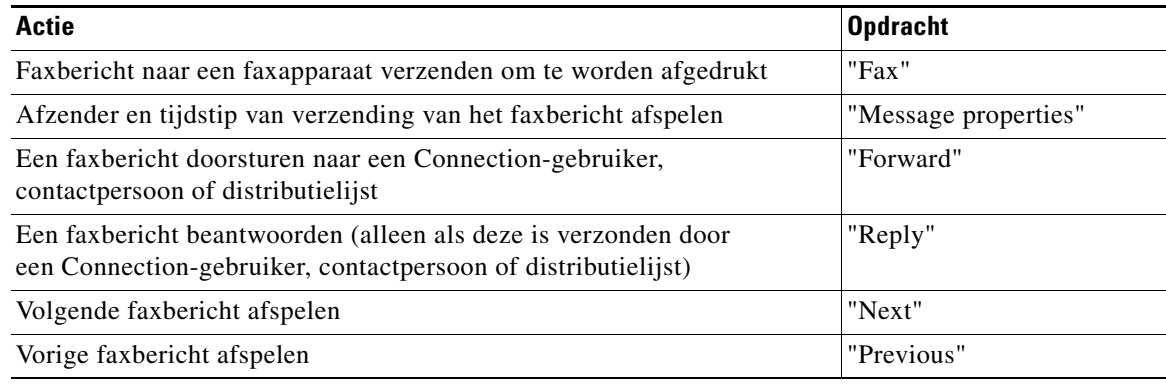

### <span id="page-41-0"></span>**Het faxafleveringsnummer wijzigen**

Het faxafleveringsnummer is het telefoonnummer van het faxapparaat waarop u het faxbericht wilt afdrukken.

Als u een faxafleveringsnummer wilt opgeven, begint u met de toegangscode die nodig is om een buitenlijn te bellen (bijvoorbeeld 9). Voor internationale nummers voegt u de juiste kiescodes toe (bijvoorbeeld 1 en het netnummer).

Dit gedeelte bevat twee procedures. Voer de procedure uit die van toepassing is op het gebruik van het toetsenblok van de telefoon of het gebruik van gesproken opdrachten.

#### **Het faxafleveringsnummer wijzigen met het toetsenblok van de telefoon**

- **Stap 1** Bel en meld u aan bij Connection.
- **Stap 2** Kies in het hoofdmenu de opties **Instellingen** > **Berichtinstellingen** > **Faxinstellingen**.
- **Stap 3** Volg de aanwijzingen op om het faxafleveringsnummer in te voeren.

### **Het faxafleveringsnummer wijzigen via gesproken opdrachten**

- **Stap 1** Bel en meld u aan bij Connection.
- **Stap 2** Wanneer Connection "What do you want to do" vraagt, zegt u:

**"Setup"**. (Connection schakelt tijdelijk over naar het toetsenblok van de telefoon.)

- **Stap 3** Kies op het toetsenblok van de telefoon de opties **Berichtinstellingen** > **Faxinstellingen**.
- **Stap 4** Volg de aanwijzingen op om het faxafleveringsnummer in te voeren.

**Tip** Houd **\*** ingedrukt tot u de aanwijzing "Voice Command Conversation" hoort om terug te keren naar het gebruik van gesproken opdrachten.

**Gebruikershandleiding voor de Cisco Unity Connection Phone Interface (Versie 7.x)**

 $\mathbf l$ 

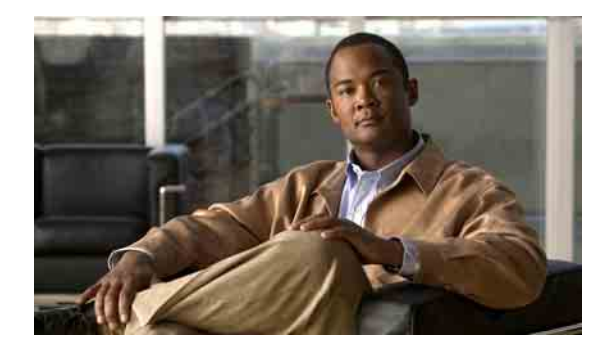

# **Uw persoonlijke begroetingen beheren**

- **•** [Over uw persoonlijke begroetingen, pagina](#page-44-0) 37
- **•** [Uw huidige begroeting opnieuw opnemen, pagina](#page-46-0) 39
- **•** [Uw alternatieve begroeting in- of uitschakelen, pagina](#page-46-1) 39
- **•** [Begroetingen wijzigen, pagina](#page-47-0) 40
- **•** [Alle begroetingen afspelen, pagina](#page-49-0) 42
- **•** [Begroetingen opnemen in andere talen met een meertalig systeem, pagina](#page-50-0) 43

### <span id="page-44-0"></span>**Over uw persoonlijke begroetingen**

Met Cisco Unity Connection kunt u maximaal zes persoonlijke begroetingen opnemen. U kunt zoveel begroetingen inschakelen als u maar wilt en u kunt opgeven hoe lang een begroeting ingeschakeld moet blijven.

Met een meertalig systeem hebt u de mogelijkheid om uw persoonlijke begroetingen in meerdere talen aan te bieden: uw standaardtaal en andere talen die u voor uw systeem beschikbaar wilt hebben. Houd er rekening mee dat u het toetsenblok van de telefoon moet gebruiken om begroetingen te beheren in andere talen dan uw standaardtaal; u kunt geen gesproken opdrachten gebruiken.

In dit gedeelte worden de beschikbare persoonlijke begroetingen beschreven. Connection speelt de begroetingen af die u voor de betreffende situatie hebt ingeschakeld, terwijl bepaalde begroetingen prioriteit hebben op andere begroetingen als deze ingeschakeld zijn.

### **Standaardbegroeting**

Deze begroeting wordt afgespeeld tijdens de kantooruren die de Connection-beheerder voor uw organisatie heeft opgegeven of in situaties waarvoor geen andere begroeting is ingeschakeld.

De standaardbegroeting kan niet worden uitgeschakeld.

### **Gesloten begroeting**

Schakel deze begroeting in als u wilt dat uw bellers buiten kantooruren een opname van u te horen krijgen die de Connection-beheerder voor uw organisatie heeft opgegeven. (Bijvoorbeeld "Helaas kan ik uw gesprek niet beantwoorden. U kunt mij bereiken tijdens kantooruren tussen <tijden>".)

Als de gesloten begroeting is ingeschakeld, wordt de standaardbegroeting buiten kantooruren genegeerd.

### **Alternatieve begroeting**

Schakel deze begroeting in voor een bepaalde periode als u informatie wilt verstrekken met betrekking tot speciale omstandigheden, bijvoorbeeld wanneer u op vakantie bent. (Bijvoorbeeld, "Ik ben afwezig tot <datum>".)

Als de alternatieve begroeting is ingeschakeld, worden alle overige begroetingen genegeerd.

De Connection-beheerder bepaalt of het systeem bellers doorschakelt naar uw begroeting zonder dat uw telefoon overgaat, of bellers de mogelijkheid hebben om uw begroeting over te slaan en of bellers een bericht kunnen achterlaten als u uw alternatieve begroeting hebt ingeschakeld. Op de pagina Alternatieve begroeting in het webhulpmiddel Cisco Unity Assistant wordt aangegeven welke belleropties de beheerder voor u heeft ingeschakeld. De belleropties zijn niet van toepassing als een externe beller of een andere Connection-gebruiker rechtstreeks naar uw toestel belt.

 $\mathcal{Q}$ 

**Tip** Andere Connection-gebruikers horen uw alternatieve begroeting niet wanneer zij via de telefoon berichten aan u sturen. Naast het inschakelen van de alternatieve begroeting, kunt u ook overwegen om uw opgenomen naam te wijzigen en informatie toe te voegen dat u afwezig bent. Uw opgenomen naam wordt afgespeeld als gebruikers berichten aan u verzenden en als bellers uw naam opzoeken in de telefoonlijst. (Zie ["Uw opgenomen naam wijzigen" op pagina](#page-63-0) 56.)

Connection kan een melding afspelen om u eraan te herinneren dat uw alternatieve begroeting is ingeschakeld nadat u zich aanmeldt per telefoon.

### **Begroeting bij bezet**

Schakel deze begroeting in als u wilt dat bellers weten dat u in gesprek bent. (Bijvoorbeeld "Ik ben momenteel in gesprek, laat een bericht achter".)

Als deze begroeting is ingeschakeld, worden de standaardbegroeting, de gesloten en interne begroeting genegeerd als uw telefoon bezet is.

Houd er rekening mee dat niet alle telefoonsystemen de benodigde ondersteuning bieden om de begroeting bij bezet van Connection te laten werken. Neem voor ondersteuning contact op met de Connection-beheerder.

### **Interne begroeting**

Schakel deze begroeting in om medewerkers op de hoogte te stellen van informatie die zij nodig hebben. (Bijvoorbeeld "Ik zit tot 12 uur vanmiddag in vergaderruimte B".)

Als de interne begroeting is ingeschakeld, worden de standaardbegroeting en de gesloten begroeting genegeerd. De interne begroeting wordt alleen voor bellers in uw organisatie afgespeeld wanneer u de telefoon niet beantwoordt.

Houd er rekening mee dat niet alle telefoonsystemen de benodigde ondersteuning bieden om de interne begroeting te laten werken. Neem voor ondersteuning contact op met de Connection-beheerder.

a ka

### **Begroeting bij feestdagen**

Schakel deze begroeting in als u wilt dat bellers op een feestdag een opname van u te horen krijgen. (Bijvoorbeeld "Prettige feestdagen. Ik kan uw gesprek niet beantwoorden. Ik ben afwezig van <datum> tot en met <datum>".)

Als de begroeting bij feestdagen is ingeschakeld, wordt de standaardbegroeting buiten kantooruren genegeerd.

## <span id="page-46-0"></span>**Uw huidige begroeting opnieuw opnemen**

Dit gedeelte bevat twee procedures. Voer de procedure uit die van toepassing is op het toetsenblok van de telefoon of het gebruik van gesproken opdrachten.

**Uw huidige begroeting opnieuw opnemen via het toetsenblok van de telefoon**

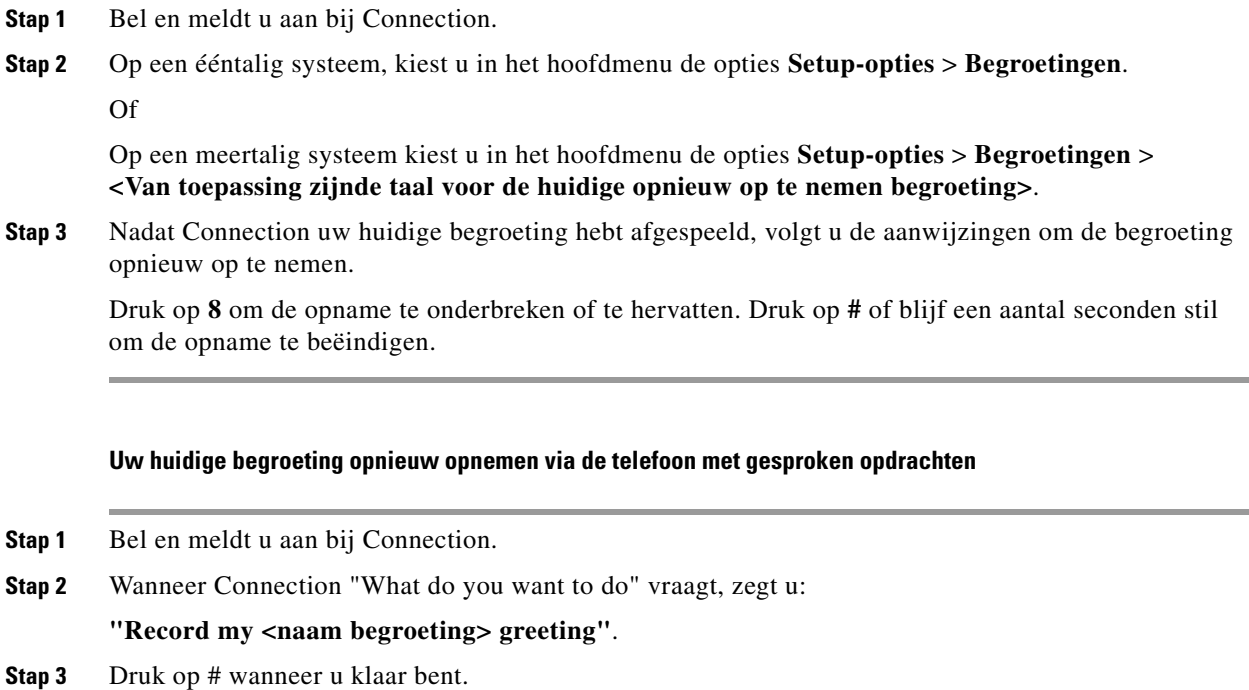

### <span id="page-46-1"></span>**Uw alternatieve begroeting in- of uitschakelen**

Dit gedeelte bevat twee procedures. Voer de procedure uit die van toepassing is op het toetsenblok van de telefoon of het gebruik van gesproken opdrachten.

#### **Uw alternatieve begroeting in- of uitschakelen via het toetsenblok van de telefoon**

- **Stap 1** Bel en meldt u aan bij Connection.
- **Stap 2** Op een ééntalig systeem, kiest u in het hoofdmenu de opties **Setup-opties** > **Begroetingen**. Of

Op een meertalig systeem kiest u in het hoofdmenu de opties **Setup-opties** > **Begroetingen** > **<Van toepassing zijnde taal voor in- of uit te schakelen alternatieve begroeting>**.

- **Stap 3** Druk op **#** om het beluisteren van uw huidige begroeting over te slaan.
- **Stap 4** Volg de aanwijzingen om uw alternatieve begroeting in- of uit te schakelen.
- **Stap 5** Als u uw alternatieve begroeting hebt ingeschakeld, volgt u de aanwijzingen om de begroeting uit te schakelen of onbeperkt ingeschakeld te laten.

#### **Uw alternatieve begroeting in- of uitschakelen met behulp van gesproken opdrachten**

**Stap 1** Bel en meldt u aan bij Connection.

**Stap 2** Wanneer Connection "What do you want to do" vraagt, zegt u hetzij:

**"Turn on my alternate greeting"** (begroeting wordt onbeperkt ingeschakeld) of **"Turn on alternate greeting until <datum> at <tijd>"**.

Of

**"Turn on my alternate greeting"**.

### <span id="page-47-0"></span>**Begroetingen wijzigen**

Wanneer u een persoonlijke begroeting inschakelt, geeft u aan hoe lang u de begroeting beschikbaar wilt hebben. Cisco Unity Connection speelt de begroeting af gedurende de van toepassing zijnde situatie tot de opgegeven datum en tijd. Vervolgens wordt de begroeting automatisch uitgeschakeld. U kunt er bijvoorbeeld voor zorgen dat de alternatieve begroeting niet meer wordt afgespeeld op de dag dat u terugkomt van vakantie.

U kunt een begroeting ook zo instellen dat deze onbeperkt wordt afgespeeld. Dit is met name handig als u een begroeting bij bezet of een gesloten begroeting inschakelt.

Kies een van de volgende bronnen om op te geven wat bellers horen wanneer een begroeting is ingeschakeld:

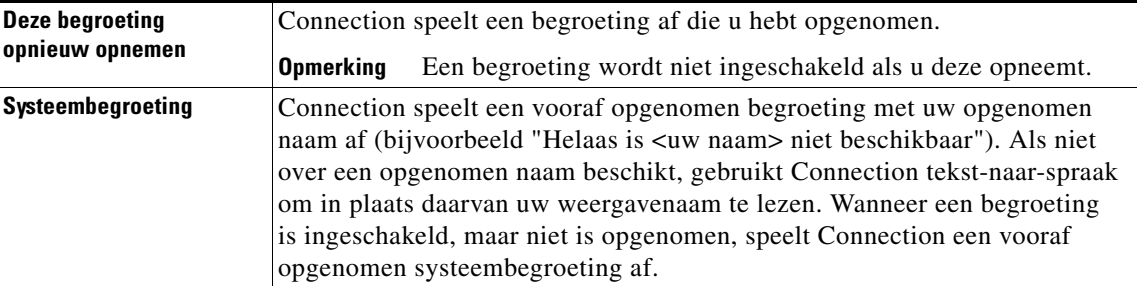

U kunt een begroeting op elk gewenst moment uitschakelen. Als een begroeting is uitgeschakeld, speelt Connection de begroeting niet meer af. De opname wordt echter niet gewist.

**Tip** Als u een persoonlijke begroeting opneemt en vervolgens de systeembegroeting inschakelt, is uw opname niet langer beschikbaar via de telefoon. Een nieuwe persoonlijke begroeting opnemen en inschakelen.

Dit gedeelte bevat twee procedures. Voer de procedure uit die van toepassing is op het toetsenblok van de telefoon of het gebruik van gesproken opdrachten.

#### **Een begroeting wijzigen via het toetsenblok van de telefoon**

- **Stap 1** Bel en meldt u aan bij Connection.
- **Stap 2** Op een ééntalig systeem, kiest u in het hoofdmenu de opties **Setup-opties** > **Begroetingen**.

Of

Op een meertalig systeem kiest u in het hoofdmenu de opties **Setup-opties** > **Begroetingen** > **<Van toepassing zijnde taal voor de te wijzigen begroeting>**.

- **Stap 3** Connection speelt de huidige begroeting af. Druk op **#** als u deze wilt overslaan.
- **Stap 4** Volg de aanwijzingen om de begroeting te kiezen die u wilt wijzigen en breng vervolgens te wijzigingen aan.

Druk op **8** om de opname te onderbreken of te hervatten. Druk op **#** of blijf een aantal seconden stil om de opname te beëindigen.

#### **Een begroeting wijzigen via gesproken opdrachten**

- **Stap 1** Bel en meldt u aan bij Connection.
- **Stap 2** Wanneer Connection vraagt "What do you want to do", wijzigt u de begroeting met behulp van de volgende opdrachten en volgt u eventuele andere aanwijzingen op:

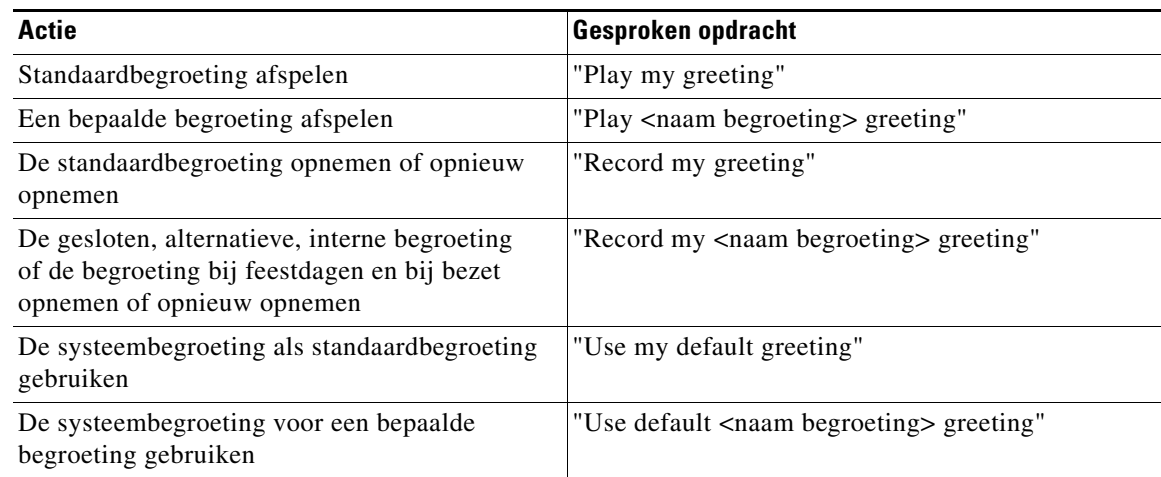

Г

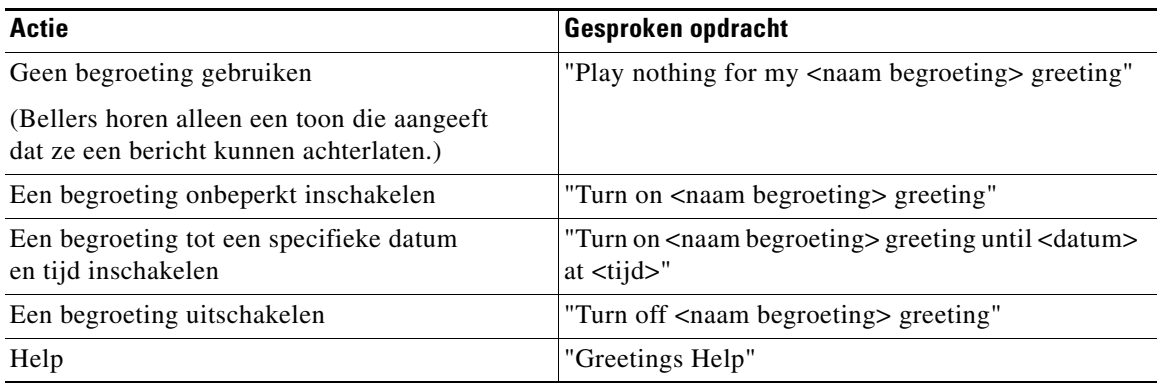

Druk op **8** om de opname te onderbreken of te hervatten. Druk op **#** of blijf een aantal seconden stil om de opname te beëindigen.

## <span id="page-49-0"></span>**Alle begroetingen afspelen**

Dit gedeelte bevat twee procedures. Voer de procedure uit die van toepassing is op het toetsenblok van de telefoon of het gebruik van gesproken opdrachten.

#### **Alle begroetingen afspelen via het toetsenblok van de telefoon**

- **Stap 1** Bel en meldt u aan bij Connection.
- **Stap 2** Op een ééntalig systeem, kiest u in het hoofdmenu de opties **Setup-opties** > **Begroetingen** > **Alle begroetingen afspelen**.

Of

Op een meertalig systeem kiest u in het hoofdmenu de opties **Setup-opties** > **Begroetingen** > **<Van toepassing zijnde taal bij Welke te beluisteren begroetingen>** > **Alle begroetingen afspelen**.

Connection speelt alle zes begroetingen af, te beginnen met de huidige begroeting.

#### **Alle begroetingen afspelen via gesproken opdrachten**

- **Stap 1** Bel en meldt u aan bij Connection.
- **Stap 2** Wanneer Connection "What do you want to do" vraagt, zegt u:

### **"Play all greetings"**.

Connection speelt alle zes begroetingen af, te beginnen met de huidige begroeting. Connection vertelt u bij elke begroeting of deze is ingeschakeld of uitgeschakeld.

# <span id="page-50-0"></span>**Begroetingen opnemen in andere talen met een meertalig systeem**

Met een meertalig systeem hebt u de mogelijkheid uw persoonlijke begroetingen in meerdere talen aan te bieden. Als Cisco Unity Connection bijvoorbeeld is ingesteld om aanwijzingen te geven in het Frans en Spaans, kunt u de standaardbegroeting in beide talen opnemen zodat Spaans- en Franstalige bellers de begroeting in hun eigen taal kunnen horen.

Als u geen begroeting opneemt in een taal die door het systeem wordt geboden, speelt Connection de systeembegroeting af voor gesprekken in die taal. Als u bijvoorbeeld uw standaardbegroeting hebt opgenomen in het Frans maar niet in het Spaans, krijgen Spaanse bellers de systeembegroeting te horen en Franse bellers de Franse begroeting die u hebt opgenomen.

Wanneer u een taal kiest voor het opnemen van een begroeting, speelt Connection de opties van het menu Begroetingen af in dezelfde taal.

Dit gedeelte bevat twee procedures. Voer de procedure uit die van toepassing is op het toetsenblok van de telefoon of het gebruik van gesproken opdrachten.

### **Een begroeting in een andere taal opnemen via het toetsenblok van de telefoon**

- **Stap 1** Bel en meldt u aan bij Connection.
- **Stap 2** Kies in het hoofdmenu de opties **Setup-opties** > **Begroetingen** > **<Van toepassing zijnde taal voor op te nemen begroeting>**.
- **Stap 3** Connection speelt de huidige begroeting af. Druk op **#** als u deze wilt overslaan.
- **Stap 4** Volg de aanwijzingen om de begroeting te kiezen die u wilt opnemen en neem de begroeting op. Druk op **8** om de opname te onderbreken of te hervatten. Druk op **#** of blijf een aantal seconden stil om de opname te beëindigen.

Dit gedeelte bevat twee procedures. Voer de procedure uit die van toepassing is op het toetsenblok van de telefoon of het gebruik van gesproken opdrachten.

**Een begroeting in een andere taal opnemen via gesproken opdrachten**

- **Stap 1** Bel en meldt u aan bij Connection.
- **Stap 2** Wanneer Connection "What do you want to do" vraagt, zegt u:

**"Setup"**. (Connection schakelt tijdelijk over naar het toetsenblok van de telefoon.)

- **Stap 3** Op het toetsenblok van de telefoon kiest u de opties **Begroetingen** > **<Van toepassing zijnde taal voor op te nemen begroeting>**.
- **Stap 4** Connection speelt de huidige begroeting af. Druk op **#** als u deze wilt overslaan.

**Stap 5** Volg de aanwijzingen om de begroeting te kiezen die u wilt opnemen en neem de begroeting op.

Druk op **8** om de opname te onderbreken of te hervatten. Druk op **#** of blijf een aantal seconden stil om de opname te beëindigen.

### $\boldsymbol{\varOmega}$

**Tip** Als u wilt terugschakelen naar gesproken opdrachten, houdt u **\*** ingedrukt totdat u de aanwijzing "Voice Command Conversation" hoort.

Г

 $\overline{\mathbf{I}}$ 

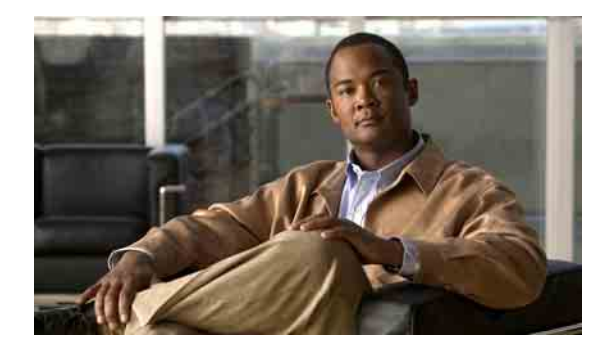

# **Instellingen voor berichtmeldingen wijzigen**

- **•** [Over berichtmeldingen, pagina](#page-52-0) 45
- **•** [Melding aan apparaten in- of uitschakelen, pagina](#page-52-1) 45
- **•** [Telefoonnummers voor meldingen wijzigen, pagina](#page-53-0) 46

## <span id="page-52-0"></span>**Over berichtmeldingen**

Cisco Unity Connection kan verbinding maken met een telefoon of semafoon om u op de hoogte te stellen van nieuwe berichten.

U kunt meldingen in- en uitschakelen en de telefoonnummers voor meldingen wijzigen voor telefoon thuis, telefoon werk, mobiele telefoon en semafoon.

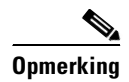

**Opmerking** Als u het webhulpmiddel Cisco Unity Assistant gebruikt, heeft u meer opties en meer meldingsapparaten tot uw beschikking. Raadpleeg Help in de Cisco Unity Assistant.

## <span id="page-52-1"></span>**Melding aan apparaten in- of uitschakelen**

U kunt meldingen in- en uitschakelen voor uw telefoon thuis, telefoon op het werk, mobiele telefoon en een semafoon. Als u een meldingsapparaat uitschakelt, worden de instellingen niet verwijderd.

Dit gedeelte bevat twee procedures. Voer de procedure uit die van toepassing is op het toetsenblok van de telefoon of het gebruik van gesproken opdrachten.

**Melding aan een apparaat in- of uitschakelen via het toetsenblok van de telefoon**

- **Stap 1** Bel en meld u aan bij Connection.
- **Stap 2** Kies in het hoofdmenu de opties **Setup-opties** > **Instellingen voor berichten** > **Berichtmelding**.
- **Stap 3** Nadat Connection uw meldingsstatus aankondigt, volgt u de aanwijzingen om de meldingen in-of uit te schakelen voor een semafoon, telefoon thuis, telefoon op het werk of mobiele telefoon.

#### **Melding aan een apparaat in- of uitschakelen via gesproken opdrachten**

- **Stap 1** Bel en meld u aan bij Connection.
- **Stap 2** Wanneer Connection "What do you want to do" vraagt, zegt u:

**"Setup"**. (Connection schakelt tijdelijk over naar het toetsenblok van de telefoon.)

- **Stap 3** Op het toetsenblok van de telefoon kiest u de opties **Instellingen voor berichten** > **Berichtmelding**.
- **Stap 4** Nadat Connection uw meldingsstatus aankondigt, volgt u de aanwijzingen om de meldingen in-of uit te schakelen voor een semafoon, telefoon thuis, telefoon op het werk of mobiele telefoon.

نیکم

**Tip** Als u wilt terugschakelen naar gesproken opdrachten, houdt u **\*** ingedrukt totdat u de aanwijzing "Voice Command Conversation" hoort.

## <span id="page-53-0"></span>**Telefoonnummers voor meldingen wijzigen**

U kunt het telefoonnummer voor meldingen in- en uitschakelen voor uw telefoon thuis, telefoon op het werk, mobiele telefoon en een semafoon.

Gebruik geen spaties, streepjes of haakjes tussen cijfers als u telefoonnummers invoert. Begin met de toegangscode die nodig is om een buitenlijn te bellen (bijvoorbeeld 9). Voor internationale nummers voegt u ook de betreffende kengetallen toe (bijvoorbeeld 31 en het netnummer). Gebruik de #-toets om, indien nodig, pauzes van 1 seconde toe te voegen.

Dit gedeelte bevat twee procedures. Voer de procedure uit die van toepassing is op het toetsenblok van de telefoon of het gebruik van gesproken opdrachten.

**Een telefoonnummer voor meldingen wijzigen via de druktoetsen van de telefoon**

- **Stap 1** Bel en meld u aan bij Connection.
- **Stap 2** Kies in het hoofdmenu de opties **Setup-opties** > **Instellingen voor berichten** > **Berichtmelding**.
- **Stap 3** Nadat Connection uw meldingsstatus aankondigt, volgt u de aanwijzingen om het telefoonnummer voor meldingen te wijzigen voor een semafoon, telefoon thuis, telefoon op het werk of mobiele telefoon.

Geef alleen een toestel op wanneer u telefoonnummers in uw organisatie gebruikt voor berichtmeldingen.

#### **Een telefoonnummer voor meldingen wijzigen via gesproken opdrachten**

- **Stap 1** Bel en meld u aan bij Connection.
- **Stap 2** Wanneer Connection "What do you want to do" vraagt, zegt u:

**"Setup"**. (Connection schakelt tijdelijk over naar het toetsenblok van de telefoon.)

**Stap 3** Op het toetsenblok van de telefoon kiest u de opties **Instellingen voor berichten** > **Berichtmelding**.

**Stap 4** Nadat Connection uw meldingsstatus aankondigt, volgt u de aanwijzingen om het telefoonnummer voor meldingen te wijzigen voor een semafoon, telefoon thuis, telefoon op het werk of mobiele telefoon.

Geef alleen een toestel op wanneer u telefoonnummers in uw organisatie gebruikt voor berichtmeldingen.

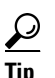

**Tip** Als u wilt terugschakelen naar gesproken opdrachten, houdt u **\*** ingedrukt totdat u de aanwijzing "Voice Command Conversation" hoort.

 $\overline{\mathbf{I}}$ 

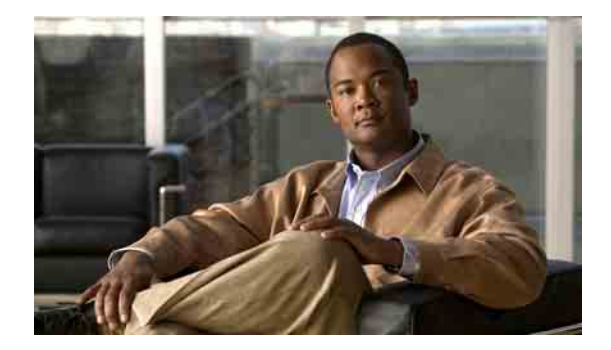

# **Instellingen voor privélijsten wijzigen**

- **•** [Over privélijsten, pagina](#page-56-0) 49
- **•** [Privélijsten maken, pagina](#page-56-1) 49
- **•** [De leden van privélijsten wijzigen, pagina](#page-57-0) 50
- **•** [De opgenomen namen van privélijsten wijzigen, pagina](#page-59-0) 52
- **•** [Privélijsten verwijderen, pagina](#page-59-1) 52

### <span id="page-56-0"></span>**Over privélijsten**

U kunt privélijsten gebruiken om uw eigen groepen met geadresseerden van spraakberichten te maken. Wanneer u een spraakbericht aan een van de privélijsten toewijst, ontvangen alle geadresseerden in de lijst het bericht. Cisco Unity Connection biedt meerdere privélijsten die u aan uw wensen kunt aanpassen.

Alleen u kunt spraakberichten versturen naar uw privélijsten. U kunt dit doen via het toetsenblok van de telefoon of via gesproken opdrachten. U kunt geen berichten vanuit uw e-mailtoepassing naar uw privélijsten verzenden.

### <span id="page-56-1"></span>**Privélijsten maken**

De Cisco Unity Connection-beheerder bepaalt het maximale aantal lijsten dat u kunt beheren.

**Opmerking** Hoewel u nieuwe privélijsten kunt maken via de telefoon, is het gemakkelijker om deze te maken in het webhulpmiddel Cisco Unity Assistant.

> Dit gedeelte bevat twee procedures. Voer de procedure uit die van toepassing is op het toetsenblok van de telefoon of het gebruik van gesproken opdrachten.

#### **Een privélijst maken via het toetsenblok van de telefoon**

- **Stap 1** Bel en meld u aan bij Connection.
- **Stap 2** Kies in het hoofdmenu de opties **Setup-opties** > **Instellingen voor berichten** > **Privélijsten** > **Privélijsten beluisteren**.
- **Stap 3** Bepaal het nummer van een lege privélijst.
- **Stap 4** Kies de optie **De namen op een privélijst wijzigen** en geef het nummer van de lege lijst op.
- **Stap 5** Nadat Connection "Private List <number>", zegt, volgt u de aanwijzingen op voor het toevoegen van namen aan de lijst.
- **Stap 6** Als u klaar bent met het toevoegen van namen, kiest u de optie **De naam van de lijst opnieuw opnemen** en volgt u de aanwijzingen op om een naam voor de lijst op te nemen.

#### **Een privélijst maken via gesproken opdrachten**

- **Stap 1** Bel en meld u aan bij Connection.
- **Stap 2** Wanneer Connection "What do you want to do" vraagt, zegt u:

**"Setup"**. (Connection schakelt tijdelijk over naar het toetsenblok van de telefoon.)

- **Stap 3** Op het toetsenblok van de telefoon kiest u de opties **Instellingen voor berichten** > **Privélijsten** > **Privélijsten beluisteren**.
- **Stap 4** Bepaal het nummer van een lege privélijst.
- **Stap 5** Kies de optie **De namen op een privélijst wijzigen** en geef het nummer van de lege lijst op.
- **Stap 6** Nadat Connection "Private List <number>", zegt, volgt u de aanwijzingen voor het toevoegen van namen aan de lijst.
- **Stap 7** Als u klaar bent met het toevoegen van namen, kiest u de optie **De naam van de lijst opnieuw opnemen** en volgt u de aanwijzingen op om een naam voor de lijst op te nemen.

### $\boldsymbol{\varphi}$

**Tip** Als u wilt terugschakelen naar gesproken opdrachten, houdt u **\*** ingedrukt totdat u de aanwijzing "Voice Command Conversation" hoort.

## <span id="page-57-0"></span>**De leden van privélijsten wijzigen**

De Cisco Unity Connection-beheerder heeft opgegeven hoeveel leden u maximaal aan een privélijst kunt toevoegen. Elke gebruiker of systeemdistributielijst in de adressenlijst kan aan uw privélijsten worden toegevoegd.

Afhankelijk van hoe Connection binnen uw organisatie is ingesteld, kunt u wellicht berichten verzenden en beantwoorden van gebruikers op externe voicemailsystemen die niet in de telefoonlijst staan. Is dat het geval, dan kunt u deze gebruikers, externe contactpersonen genaamd, toevoegen aan uw privélijsten.

Als u een gebruiker, systeemdistributielijst of externe contactpersoon toevoegt die al lid is van de privélijst, wordt in Connection het lid niet opnieuw aan dezelfde lijst toegevoegd.

U kunt leden toevoegen aan, bekijken en verwijderen uit privélijsten.

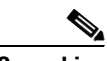

**Opmerking** Als de beheerder wijzigingen heeft aangebracht in de leden van de privélijst, kunnen deze leden anders worden weergegeven wanneer u de lijsten later bekijkt. Soms worden door wijzigingen van de beheerder leden zonder kennisgeving uit uw lijsten verwijderd. De Connection-beheerder kan u van tevoren op de hoogte stellen van deze wijzigingen, maar u moet deze leden nog steeds opnieuw toevoegen aan uw lijsten in het geval deze onwillekeurig worden verwijderd.

Dit gedeelte bevat twee procedures. Voer de procedure uit die van toepassing is op het toetsenblok van de telefoon of het gebruik van gesproken opdrachten.

#### **Leden van een privélijst wijzigen via het toetsenblok van de telefoon**

- **Stap 1** Bel en meld u aan bij Connection.
- **Stap 2** Kies in het hoofdmenu de opties **Setup-opties** > **Instellingen voor berichten** > **Privélijsten** > **De namen wijzigen**.
- **Stap 3** Volg de aanwijzingen op om de lijst te kiezen waarvan u leden wilt wijzigen, bekijken of verwijderen, of waaraan u leden wilt toevoegen.

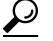

**Tip** Wanneer u de leden van de lijst wilt bekijken, kunt u snel door de leden navigeren. Druk op 3 om een ontvanger uit de lijst te verwijderen; druk op 7 om naar de vorige naam te gaan en op 9 om naar de volgende naam te gaan; en druk op 77 om naar het begin van de lijst te gaan en op 99 om naar het einde te gaan.

#### **Leden van een privélijst wijzigen via gesproken opdrachten**

- **Stap 1** Bel en meld u aan bij Connection.
- **Stap 2** Wanneer Connection "What do you want to do" vraagt, zegt u:

**"Setup"**. (Connection schakelt tijdelijk over naar het toetsenblok van de telefoon.)

- **Stap 3** Op het toetsenblok van de telefoon kiest u de opties **Instellingen voor berichten** > **Privélijsten** > **De namen wijzigen**.
- **Stap 4** Volg de aanwijzingen op om de lijst te kiezen waarvan u leden wilt wijzigen, bekijken of verwijderen, of waaraan u leden wilt toevoegen.

**Tip** Wanneer u de leden van de lijst wilt bekijken, kunt u snel door de leden navigeren. Druk op 3 om een ontvanger uit de lijst te verwijderen; druk op 7 om naar de vorige naam te gaan en op 9 om naar de volgende naam te gaan; en druk op 77 om naar het begin van de lijst te gaan en op 99 om naar het einde te gaan.

### $\boldsymbol{\mathcal{L}}$

**Tip** Als u wilt terugschakelen naar gesproken opdrachten, houdt u **\*** ingedrukt totdat u de aanwijzing "Voice Command Conversation" hoort.

### <span id="page-59-0"></span>**De opgenomen namen van privélijsten wijzigen**

Elke privélijst heeft een opgenomen naam. Wanneer u berichten aan privélijsten adresseert, wordt in Cisco Unity Connection de opgenomen naam afgespeeld zodat u kunt bevestigen dat u het bericht aan de juiste lijst hebt geadresseerd.

Dit gedeelte bevat twee procedures. Voer de procedure uit die van toepassing is op het toetsenblok van de telefoon of het gebruik van gesproken opdrachten.

#### **De opgenomen naam van een privélijst wijzigen via het toetsenblok van de telefoon**

- **Stap 1** Bel en meld u aan bij Connection.
- **Stap 2** Kies in het hoofdmenu de opties **Setup-opties** > **Instellingen voor berichten** > **Privélijsten** > **Namen wijzigen**.
- **Stap 3** Volg de aanwijzingen om de lijst te kiezen waarvan u de opgenomen naam wilt wijzigen en opnieuw opnemen. (Als de geselecteerde lijst nog geen leden bevat, moet u deze toevoegen voordat u een naam voor de lijst kunt opgeven.)

#### **De opgenomen naam van een privélijst wijzigen via gesproken opdrachten**

- **Stap 1** Bel en meld u aan bij Connection.
- **Stap 2** Wanneer Connection "What do you want to do" vraagt, zegt u:

**"Setup"**. (Connection schakelt tijdelijk over naar het toetsenblok van de telefoon.)

- **Stap 3** Op het toetsenblok van de telefoon kiest u de opties **Instellingen voor berichten** > **Privélijsten** > **De namen wijzigen**.
- **Stap 4** Volg de aanwijzingen om de lijst te kiezen waarvan u de opgenomen naam wilt wijzigen en opnieuw opnemen. (Als de geselecteerde lijst nog geen leden bevat, moet u deze toevoegen voordat u een naam voor de lijst kunt opgeven.)

**Tip** Als u wilt terugschakelen naar gesproken opdrachten, houdt u **\*** ingedrukt totdat u de aanwijzing "Voice Command Conversation" hoort.

### <span id="page-59-1"></span>**Privélijsten verwijderen**

U kunt met de telefoon leden verwijderen uit de lijst, maar u kunt niet de lijst verwijderen. U verwijdert een lijst, inclusief de opgenomen naam en alle leden, in één keer in het webhulpmiddel Cisco Unity Assistant.

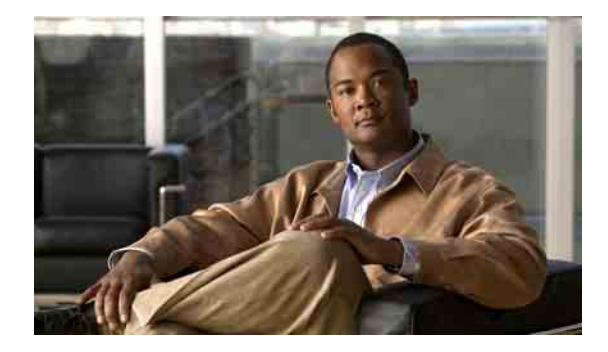

# **Uw prioriteitenlijst voor adressering beheren**

- **•** [Over de prioriteitenlijst voor adressering, pagina](#page-60-0) 53
- **•** [Uw prioriteitenlijst voor adressering wijzigen, pagina](#page-60-1) 53

# <span id="page-60-0"></span>**Over de prioriteitenlijst voor adressering**

Wanneer u een bericht aan een ontvanger adresseert door een deel van de naam te spellen, is het mogelijk dat Cisco Unity Connection meerdere namen vindt die overeenkomen met de door u ingevoerde tekens. Standaard worden deze resultaten alfabetisch gesorteerd op achternaam (of, in het geval van distributielijsten, op weergavenaam).

Uw prioriteitenlijst voor adressering geeft Connection de opdracht om een prioriteit aan bepaalde door u te definiëren ontvangers toe te kennen, vergelijkbaar met een "vrienden"-lijst. Deze resultaten worden bovenaan de lijst getoond, zodat u de bedoelde ontvanger sneller kunt vinden en selecteren. Connection kan ook automatisch ontvangers aan uw prioriteitenlijst voor adressering toevoegen wanneer u hen een bericht toestuurt. De prioriteit van namen in de lijst wordt aangepast op basis van de frequentie waarmee u elke ontvanger een bericht toestuurt.

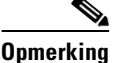

**Opmerking** De Connection-beheerder bepaalt of u uw prioriteitenlijst voor adressering kunt bekijken en aanpassen en of Connection automatisch namen aan de lijst toevoegt op basis van het gebruik.

> Wanneer u een bericht aan een ontvanger adresseert via gesproken opdrachten, zoekt Connection naar overeenkomstige namen in de adressenlijst die fonetisch op elkaar lijken. Als u een prioriteitenlijst voor adressering definieert, zal Connection sneller gelijk klinkende namen in uw lijst weergeven in de overeenkomstige resultaten. In dit geval is de prioriteitenlijst voor adressering niet van invloed op de volgorde waarin Connection de overeenkomstige resultaten presenteert; Connection toont de resultaten op basis van de mate van waarschijnlijkheid waarmee de naam die u uitspreekt fonetisch overeenkomt met de naam van het resultaat.

# <span id="page-60-1"></span>**Uw prioriteitenlijst voor adressering wijzigen**

U kunt gebruikers, contactpersonen en distributielijsten toevoegen aan uw prioriteitenlijst voor adressering en u kunt de lijst bekijken en namen uit de lijst verwijderen. Uw prioriteitenlijst voor adressering kan ook namen bevatten die automatisch door Cisco Unity Connection zijn toegevoegd op basis van uw berichtgeschiedenis.

Dit gedeelte bevat twee procedures. Voer de procedure uit die van toepassing is op het toetsenblok van de telefoon of het gebruik van gesproken opdrachten.

#### **Uw prioriteitenlijst voor adressering wijzigen via het toetsenblok van de telefoon**

- **Stap 1** Bel en meld u aan bij Connection.
- **Stap 2** Kies in het hoofdmenu de opties **Setup-opties** > **Instellingen voor berichten** > **Prioriteitenlijst voor adressering**.
- **Stap 3** Volg de aanwijzigen voor het toevoegen, bekijken of verwijderen van leden van uw prioriteitenlijst voor adressering. Wanneer u namen in de lijst aan het bekijken bent, toont Connection de namen alfabetisch op achternaam (voor gebruikers en contactpersonen) of weergavenaam (voor distributielijsten).

#### **Uw prioriteitenlijst voor adressering wijzigen via gesproken opdrachten**

- **Stap 1** Bel en meld u aan bij Connection.
- **Stap 2** Wanneer Connection "What do you want to do" vraagt, zegt u:

**"Setup"**. (Connection schakelt tijdelijk over naar het toetsenblok van de telefoon.)

- **Stap 3** Op het toetsenblok van de telefoon kiest u de opties **Instellingen voor berichten** > **Prioriteitenlijst voor adressering**.
- **Stap 4** Volg de aanwijzigen voor het toevoegen, bekijken of verwijderen van leden van uw prioriteitenlijst voor adressering. Wanneer u namen in de lijst aan het bekijken bent, toont Connection de namen alfabetisch op achternaam (voor gebruikers en contactpersonen) of weergavenaam (voor distributielijsten).

 $\boldsymbol{\varOmega}$ 

**Tip** Als u wilt terugschakelen naar gesproken opdrachten, houdt u **\*** ingedrukt totdat u de aanwijzing "Voice Command Conversation" hoort.

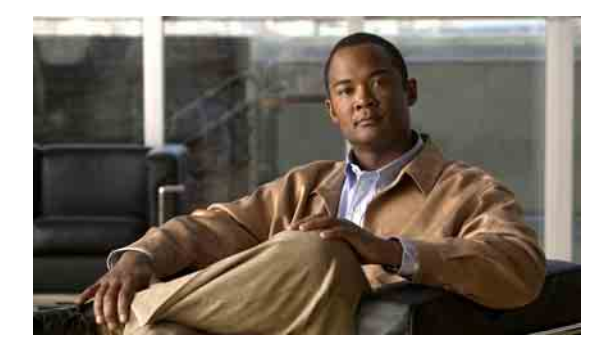

# **Uw persoonlijke instellingen wijzigen**

- **•** [Over persoonlijke instellingen, pagina](#page-62-0) 55
- **•** [Uw telefoonwachtwoord wijzigen, pagina](#page-62-1) 55
- **•** [Uw opgenomen naam wijzigen, pagina](#page-63-1) 56
- **•** [Uw status in de adressenlijst wijzigen, pagina](#page-64-0) 57

# <span id="page-62-0"></span>**Over persoonlijke instellingen**

In de persoonlijke instellingen wordt informatie over u als gebruiker van Cisco Unity Connection vastgelegd. Ook wordt een aantal van uw keuzes voor interactie met het systeem vastgelegd.

## <span id="page-62-1"></span>**Uw telefoonwachtwoord wijzigen**

Met een telefoonwachtwoord van Cisco Unity Connection beschermt u de privacy van uw berichten en beveiligt u uw postvak tegen ongeautoriseerde toegang. U kunt uw telefoonwachtwoord op ieder moment wijzigen.

Volg de veiligheidsrichtlijnen van de Connection-beheerder bij het wijzigen van uw telefoonwachtwoord. Over het algemeen zijn kortere wachtwoorden gemakkelijker in gebruik maar zijn langere wachtwoorden veiliger, vooral wanneer het wachtwoord moeilijk te raden is. Een moeilijk te raden wachtwoord houdt het volgende in:

- **•** Het wachtwoord mag niet uw primaire toestelnummer bevatten, ook niet gespiegeld.
- **•** Het wachtwoord moet minimaal drie verschillende cijfers bevatten.
- De cijfers mogen geen logische getallenreeks vormen, oplopend of aflopend (bijvoorbeeld 12345 of 54321).
- Een cijfer mag niet meer dan twee keer achter elkaar worden gebruikt (bijvoorbeeld 14777).
- **•** Het wachtwoord mag geen herhalingen van twee of meer getallen bevatten (bijvoorbeeld 408510408).
- Het wachtwoord mag geen numerieke weergave van uw voor- of achternaam zijn, of een combinatie van uw voor- en achternaam. (Als u bijvoorbeeld Jan Smit heet, mag u geen numerieke weergave gebruiken van jans, jansmit, jsmit of smit.)

Dit gedeelte bevat twee procedures. Voer de procedure uit die van toepassing is op het toetsenblok van de telefoon of het gebruik van gesproken opdrachten.

#### **Uw telefoonwachtwoord wijzigen via het toetsenblok van de telefoon**

- **Stap 1** Bel en meld u aan bij Connection.
- **Stap 2** Kies in het hoofdmenu de opties **Setup-opties** > **Persoonlijke instellingen** > **Wachtwoord**.
- **Stap 3** Volg de aanwijzingen voor het opgeven en bevestigen van een nieuw wachtwoord. Gebruik de cijfers 0 tot en met 9.

#### **Uw telefoonwachtwoord wijzigen via gesproken opdrachten**

- **Stap 1** Bel en meld u aan bij Connection.
- **Stap 2** Wanneer Connection "What do you want to do" vraagt, zegt u:

**"Setup"**. (Connection schakelt tijdelijk over naar het toetsenblok van de telefoon.)

- **Stap 3** Op het toetsenblok van de telefoon kiest u de opties **Persoonlijke instellingen** > **Wachtwoord**.
- **Stap 4** Volg de aanwijzingen voor het opgeven en bevestigen van een nieuw wachtwoord. Gebruik de cijfers 0 tot en met 9.

### $\boldsymbol{\mathcal{P}}$

**Tip** Als u wilt terugschakelen naar gesproken opdrachten, houdt u **\*** ingedrukt totdat u de aanwijzing "Voice Command Conversation" hoort.

### <span id="page-63-1"></span><span id="page-63-0"></span>**Uw opgenomen naam wijzigen**

Uw opgenomen naam wordt afgespeeld als u een bericht achterlaat voor andere gebruikers en identificeert u als de adressenlijst wordt gebruikt. De opgenomen naam wordt ook afgespeeld als u een begroeting met de opnamen van het systeem gebruikt in plaats van uw eigen opnamen.

 $\boldsymbol{\mathcal{L}}$ 

**Tip** Andere Cisco Unity Connection-gebruikers horen uw alternatieve begroeting niet wanneer zij u via de telefoon berichten sturen. Naast het inschakelen van de alternatieve begroeting, kunt u ook overwegen om uw opgenomen naam te wijzigen en informatie toe te voegen dat u afwezig bent.

Dit gedeelte bevat twee procedures. Voer de procedure uit die van toepassing is op het toetsenblok van de telefoon of het gebruik van gesproken opdrachten.

#### **Uw opgenomen naam wijzigen via het toetsenblok van de telefoon**

- **Stap 1** Meld u aan bij Connection.
- **Stap 2** Kies in het hoofdmenu de opties **Setup-opties** > **Persoonlijke instellingen** > **Opgenomen naam**.
- **Stap 3** Volg de aanwijzingen voor het opnemen van uw naam of een kort bericht.

Druk op **8** om de opname te onderbreken of te hervatten. Druk op **#** of blijf een aantal seconden stil om de opname te beëindigen.

#### **Uw opgenomen naam wijzigen via gesproken opdrachten**

- **Stap 1** Meld u aan bij Connection.
- **Stap 2** Wanneer Connection "What do you want to do" vraagt, zegt u:

**"Setup"**. (Connection schakelt tijdelijk over naar het toetsenblok van de telefoon.)

- **Stap 3** Op het toetsenblok van de telefoon kiest u de opties **Persoonlijke instellingen** > **Opgenomen naam**.
- **Stap 4** Volg de aanwijzingen voor het opnemen van uw naam of een kort bericht.

Druk op **8** om de opname te onderbreken of te hervatten. Druk op **#** of blijf een aantal seconden stil om de opname te beëindigen.

- <u>ନ</u>
- **Tip** Als u wilt terugschakelen naar gesproken opdrachten, houdt u **\*** ingedrukt totdat u de aanwijzing "Voice Command Conversation" hoort.

### <span id="page-64-0"></span>**Uw status in de adressenlijst wijzigen**

U kunt kiezen of u al dan niet in de adressenlijst wordt vermeld. Als u in de adressenlijst wordt vermeld, kunnen bellers die uw toestelnummer niet kennen u bereiken door uw naam op te zoeken in de adressenlijst.

Dit gedeelte bevat twee procedures. Voer de procedure uit die van toepassing is op het toetsenblok van de telefoon of het gebruik van gesproken opdrachten.

#### **Uw status in de adressenlijst wijzigen via het toetsenblok van de telefoon**

- **Stap 1** Bel en meld u aan bij Connection.
- **Stap 2** Kies in het hoofdmenu de opties **Setup-opties** > **Persoonlijke instellingen** > **Adressenlijst**. Connection vertelt u of u al dan niet in de adressenlijst bent opgenomen.
- **Stap 3** Volg de aanwijzingen voor het wijzigen van uw status in de lijst.

### **Uw status in de adressenlijst wijzigen via gesproken opdrachten**

- **Stap 1** Bel en meld u aan bij Connection.
- **Stap 2** Wanneer Connection "What do you want to do" vraagt, zegt u:

**"Setup"**. (Connection schakelt tijdelijk over naar het toetsenblok van de telefoon.)

- **Stap 3** Op het toetsenblok van de telefoon kiest u de opties **Persoonlijke instellingen** > **Adressenlijst**.
- **Stap 4** Volg de aanwijzingen voor het wijzigen van uw status in de lijst.

**Tip** Als u wilt terugschakelen naar gesproken opdrachten, houdt u **\*** ingedrukt totdat u de aanwijzing "Voice Command Conversation" hoort.

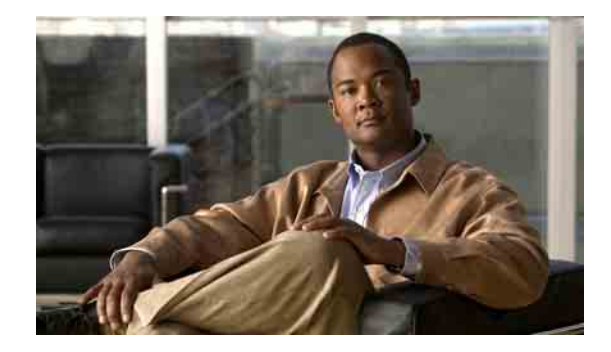

# **De menustijl van het Connection-gesprek wijzigen**

U kunt volledige of korte menu's horen wanneer u communiceert met Cisco Unity Connection via het toetsenblok van de telefoon. Volledige menu's bevatten uitgebreide instructies en de korte menu's bevatten verkorte versies van de volledige menu's.

Wanneer u communiceert met Connection via gesproken opdrachten, hoort u de volledige menu's.

Dit gedeelte bevat twee procedures. Voer de procedure uit die van toepassing is op het toetsenblok van de telefoon of het gebruik van gesproken opdrachten.

### **De menustijl van uw Connection-gesprek wijzigen via het toetsenblok van de telefoon**

- **Stap 1** Bel en meld u aan bij Connection.
- **Stap 2** Kies in het hoofdmenu de opties **Setup-opties** > **Instellingen voor berichten** > **Menustijl**.
- **Stap 3** Volg de aanwijzingen voor het schakelen tussen volledige en korte menu's.

#### **De menustijl van uw Connection-gesprek wijzigen via gesproken opdrachten**

- **Stap 1** Bel en meld u aan bij Connection.
- **Stap 2** Wanneer Connection "What do you want to do" vraagt, zegt u:

**"Setup"**. (Connection schakelt tijdelijk over naar het toetsenblok van de telefoon.)

- **Stap 3** Op het toetsenblok van de telefoon kiest u de opties **Instellingen voor berichten** > **Menustijl**.
- **Stap 4** Volg de aanwijzingen voor het schakelen tussen volledige en korte menu's.

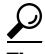

**Tip** Als u wilt terugschakelen naar gesproken opdrachten, houdt u **\*** ingedrukt totdat u de aanwijzing "Voice Command Conversation" hoort.

**Gebruikershandleiding voor de Cisco Unity Connection Phone Interface (Versie 7.x)**

 $\overline{\phantom{a}}$ 

H

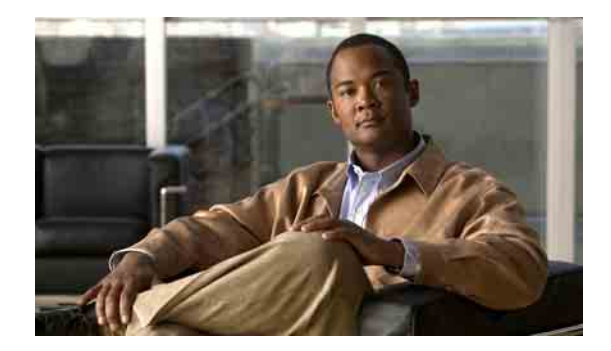

# **Instellingen voor gesprek doorschakelen wijzigen**

- **•** [Over doorschakelregels voor gesprekken, pagina](#page-68-0) 61
- **•** [Instellingen voor doorschakelregels voor gesprekken wijzigen, pagina](#page-69-0) 62

# <span id="page-68-0"></span>**Over doorschakelregels voor gesprekken**

De doorschakelregels voor gesprekken bepalen hoe Cisco Unity Connection omgaat met binnenkomende indirecte gesprekken van bellers die uw nummer niet rechtstreeks kiezen (bijvoorbeeld bellers die de adressenlijst gebruiken om u te bereiken). Bij directe gesprekken, als externe bellers of andere gebruikers uw persoonlijke telefoonnummer kiezen om u te bereiken, zijn de Connection-instellingen voor doorschakelen niet van toepassing.

U kunt ervoor kiezen om indirecte gesprekken te beantwoorden of u kunt indirecte gesprekken rechtstreeks laten doorschakelen naar uw voicemail.

**Tip** Als u directe gesprekken naar uw toestel wilt laten doorschakelen, neemt u contact op met de Connection-beheerder. De telefoon op het bureau of het telefoonsysteem dat door uw organisatie wordt gebruikt, kunnen ook doorschakelfuncties bevatten die u kunt gebruiken om directe gesprekken te beheren.

In dit gedeelte worden de beschikbare doorschakelregels beschreven en hoe ze in hun werk gaan. Connection hanteert de doorschakelregel die u voor de betreffende situatie hebt ingeschakeld, terwijl bepaalde doorschakelregels prioriteit hebben op andere regels als deze ingeschakeld zijn.

### **Standaard doorschakelregel**

Deze doorschakelregel is actief tijdens de kantooruren die de Connection-beheerder voor uw organisatie heeft opgegeven. Als er geen andere doorschakelregels zijn ingeschakeld, is de standaard doorschakelregel tevens actief buiten kantoortijden.

De standaard doorschakelregel kan niet worden uitgeschakeld.

### **Alternatieve doorschakelregel**

Schakel deze doorschakelregel voor een bepaalde periode in als u de overige doorschakelregels wilt negeren. U kunt al uw gesprekken bijvoorbeeld laten doorschakelen naar uw voicemail wanneer u afwezig of op vakantie bent, of u kunt uw gesprekken laten doorschakelen naar een ander toestel als u tijdelijk vanuit een andere locatie werkt.

Wanneer de alternatieve doorschakelregel wordt ingeschakeld, blijft deze altijd actief. Alle andere doorschakelregels worden genegeerd.

### **Gesloten doorschakelregel**

Schakel deze doorschakelregel in als u wilt dat Connection andere doorschakelacties onderneemt buiten de kantooruren die door de Connection-beheerder voor uw organisatie zijn opgegeven. U kunt al uw gesprekken buiten kantooruren bijvoorbeeld direct laten doorschakelen naar uw voicemail.

Wanneer de gesloten doorschakelregel wordt ingeschakeld, is deze actief buiten kantooruren.

### <span id="page-69-0"></span>**Instellingen voor doorschakelregels voor gesprekken wijzigen**

Bij indirecte gesprekken kunt u bepalen of uw eigen toestel overgaat of dat een ander door u opgegeven toestel of telefoonnummer overgaat, of u kunt het gesprek direct laten doorschakelen naar uw voicemail zodat de telefoon helemaal niet overgaat. (Wanneer u gesprekken naar de voicemail doorstuurt, hoeven bellers niet te wachten tot de telefoon wordt opgenomen. Uw begroeting wordt direct afgespeeld.)

Dit gedeelte bevat twee procedures. Voer de procedure uit die van toepassing is op het toetsenblok van de telefoon of het gebruik van gesproken opdrachten.

**De instellingen voor doorschakelregels voor gesprekken wijzigen via het toetsenblok van de telefoon**

- **Stap 1** Bel en meld u aan bij Connection.
- **Stap 2** Kies in het hoofdmenu de opties **Setup-opties** > **Instellingen voor doorschakelen**.
- **Stap 3** Kies de doorschakelregel waarvan u de instellingen wilt wijzigen.
- **Stap 4** Nadat Connection uw huidige doorschakelinstellingen laat horen, volgt u de aanwijzingen voor het inof uitschakelen van de regel, het doorschakelen naar een telefoon of naar voicemail, of het wijzigen van het doorschakelnummer.

(Als u gesprekken naar een extern telefoonnummer wilt doorschakelen, neemt u contact op met de Connection-beheerder.)

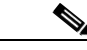

**Opmerking** Als u uw doorschakelnummer wijzigt, wijzigt u niet of gesprekken worden doorgeschakeld naar een telefoon of naar de voicemail. Connection schakelt gesprekken alleen door naar uw doorschakelnummer als u ook opgeeft dat Connection uw gesprekken naar een telefoon moet doorschakelen.

### **De instellingen voor doorschakelregels voor gesprekken wijzigen via gesproken opdrachten**

- **Stap 1** Bel en meld u aan bij Connection.
- **Stap 2** Wanneer Connection "What do you want to do" vraagt, zegt u:

**"Setup"**. (Connection schakelt tijdelijk over naar het toetsenblok van de telefoon.)

- **Stap 3** Op het toetsenblok van de telefoon kiest u de opties **Instellingen voor doorschakelen**.
- **Stap 4** Kies de doorschakelregel waarvan u de instellingen wilt wijzigen.
- **Stap 5** Nadat Connection uw huidige doorschakelinstellingen laat horen, volgt u de aanwijzingen voor het inof uitschakelen van de regel, het doorschakelen naar een telefoon of naar voicemail, of het wijzigen van het doorschakelnummer.

(Als u gesprekken naar een extern telefoonnummer wilt doorschakelen, neemt u contact op met de Connection-beheerder.)

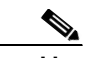

**Opmerking** Als u uw doorschakelnummer wijzigt, wijzigt u niet of gesprekken worden doorgeschakeld naar een telefoon of naar de voicemail. Connection schakelt gesprekken alleen door naar uw doorschakelnummer als u ook opgeeft dat Connection uw gesprekken naar een telefoon moet doorschakelen.

**Tip** Als u wilt terugschakelen naar gesproken opdrachten, houdt u **\*** ingedrukt totdat u de aanwijzing "Voice Command Conversation" hoort.

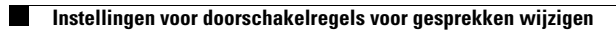

 $\overline{\mathbf{I}}$
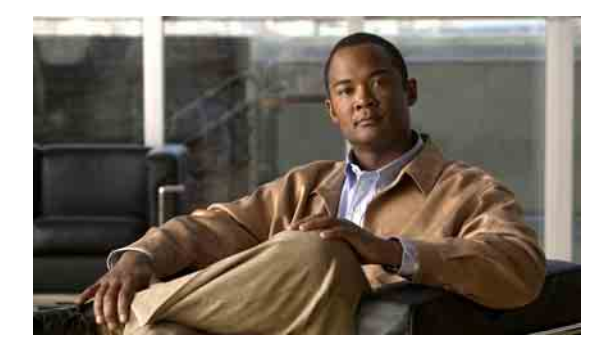

# **Uw alternatieve contactnummers beheren**

- **•** [Over alternatieve contactnummers, pagina](#page-72-0) 65
- **•** [Uw alternatieve contactnummers wijzigen, pagina](#page-72-1) 65

# <span id="page-72-0"></span>**Over alternatieve contactnummers**

Met alternatieve contactnummers kunt u bellers de mogelijkheid bieden om naar andere nummers te worden doorgeschakeld door op een toets te drukken tijdens het afluisteren van uw bericht. Een alternatief contactnummer kan het toestel van een telefooncentrale of van een andere gebruiker zijn (zoals een leidinggevende of collega) of elk ander nummer waar u of een andere persoon kan worden bereikt.

De Cisco Unity Connection-beheerder bepaalt welke toetsen bellers eventueel kunnen indrukken om naar alternatieve contactnummers te worden doorgeschakeld; mogelijk kunt u tot 12 alternatieve contactnummers opgeven (één voor elke toets op het toetsenblok van de telefoon).

# <span id="page-72-1"></span>**Uw alternatieve contactnummers wijzigen**

Als u een alternatief contactnummer wilt opgeven, begint u met de toegangscode die nodig is om een buitenlijn te bellen (bijvoorbeeld een 9). Voor internationale nummers voegt u ook de betreffende kengetallen toe (bijvoorbeeld 31 en het netnummer).

**Tip** Als u een alternatief contactnummer opgeeft, wilt u uw begroetingen misschien bijwerken zodat de begroeting ook deze informatie bevat (bijvoorbeeld: "Ik zit momenteel niet achter mijn bureau. Laat een bericht achter na het signaal of druk op 4 om te worden doorgeschakeld naar een andere vertegenwoordiger").

Dit gedeelte bevat twee procedures. Voer de procedure uit die van toepassing is op het toetsenblok van de telefoon of het gebruik van gesproken opdrachten.

**Een alternatief contactnummer opgeven via het toetsenblok van de telefoon**

- **Stap 1** Bel en meld u aan bij Connection.
- **Stap 2** Kies in het hoofdmenu de opties **Setup-opties** > **Alternatieve contactnummers**.

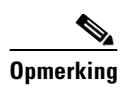

**Opmerking** Connection speelt de aanwijzing voor het instellen van alternatieve contactnummers alleen af als er een of meer toetsen zijn geconfigureerd voor het doorschakelen naar een alternatief contactnummer.

**Stap 3** Volg de aanwijzingen voor het opgeven van een of meer alternatieve contactnummers. In de aanwijzingen hoort u welke toetsen kunnen worden gebruikt voor het doorschakelen naar alternatieve contactnummers.

### **Een alternatief contactnummer opgeven via gesproken opdrachten**

- **Stap 1** Bel en meld u aan bij Connection.
- **Stap 2** Wanneer Connection "What do you want to do" vraagt, zegt u:

**"Setup"**. (Connection schakelt tijdelijk over naar het toetsenblok van de telefoon.)

**Stap 3** Op het toetsenblok van de telefoon kiest u de optie **Alternatieve contactnummers**.

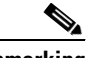

**Opmerking** Connection speelt de aanwijzing voor het instellen van alternatieve contactnummers alleen af als er een of meer toetsen zijn geconfigureerd voor het doorschakelen naar een alternatief contactnummer.

**Stap 4** Volg de aanwijzingen voor het opgeven van een of meer alternatieve contactnummers. In de aanwijzingen hoort u welke toetsen kunnen worden gebruikt voor het doorschakelen naar alternatieve contactnummers.

 $\boldsymbol{\varOmega}$ 

**Tip** Als u wilt terugschakelen naar gesproken opdrachten, houdt u **\*** ingedrukt totdat u de aanwijzing "Voice Command Conversation" hoort.

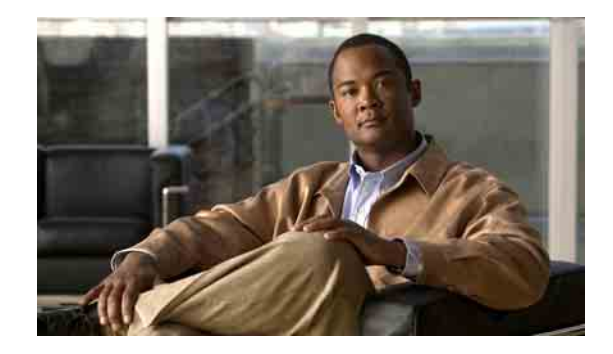

# **Sets met persoonlijke doorschakelregels beheren voor het verwerken van binnenkomende gesprekken**

- **•** [Over sets met persoonlijke doorschakelregels, pagina](#page-74-0) 67
- [Het gebruik van sets met persoonlijke doorschakelregels in-](#page-74-1) en uitschakelen met basisregels voor [doorschakelen, pagina](#page-74-1) 67
- [Het gebruik van sets met persoonlijke doorschakelregels in-](#page-75-0) en uitschakelen, pagina 68
- **•** [Afzonderlijke regelsets in- en uitschakelen, pagina](#page-76-0) 69
- **•** [De regelset Alles doorschakelen gebruiken, pagina](#page-78-0) 71
- [Alle gesprekken doorsturen naar Cisco](#page-80-0) Unity Connection, pagina 73

# <span id="page-74-0"></span>**Over sets met persoonlijke doorschakelregels**

U kunt sets met persoonlijke doorschakelregels instellen zodat Cisco Unity Connection bepaalde gesprekken naar u doorschakelt op basis van de identiteit van de beller, het tijdstip van de dag en uw vergaderschema, of uw gesprekken doorschakelt naar de voicemail of een ander telefoonnummer. Persoonlijke doorschakelregels zijn geavanceerder dan de basisregels voor doorschakelen (standaard, alternatieve en gesloten) waarmee u de basisinstellingen voor doorschakelen kunt configureren.

U kunt uw sets met persoonlijke doorschakelregels beheren in het webhulpmiddel Persoonlijke doorschakelregels. Nadat u de regelsets hebt gedefinieerd, schakelt u ze in via het webhulpmiddel of via de telefoon. (Raadpleeg *Gebruikershandleiding voor het Cisco Unity Connection webhulpmiddel persoonlijke doorschakelregels* voor meer informatie over het gebruik en beheer van persoonlijke doorschakelregels.)

# <span id="page-74-1"></span>**Het gebruik van sets met persoonlijke doorschakelregels in- en uitschakelen met basisregels voor doorschakelen**

Cisco Unity Connection gebruikt alleen persoonlijke doorschakelregels voor het verwerken van uw gesprekken wanneer de actieve basisregel (standaard, alternatief of gesloten) is geconfigureerd zodat persoonlijke doorschakelregels worden toegepast in plaats van de basisinstellingen.

### **Het gebruik van sets met persoonlijke doorschakelregels in-en uitschakelen via het toetsenblok van de telefoon**

- **Stap 1** Bel en meld u aan bij Connection.
- **Stap 2** Kies in het hoofdmenu de opties **Setup-opties** > **Instellingen voor doorschakelen**.
- <span id="page-75-1"></span>**Stap 3** Kies de standaard, alternatieve of gesloten doorschakelregel.
- <span id="page-75-2"></span>**Stap 4** Nadat Connection uw huidige doorschakelinstellingen laat horen, volgt u de aanwijzingen om persoonlijke doorschakelregels in- of uit te schakelen.
- **[Stap](#page-75-2) 5** Herhaal [Stap](#page-75-1) 3 en Stap 4 zo nodig voor elke basisdoorschakelregel.

### **Het gebruik van sets met persoonlijke doorschakelregels in-en uitschakelen via gesproken opdrachten**

<span id="page-75-4"></span><span id="page-75-3"></span>**Stap 1** Bel en meld u aan bij Connection. **Stap 2** Wanneer Connection "What do you want to do" vraagt, zegt u: **"Setup"**. (Connection schakelt tijdelijk over naar het toetsenblok van de telefoon.) **Stap 3** Op het toetsenblok van de telefoon kiest u de optie **Instellingen voor doorschakelen**. **Stap 4** Kies de standaard, alternatieve of gesloten doorschakelregel. **Stap 5** Nadat Connection uw huidige doorschakelinstellingen laat horen, volgt u de aanwijzingen om persoonlijke doorschakelregels in- of uit te schakelen. **[Stap](#page-75-4) 6** Herhaal [Stap](#page-75-3) 4 en Stap 5 zo nodig voor elke basisdoorschakelregel. **Tip** Als u wilt terugschakelen naar gesproken opdrachten, houdt u **\*** ingedrukt totdat u de aanwijzing "Voice Command Conversation" hoort.

# <span id="page-75-0"></span>**Het gebruik van sets met persoonlijke doorschakelregels in- en uitschakelen**

Wanneer u deze optie inschakelt, betekent dit dat Connection uw persoonlijke sets met doorschakel regels gebruikt voor de verwerking van gesprekken, als uw basisdoorschakelregels (standaard, alternatief of gesloten) zijn geconfigureerd om persoonlijke doorschakelregels toe te passen in plaats van de basisinstellingen. Wanneer u deze optie uitschakelt, betekent dit dat Connection geen persoonlijke sets met doorschakelregels gebruikt voor de verwerking van gesprekken, ook al zijn uw basisdoorschakelregels geconfigureerd om persoonlijke doorschakelregels toe te passen. In dat geval zullen gesprekken naar uw toestel worden doorgeschakeld.

Dit gedeelte bevat twee procedures. Voer de procedure uit die van toepassing is op het toetsenblok van de telefoon of het gebruik van gesproken opdrachten.

**Het gebruik van sets met persoonlijke doorschakelregels in-en uitschakelen via het toetsenblok van de telefoon**

- **Stap 1** Bel en meld u aan bij Connection.
- **Stap 2** Kies in het hoofdmenu de opties **Setup-opties** > **Instellingen voor doorschakelen** > **Persoonlijke doorschakelregels**.
- **Stap 3** Om de optie in te schakelen, kiest u de optie om regels voor het doorsturen van gesprekken in te schakelen nadat Connection aangeeft dat deze zijn uitgeschakeld.

Om de optie uit te schakelen, kiest u de optie **Regels voor gesprekken doorsturen uitschakelen**.

**Het gebruik van sets met persoonlijke doorschakelregels in-en uitschakelen via gesproken opdrachten**

- **Stap 1** Bel en meld u aan bij Connection.
- **Stap 2** Wanneer Connection "What do you want to do" vraagt, zegt u:

**"Setup"**. (Connection schakelt tijdelijk over naar het toetsenblok van de telefoon.)

- **Stap 3** Op het toetsenblok van de telefoon kiest u de opties **Instellingen voor doorschakelen** > **Persoonlijke doorschakelregels**.
- **Stap 4** Om de optie in te schakelen, kiest u de optie om regels voor het doorsturen van gesprekken in te schakelen nadat Connection aangeeft dat deze zijn uitgeschakeld.

Om de optie uit te schakelen, kiest u de optie **Regels voor het doorsturen van gesprekken uitschakelen**.

- لىكم
- **Tip** Als u wilt terugschakelen naar gesproken opdrachten, houdt u **\*** ingedrukt totdat u de aanwijzing "Voice Command Conversation" hoort.

# <span id="page-76-0"></span>**Afzonderlijke regelsets in- en uitschakelen**

U kunt via de telefoon slechts één regelset tegelijkertijd inschakelen. De regelset wordt onmiddellijk actief. Cisco Unity Connection laat de aanwijzing voor het inschakelen alleen horen wanneer u een regelset hebt die is uitgeschakeld.

Wanneer u een regelset uitschakelt, betekent dit dat deze niet kan worden geactiveerd. Connection laat de aanwijzing voor het uitschakelen alleen horen wanneer u een regelset hebt die ingeschakeld maar niet actief is.

Wanneer er geen regelsets gedefinieerd of actief zijn, worden gesprekken naar uw toestel doorgeschakeld.

Г

## **Afzonderlijke sets inschakelen**

Dit gedeelte bevat twee procedures. Voer de procedure uit die van toepassing is op het toetsenblok van de telefoon of het gebruik van gesproken opdrachten.

### **Een regelset inschakelen via het toetsenblok van de telefoon**

- **Stap 1** Bel en meld u aan bij Connection.
- **Stap 2** Kies in het hoofdmenu de opties **Setup-opties** > **Instellingen voor doorschakelen** > **Persoonlijke doorschakelregels**.

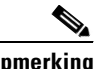

**Opmerking** Connection laat de aanwijzing voor het inschakelen van een regelset alleen horen wanneer er persoonlijke doorschakelregels zijn ingeschakeld voor gebruik.

- **Stap 3** Kies de optie **Een set met doorschakelregels inschakelen**.
- **Stap 4** Volg de aanwijzingen voor het activeren van een regelset en om in te stellen hoeveel dagen de set actief moet blijven.

### **Een regelset inschakelen via gesproken opdrachten**

- **Stap 1** Bel en meld u aan bij Connection.
- **Stap 2** Wanneer Connection "What do you want to do" vraagt, zegt u:

**"Setup"**. (Connection schakelt tijdelijk over naar het toetsenblok van de telefoon.)

**Stap 3** Op het toetsenblok van de telefoon kiest u de opties **Instellingen voor doorschakelen** > **Persoonlijke doorschakelregels**.

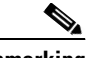

**Opmerking** Connection laat de aanwijzing voor het inschakelen van een regelset alleen horen wanneer er persoonlijke doorschakelregels zijn ingeschakeld voor gebruik.

- **Stap 4** Kies de optie **Een set met doorschakelregels inschakelen**.
- **Stap 5** Volg de aanwijzingen voor het activeren van een regelset en om in te stellen hoeveel dagen de set actief moet blijven.

### $\boldsymbol{\mathcal{L}}$

**Tip** Als u wilt terugschakelen naar gesproken opdrachten, houdt u **\*** ingedrukt totdat u de aanwijzing "Voice Command Conversation" hoort.

## **Afzonderlijke sets uitschakelen**

Dit gedeelte bevat twee procedures. Voer de procedure uit die van toepassing is op het toetsenblok van de telefoon of het gebruik van gesproken opdrachten.

### **Een regelset uitschakelen via het toetsenblok van de telefoon**

- **Stap 1** Bel en meld u aan bij Connection.
- **Stap 2** Kies in het hoofdmenu de opties **Setup-opties** > **Instellingen voor doorschakelen** > **Persoonlijke doorschakelregels** > **Een set met doorschakelregels uitschakelen**.

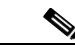

**Opmerking** Connection laat de aanwijzing voor het uitschakelen van een regelset alleen horen wanneer er een regelset ingeschakeld maar niet actief is.

**Stap 3** Volg de aanwijzingen om de regelset uit te schakelen.

#### **Een regelset uitschakelen via gesproken opdrachten**

- **Stap 1** Bel en meld u aan bij Connection.
- **Stap 2** Wanneer Connection "What do you want to do" vraagt, zegt u:

**"Setup"**. (Connection schakelt tijdelijk over naar het toetsenblok van de telefoon.)

**Stap 3** Op het toetsenblok van de telefoon kiest u de opties **Instellingen voor doorschakelen** > **Persoonlijke doorschakelregels** > **Een set met doorschakelregels uitschakelen**.

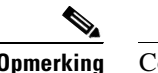

**Opmerking** Connection laat de aanwijzing voor het uitschakelen van een regelset alleen horen wanneer er een regelset ingeschakeld maar niet actief is.

**Stap 4** Volg de aanwijzingen om de regelset uit te schakelen.

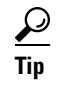

**Tip** Als u wilt terugschakelen naar gesproken opdrachten, houdt u **\*** ingedrukt totdat u de aanwijzing "Voice Command Conversation" hoort.

# <span id="page-78-0"></span>**De regelset Alles doorschakelen gebruiken**

De regelset Alles doorschakelen bestaat uit één regel waarmee u alle gesprekken doorstuurt naar een specifieke bestemming gedurende een opgegeven tijdsduur. Alles doorschakelen is de enige regelset die u via de telefoon moet instellen. Cisco Unity Connection activeert de regelset en geeft deze weer op de pagina Regelsets voor gesprekken doorschakelen van het webhulpmiddel Persoonlijke doorschakelregels.

Wanneer u Alles doorschakelen inschakelt, wordt dit meteen de actieve regelset voor de opgegeven duur. Als een doorgeschakeld gesprek niet wordt beantwoord op de bestemming van Alles doorschakelen, wordt het door Connection naar uw voicemail doorgeschakeld.

Г

## **Alles doorschakelen inschakelen**

Dit gedeelte bevat twee procedures. Voer de procedure uit die van toepassing is op het toetsenblok van de telefoon of het gebruik van gesproken opdrachten.

### **De regelset Alles doorschakelen inschakelen via het toetsenblok van de telefoon**

- **Stap 1** Bel en meld u aan bij Connection.
- **Stap 2** Kies in het hoofdmenu de opties **Setup-opties** > **Instellingen voor doorschakelen** > **Persoonlijke doorschakelregels**.
- **Stap 3** Volg de aanwijzingen voor het doorschakelen van alle gesprekken naar de voicemail of een bepaald telefoonnummer om in te stellen hoeveel dagen de regelset Alles doorschakelen actief moet blijven.

### لسكم

**Tip** Een dag eindigt om 23:59 u., dus de duur van één dag loopt tot het einde van de huidige dag (23:59 u.), twee dagen lopen tot het einde van morgen, enzovoort. U kunt voor de duur een waarde opgeven tussen 1-999 dagen.

### **De regelset Alles doorschakelen inschakelen via gesproken opdrachten**

- **Stap 1** Bel en meld u aan bij Connection.
- **Stap 2** Wanneer Connection "What do you want to do" vraagt, zegt u:

**"Setup"**. (Connection schakelt tijdelijk over naar het toetsenblok van de telefoon.)

- **Stap 3** Op het toetsenblok van de telefoon kiest u de opties **Instellingen voor doorschakelen** > **Persoonlijke doorschakelregels**.
- **Stap 4** Volg de aanwijzingen voor het doorschakelen van alle gesprekken naar de voicemail of een bepaald telefoonnummer om in te stellen hoeveel dagen de regelset Alles doorschakelen actief moet blijven.

### $\boldsymbol{\varphi}$

**Tip** Een dag eindigt om 23:59 u., dus de duur van één dag loopt tot het einde van de huidige dag (23:59 u.), twee dagen lopen tot het einde van morgen, enzovoort. U kunt voor de duur een waarde opgeven tussen 1-999 dagen.

### $\boldsymbol{\varphi}$

**Tip** Als u wilt terugschakelen naar gesproken opdrachten, houdt u **\*** ingedrukt totdat u de aanwijzing "Voice Command Conversation" hoort.

## **Alles doorschakelen uitschakelen**

Dit gedeelte bevat twee procedures. Voer de procedure uit die van toepassing is op het toetsenblok van de telefoon of het gebruik van gesproken opdrachten. **De regelset Alles doorschakelen uitschakelen via het toetsenblok van de telefoon Stap 1** Bel en meld u aan bij Connection. **Stap 2** Kies in het hoofdmenu de opties **Setup-opties** > **Instellingen voor doorschakelen** > **Persoonlijke doorschakelregels** > **Alle gesprekken doorschakelen naar deze bestemming annuleren**. **De regelset Alles doorschakelen uitschakelen via gesproken opdrachten Stap 1** Bel en meld u aan bij Connection. **Stap 2** Wanneer Connection "What do you want to do" vraagt, zegt u: **"Setup"**. (Connection schakelt tijdelijk over naar het toetsenblok van de telefoon.) **Stap 3** Kies op het toetsenblok van de telefoon de opties **Instellingen voor doorschakelen** > **Persoonlijke doorschakelregels** > **Alle gesprekken doorschakelen naar deze bestemming annuleren**. رکم **Tip** Als u wilt terugschakelen naar gesproken opdrachten, houdt u **\*** ingedrukt totdat u de aanwijzing "Voice Command Conversation" hoort.

# <span id="page-80-0"></span>**Alle gesprekken doorsturen naar Cisco Unity Connection**

U kunt alle binnenkomende gesprekken doorsturen naar Cisco Unity Connection zodat uw sets met persoonlijke doorschakelregels meteen op de gesprekken worden toegepast. Bij deze optie belt het telefoonsysteem niet eerst uw toestel maar past meteen de persoonlijke doorschakelregels toe om u te zoeken als u niet opneemt.

## **Het doorsturen van alle gesprekken inschakelen**

Dit gedeelte bevat twee procedures. Voer de procedure uit die van toepassing is op het toetsenblok van de telefoon of het gebruik van gesproken opdrachten.

### **Alle gesprekken doorsturen naar Cisco Unity Connection via het toetsenblok van de telefoon**

- **Stap 1** Bel en meld u aan bij Connection.
- **Stap 2** Kies in het hoofdmenu de opties **Setup-opties** > **Instellingen voor doorschakelen** > **Persoonlijke doorschakelregels**.
- **Stap 3** Volg de aanwijzingen voor het doorsturen van alle gesprekken naar Connection en om in te stellen hoeveel dagen het doorsturen actief moet blijven.

**P**<br> **Tip** Een dag eindigt om 23:59 u., dus de duur van één dag loopt tot het einde van de huidige dag (23:59 u.), twee dagen lopen tot het einde van morgen, enzovoort. U kunt voor de duur een waarde opgeven tussen 1-999 dagen. **Alle gesprekken doorsturen naar Cisco Unity Connection via gesproken opdrachten Stap 1** Bel en meld u aan bij Connection. **Stap 2** Wanneer Connection "What do you want to do" vraagt, zegt u: **"Setup"**. (Connection schakelt tijdelijk over naar het toetsenblok van de telefoon.) **Stap 3** Op het toetsenblok van de telefoon kiest u de opties **Instellingen voor doorschakelen** > **Persoonlijke doorschakelregels**. **Stap 4** Volg de aanwijzingen voor het doorsturen van alle gesprekken naar Connection en om in te stellen hoeveel dagen het doorsturen actief moet blijven.  $\mathcal{Q}$ **Tip** Een dag eindigt om 23:59 u., dus de duur van één dag loopt tot het einde van de huidige dag (23:59 u.), twee dagen lopen tot het einde van morgen, enzovoort. U kunt voor de duur een waarde opgeven tussen 1-999 dagen.  $\boldsymbol{\varphi}$ **Tip** Als u wilt terugschakelen naar gesproken opdrachten, houdt u **\*** ingedrukt totdat u de aanwijzing

"Voice Command Conversation" hoort.

## **Het doorsturen van alle gesprekken annuleren**

Dit gedeelte bevat twee procedures. Voer de procedure uit die van toepassing is op het toetsenblok van de telefoon of het gebruik van gesproken opdrachten.

**Het doorsturen van alle gesprekken naar Cisco Unity Connection annuleren via het toetsenblok van de telefoon**

- **Stap 1** Bel en meld u aan bij Connection.
- **Stap 2** Kies in het hoofdmenu de opties **Setup-opties** > **Instellingen voor doorschakelen** > **Persoonlijke doorschakelregels** > **Alle gesprekken doorschakelen naar Cisco Unity Connection annuleren**.

a ka

### **Alle gesprekken doorsturen naar Cisco Unity Connection annuleren via gesproken opdrachten**

- **Stap 1** Bel en meld u aan bij Connection.
- **Stap 2** Wanneer Connection "What do you want to do" vraagt, zegt u:

**"Setup"**. (Connection schakelt tijdelijk over naar het toetsenblok van de telefoon.)

**Stap 3** Kies op het toetsenblok van de telefoon de opties **Instellingen voor doorschakelen** > **Persoonlijke doorschakelregels** > **Alle gesprekken doorschakelen naar Cisco Unity Connection annuleren**.

**Tip** Als u wilt terugschakelen naar gesproken opdrachten, houdt u **\*** ingedrukt totdat u de aanwijzing "Voice Command Conversation" hoort.

 $\mathbf l$ 

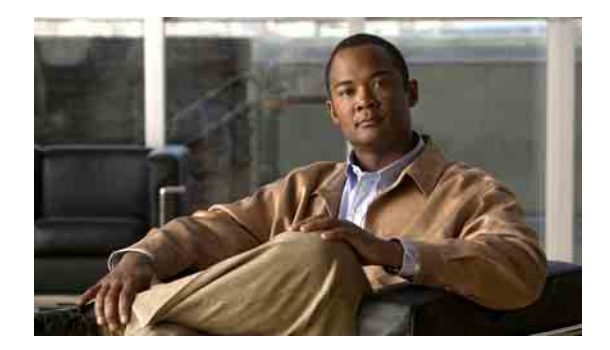

# **Afspeelinstellingen van berichten wijzigen**

- **•** [Over afspeelinstellingen van berichten, pagina](#page-84-0) 77
- **•** [Afspeelvolume van afzonderlijke berichten wijzigen, pagina](#page-84-1) 77
- **•** [Afspeelsnelheid van afzonderlijke berichten wijzigen, pagina](#page-85-0) 78

# <span id="page-84-0"></span>**Over afspeelinstellingen van berichten**

Met de afspeelinstellingen kunt u het afspeelvolume wijzigen en de snelheid aanpassen waarmee berichten tijdens het luisteren worden afgespeeld.

# <span id="page-84-1"></span>**Afspeelvolume van afzonderlijke berichten wijzigen**

Als u een bericht via de telefoon beluistert, kunt u het volume van dat bericht aanpassen (met deze wijziging wordt het afspeelvolume van andere berichten niet aangepast).

Dit gedeelte bevat twee procedures. Voer de procedure uit die van toepassing is op het toetsenblok van de telefoon of het gebruik van gesproken opdrachten.

**Het afspeelvolume van afzonderlijke berichten wijzigen via het toetsenblok van de telefoon**

Schakel, terwijl u naar een bericht luistert, tussen de volgende volume-instellingen:

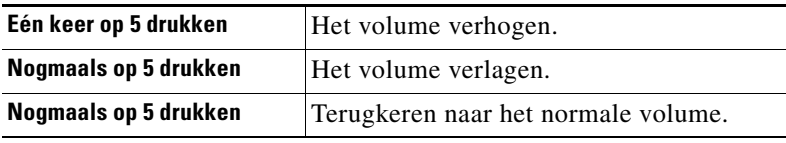

### **Het afspeelvolume van afzonderlijke berichten wijzigen via gesproken opdrachten**

Terwijl u naar een bericht luistert, volgt u de volgende aanwijzingen op:

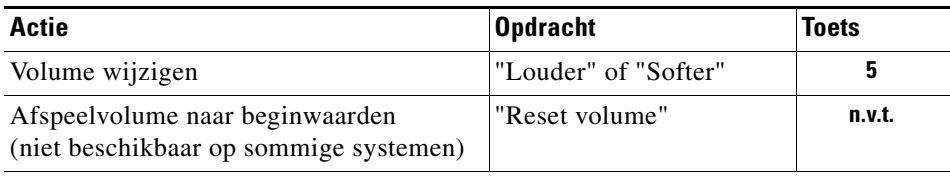

# <span id="page-85-0"></span>**Afspeelsnelheid van afzonderlijke berichten wijzigen**

Als u een bericht via de telefoon beluistert, kunt u de afspeelsnelheid van dat bericht aanpassen (met deze wijziging wordt de afspeelsnelheid van andere berichten niet aangepast).

Dit gedeelte bevat twee procedures. Voer de procedure uit die van toepassing is op het toetsenblok van de telefoon of het gebruik van gesproken opdrachten.

### **De afspeelsnelheid van afzonderlijke berichten wijzigen via het toetsenblok van de telefoon**

Schakel, terwijl u naar een bericht luistert, tussen de volgende instellingen voor de snelheid:

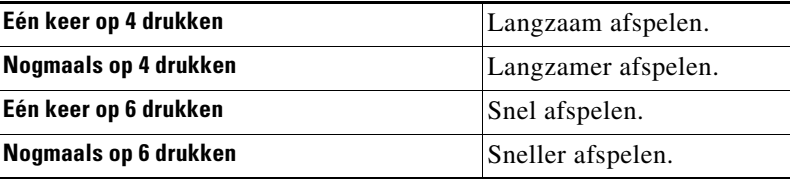

### **De afspeelsnelheid van afzonderlijke berichten wijzigen via gesproken opdrachten**

Terwijl u naar een bericht luistert, voert u de volgende opdrachten uit:

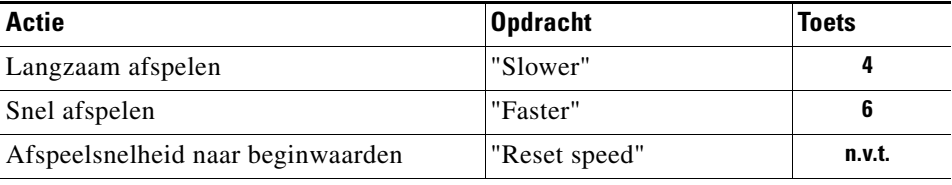

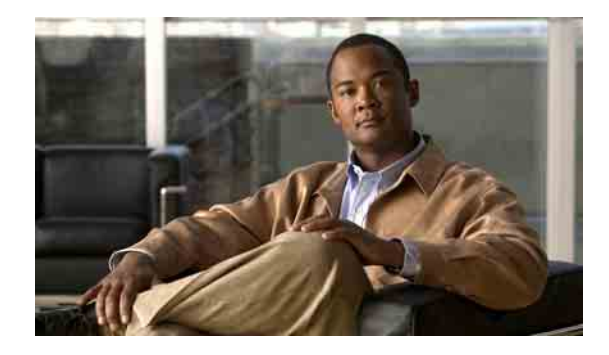

# **Systeemberichten**

U kunt af en toe een gesproken systeembericht ontvangen van de Cisco Unity Connection-beheerder, de netwerkbeheerder of het management van uw organisatie. Systeemberichten zijn opgenomen aankondigingen die naar iedereen binnen de organisatie worden gestuurd. De Connection-beheerder kan bijvoorbeeld een bericht sturen om alle gebruikers te vragen hun telefoonwachtwoorden te wijzigen, of een P&O-manager kan een bericht sturen om alle werknemers te herinneren aan een deadline voor een nieuwe pensioenregeling.

Connection speelt systeemberichten onmiddellijk af nadat u zich hebt aangemeld via de telefoon. U moet elk systeembericht in zijn geheel beluisteren voordat u in Connection uw nieuwe en opgeslagen berichten kunt beluisteren of uw instellingen kunt wijzigen. Wanneer een systeembericht is afgespeeld, wordt het automatisch permanent verwijderd. U kunt systeemberichten niet beantwoorden of opslaan.

De indicator voor een wachtend bericht (bijvoorbeeld een lampje of een bepaalde kiestoon wanneer u de hoorn opneemt) wordt niet geactiveerd door een systeembericht.

Als u de optie stemherkenning gebruikt, kunt u geen gesproken opdracht gebruiken om een systeembericht te verwijderen. In plaats daarvan wordt u gevraagd op # te drukken wanneer het bericht is afgespeeld. Als het bericht is verwijderd, kunt u gesproken opdrachten gebruiken om andere berichten af te spelen en te beheren.

**Gebruikershandleiding voor de Cisco Unity Connection Phone Interface (Versie 7.x)**

 $\overline{\phantom{a}}$ 

H

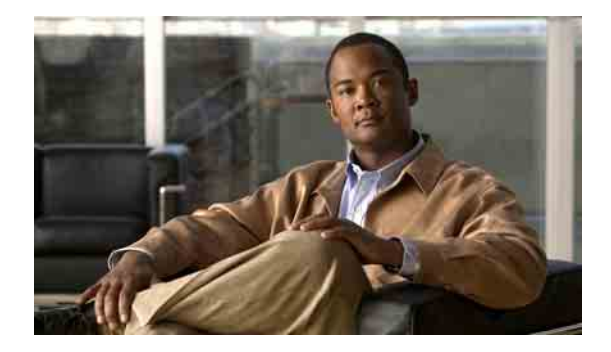

# **De grootte van uw postvak beheren**

- **•** [Over postvakgrootte, pagina](#page-88-0) 81
- **•** [Redenen waarom uw postvak snel vol kan raken, pagina](#page-88-1) 81

# <span id="page-88-0"></span>**Over postvakgrootte**

Een vol postvak kan de snelheid waarmee Cisco Unity Connection uw berichten verwerkt, nadelig beïnvloeden. Wanneer u zich aanmeldt per telefoon, wordt u door Connection op de hoogte gesteld van de status van uw postvak:

- **•** Bijna vol.
- **•** Vol. U kunt geen nieuwe berichten meer verzenden.
- **•** Vol. U kunt geen nieuwe berichten meer verzenden of ontvangen.

De Connection-beheerder bepaalt de opslaglimiet voor uw postvak. Wanneer u deze limiet overschrijdt, kunt u geen berichten meer verzenden of ontvangen.

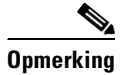

**Opmerking** Systeemberichten tellen niet mee voor de totale grootte van uw postvak.

# <span id="page-88-1"></span>**Redenen waarom uw postvak snel vol kan raken**

In dit gedeelte worden de redenen beschreven waarom uw Cisco Unity Connection-postvak sneller vol raakt dan u misschien had verwacht. (Houd er rekening mee dat de Connection-beheerder de grootte van uw postvak bepaalt.)

## **Het beleid voor het bewaren van berichten wordt mogelijk niet uitgevoerd**

Standaard verwijdert Connection berichten niet automatisch na een bepaalde tijd. Dat betekent dat, tenzij de Connection-beheerder het systeem heeft ingesteld om een beleid voor het bewaren van berichten uit te voeren, u zelf verantwoordelijk bent voor de grootte van uw postvak. U beheert dit door regelmatig uw opgeslagen berichten te bekijken en ze te verplaatsen, op te slaan of permanent te verwijderen.

Als Connection is ingesteld om een beleid voor het bewaren van berichten uit te voeren, kunt u de Connection-beheerder vragen hoe lang het systeem uw berichten opslaat voordat ze permanent worden verwijderd. U kunt dan plannen wanneer u belangrijke berichten wilt opslaan of verplaatsen. In Connection wordt niet aangegeven of een beleid voor het bewaren van berichten wordt uitgevoerd. Het systeem geeft ook geen melding wanneer berichten permanent worden verwijderd ten gevolge van een dergelijk beleid.

## **Niet-ontvangstbevestigingen worden meegetelt bij de totale postvakgrootte**

Wanneer u niet-ontvangstbevestigingen (NDR's, nondelivery receipts) ontvangt voor de berichten die u verstuurt, kan uw postvak snel vol raken, vooral wanneer de oorspronkelijke berichten grote bijlagen bevatten.

## **De totale berichtgrootte bevat het origineel wanneer berichten worden doorgestuurd**

Mogelijk hebt u berichten ontvangen die al vele keren zijn doorgestuurd, waardoor ze steeds groter worden. Het oorspronkelijke bericht, plus alle introducties die zijn opgenomen bij het doorsturen, vormen samen de grootte van het bericht. Hierdoor kan uw postvak vol raken, zelfs als u er relatief weinig berichten in hebt opgeslagen.

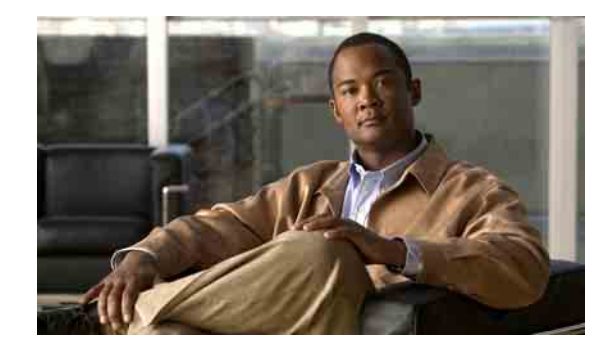

# **Telefoonmenu's en gesproken opdrachten in Cisco Unity Connection**

Dit hoofdstuk bevat de meest gebruikte gesproken menu's, sneltoetsen en gesproken opdrachten voor het beheren van uw berichten en persoonlijke opties per telefoon voor verschillende versies van het Cisco Unity Connection-gesprek. Vraag uw Connection-beheerder welke gespreksversie u gaat gebruiken.

- **•** [Telefoonmenu's voor het standaardgesprek, pagina](#page-90-0) 83
- **•** [Telefoonmenu's voor het klassieke gesprek, pagina](#page-94-0) 87
- **•** [Telefoonmenu's voor optioneel gesprek 1, pagina](#page-97-0) 90
- **•** [Telefoonmenu's voor alternatieve toegewezen toetsen N, pagina](#page-100-0) 93
- **•** [Telefoonmenu's voor alternatieve toegewezen toetsen X, pagina](#page-102-0) 95
- **•** [Telefoonmenu's voor alternatieve toegewezen toetsen S, pagina](#page-103-0) 96
- **•** [Gesproken opdrachten, pagina](#page-105-0) 98

# <span id="page-90-0"></span>**Telefoonmenu's voor het standaardgesprek**

In dit onderdeel worden de toetsen voor de volgende menu's beschreven:

- **•** [Hoofdmenu en sneltoetsen \(standaardgesprek\), pagina](#page-90-1) 83
- **•** [Menu en sneltoetsen voor het verzenden van een bericht \(standaardgesprek\), pagina](#page-91-0) 84
- **•** [Menu en sneltoetsen voor tijdens een bericht \(standaardgesprek\), pagina](#page-92-0) 85
- **•** [Menu en sneltoetsen voor na een bericht \(standaardgesprek\), pagina](#page-93-0) 86
- **•** [Opnamemenu \(standaardgesprek\), pagina](#page-93-1) 86

## <span id="page-90-1"></span>**Hoofdmenu en sneltoetsen (standaardgesprek)**

Als u in het hoofdmenu bent, drukt u op:

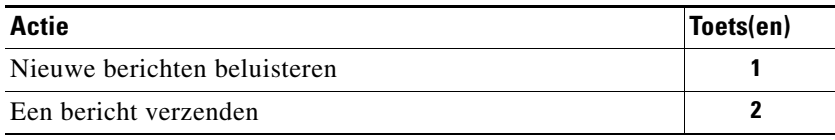

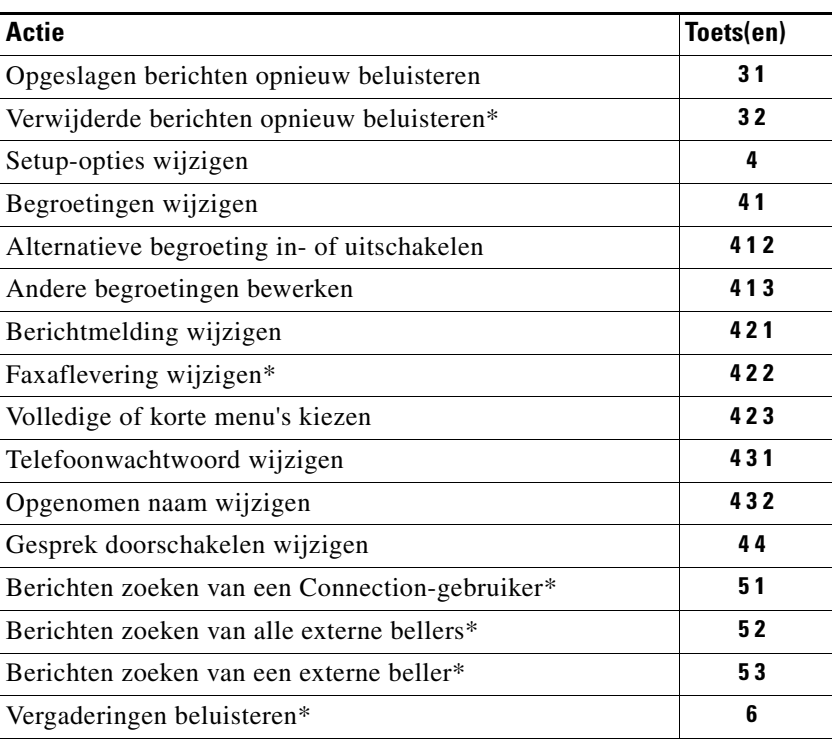

\*Niet beschikbaar op sommige systemen.

## <span id="page-91-0"></span>**Menu en sneltoetsen voor het verzenden van een bericht (standaardgesprek)**

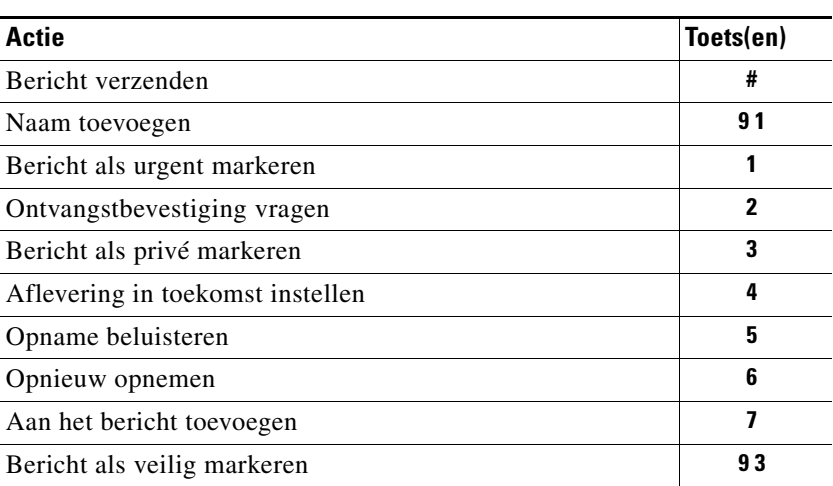

Nadat u een bericht hebt opgenomen en geadresseerd, drukt u op:

 $\overline{\phantom{a}}$ 

# <span id="page-92-0"></span>**Menu en sneltoetsen voor tijdens een bericht (standaardgesprek)**

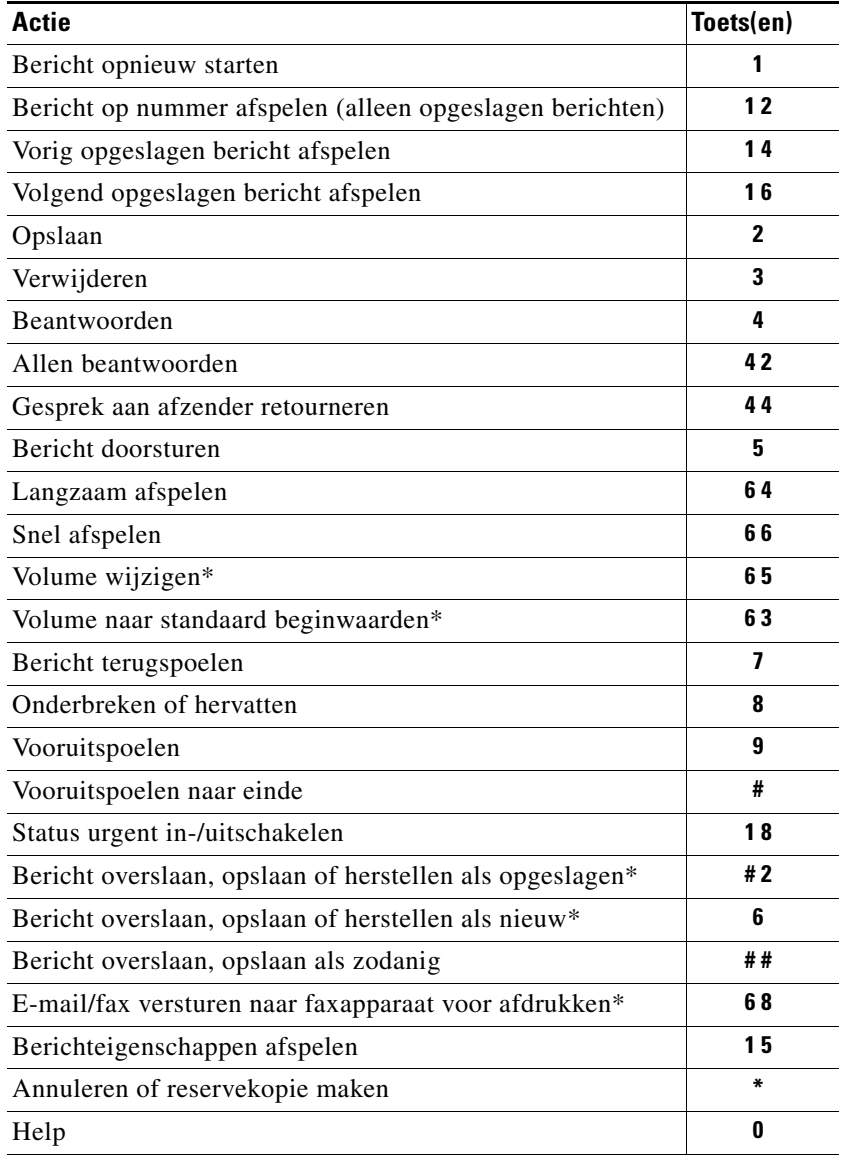

Terwijl u een bericht beluistert, drukt u op:

\*Niet beschikbaar op sommige systemen.

# <span id="page-93-0"></span>**Menu en sneltoetsen voor na een bericht (standaardgesprek)**

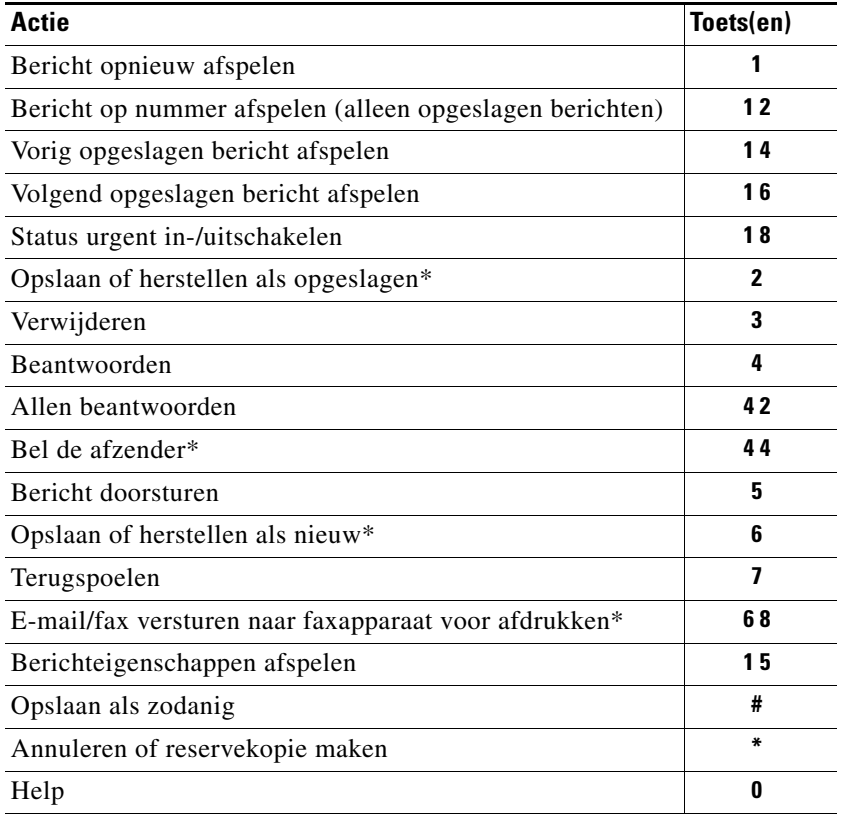

Nadat u een bericht hebt beluisterd, drukt u op:

\*Niet beschikbaar op sommige systemen.

## <span id="page-93-1"></span>**Opnamemenu (standaardgesprek)**

Gebruik de volgende toetsen wanneer u berichten, namen of begroetingen opneemt:

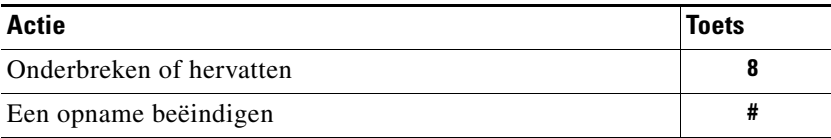

٦

# <span id="page-94-0"></span>**Telefoonmenu's voor het klassieke gesprek**

In dit onderdeel worden de toetsen voor de volgende menu's beschreven:

- **•** [Hoofdmenu en sneltoetsen \(klassiek gesprek\), pagina](#page-94-1) 87
- **•** [Menu en sneltoetsen voor het verzenden van een bericht \(klassiek gesprek\), pagina](#page-95-0) 88
- **•** [Menu en sneltoetsen voor tijdens een bericht \(klassiek gesprek\), pagina](#page-95-1) 88
- **•** [Menu en sneltoetsen voor na een bericht \(klassiek gesprek\), pagina](#page-96-0) 89
- **•** [Opnamemenu \(klassiek gesprek\), pagina](#page-96-1) 89

## <span id="page-94-1"></span>**Hoofdmenu en sneltoetsen (klassiek gesprek)**

Als u in het hoofdmenu bent, drukt u op:

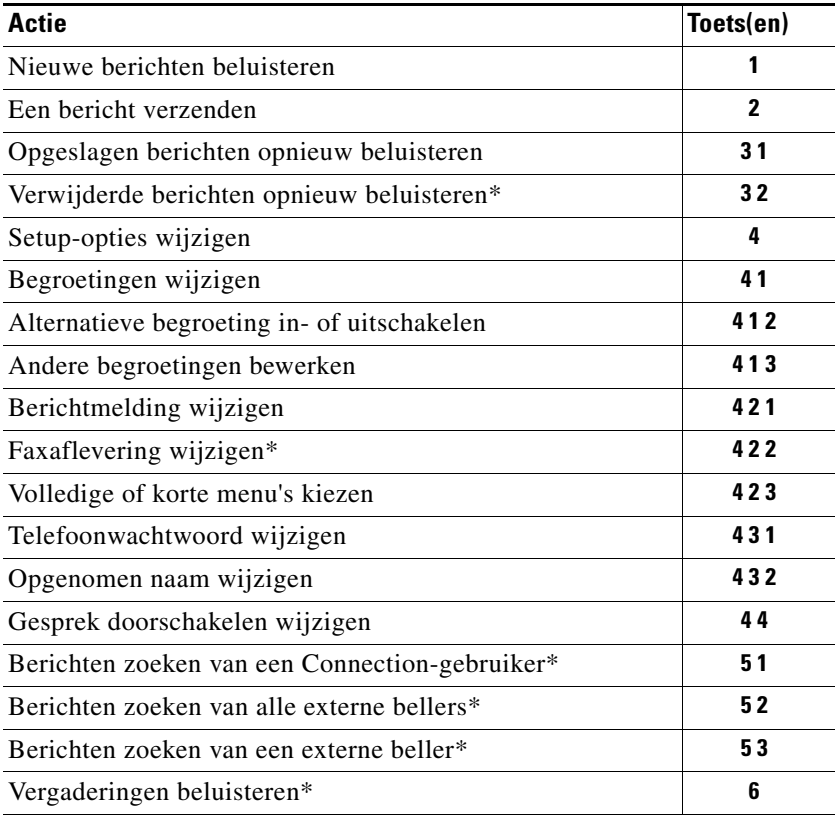

\*Niet beschikbaar op sommige systemen.

## <span id="page-95-0"></span>**Menu en sneltoetsen voor het verzenden van een bericht (klassiek gesprek)**

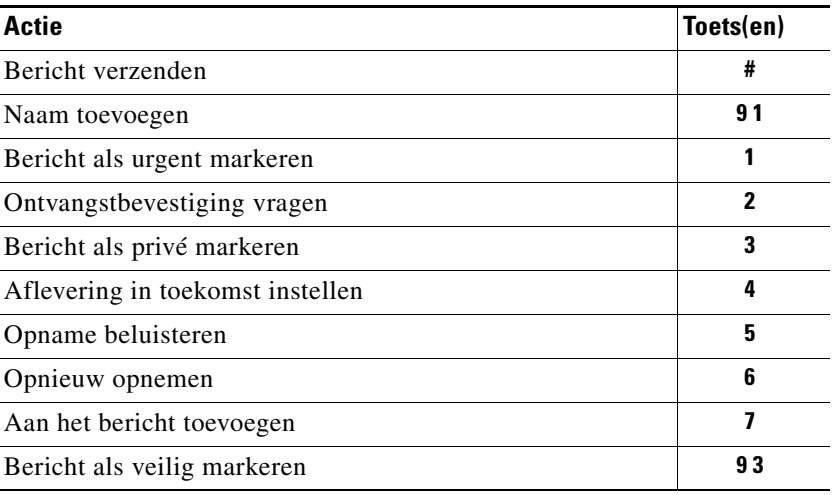

Nadat u een bericht hebt opgenomen en geadresseerd, drukt u op:

## <span id="page-95-1"></span>**Menu en sneltoetsen voor tijdens een bericht (klassiek gesprek)**

Terwijl u een bericht beluistert, drukt u op:

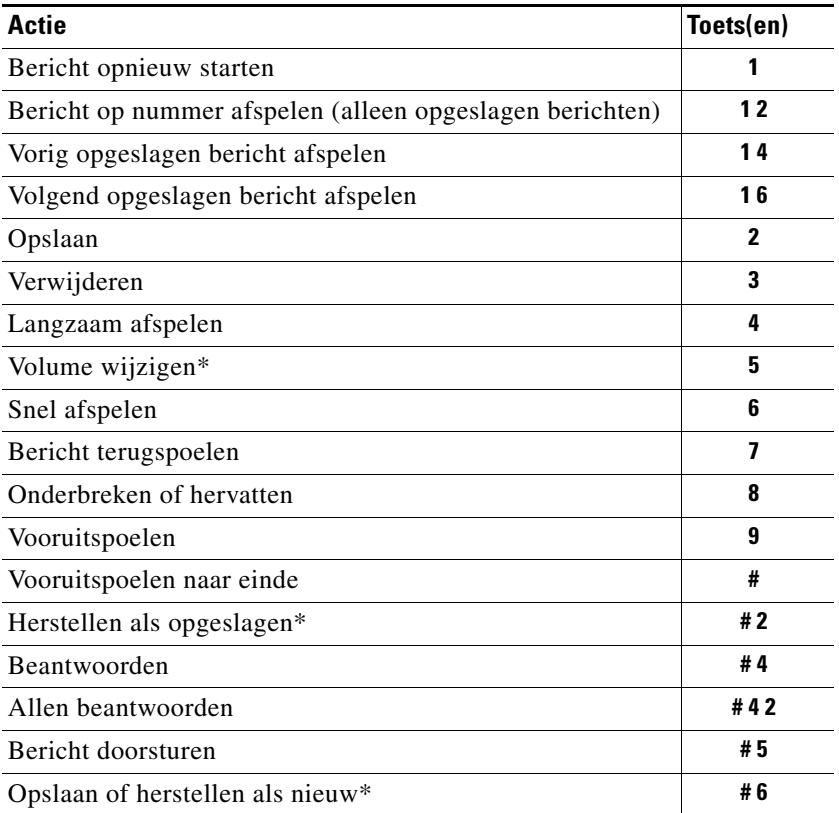

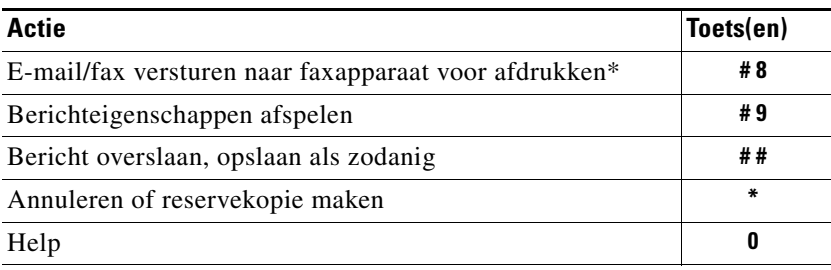

\*Niet beschikbaar op sommige systemen.

## <span id="page-96-0"></span>**Menu en sneltoetsen voor na een bericht (klassiek gesprek)**

Nadat u een bericht hebt beluisterd, drukt u op:

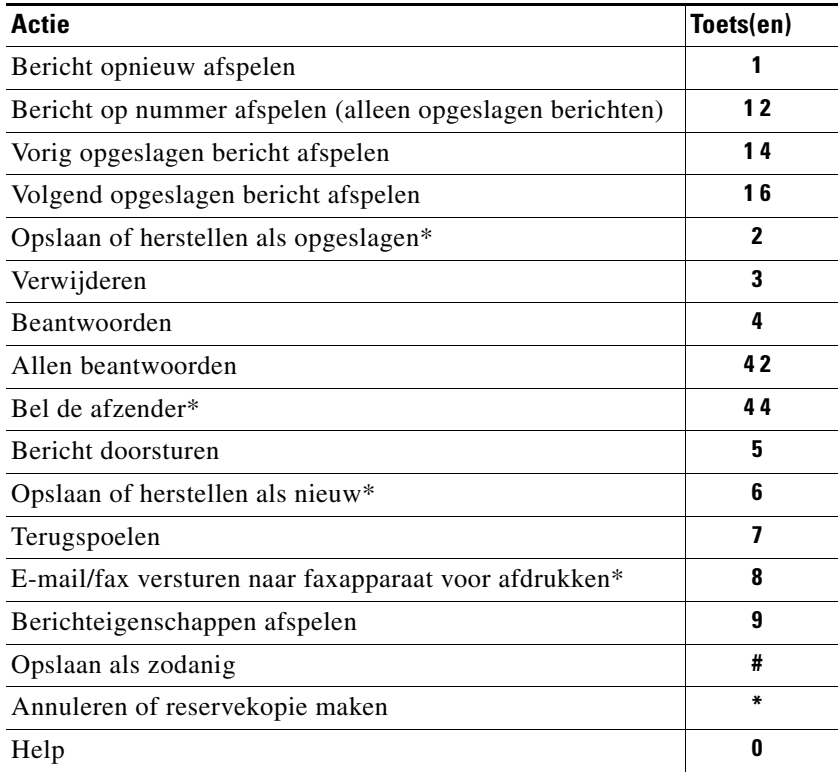

\*Niet beschikbaar op sommige systemen.

# <span id="page-96-1"></span>**Opnamemenu (klassiek gesprek)**

Gebruik de volgende toetsen wanneer u berichten, namen of begroetingen opneemt:

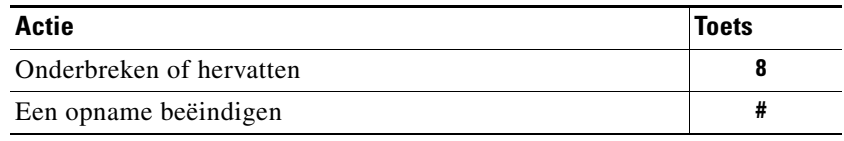

# <span id="page-97-0"></span>**Telefoonmenu's voor optioneel gesprek 1**

In dit onderdeel worden de toetsen voor de volgende menu's beschreven:

- **•** [Hoofdmenu en sneltoetsen \(optioneel gesprek 1\), pagina](#page-97-1) 90
- **•** [Menu en sneltoetsen voor het verzenden van een bericht \(optioneel gesprek 1\), pagina](#page-97-2) 90
- **•** [Menu en sneltoetsen voor tijdens een bericht \(optioneel gesprek 1\), pagina](#page-98-0) 91
- [Menu en sneltoetsen voor na een bericht \(optioneel gesprek 1\), pagina](#page-99-0) 92
- **•** [Opnamemenu \(optioneel gesprek 1\), pagina](#page-99-1) 92

## <span id="page-97-1"></span>**Hoofdmenu en sneltoetsen (optioneel gesprek 1)**

Als u in het hoofdmenu bent, drukt u op:

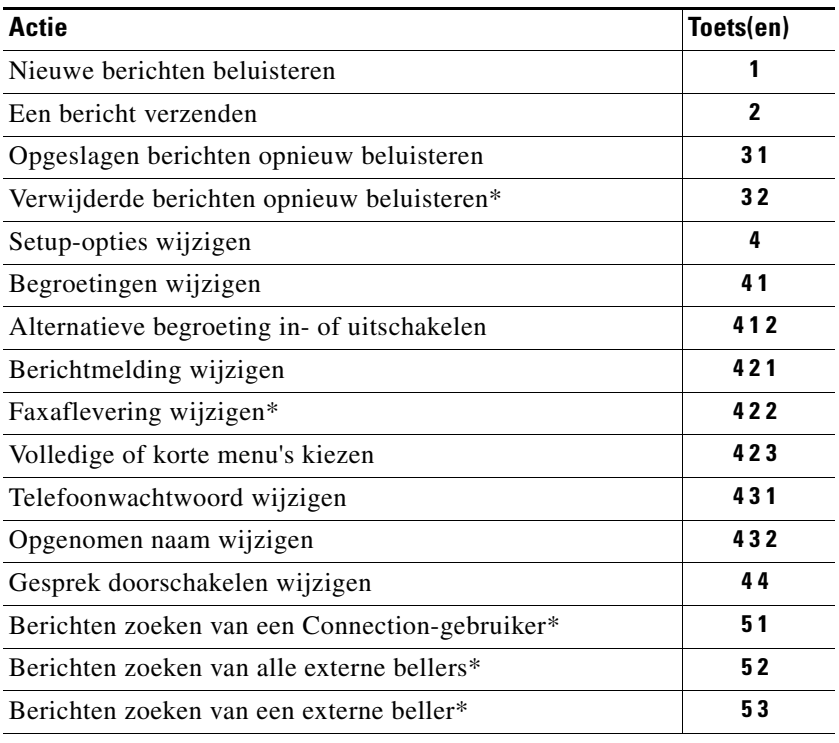

\*Niet beschikbaar op sommige systemen.

### <span id="page-97-2"></span>**Menu en sneltoetsen voor het verzenden van een bericht (optioneel gesprek 1)**

Nadat u een bericht hebt opgenomen en geadresseerd, drukt u op:

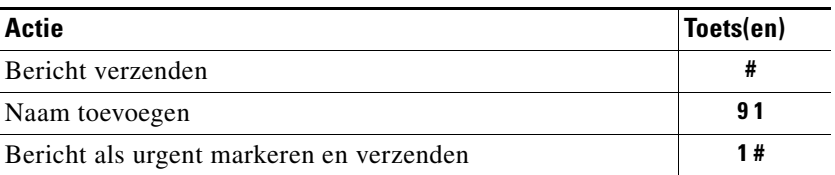

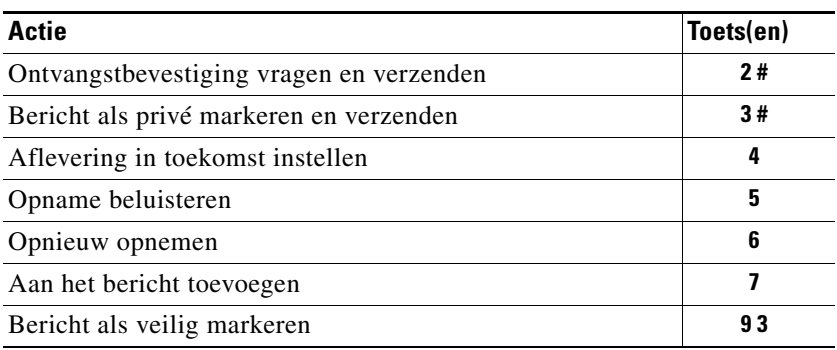

# <span id="page-98-0"></span>**Menu en sneltoetsen voor tijdens een bericht (optioneel gesprek 1)**

Terwijl u een bericht beluistert, drukt u op:

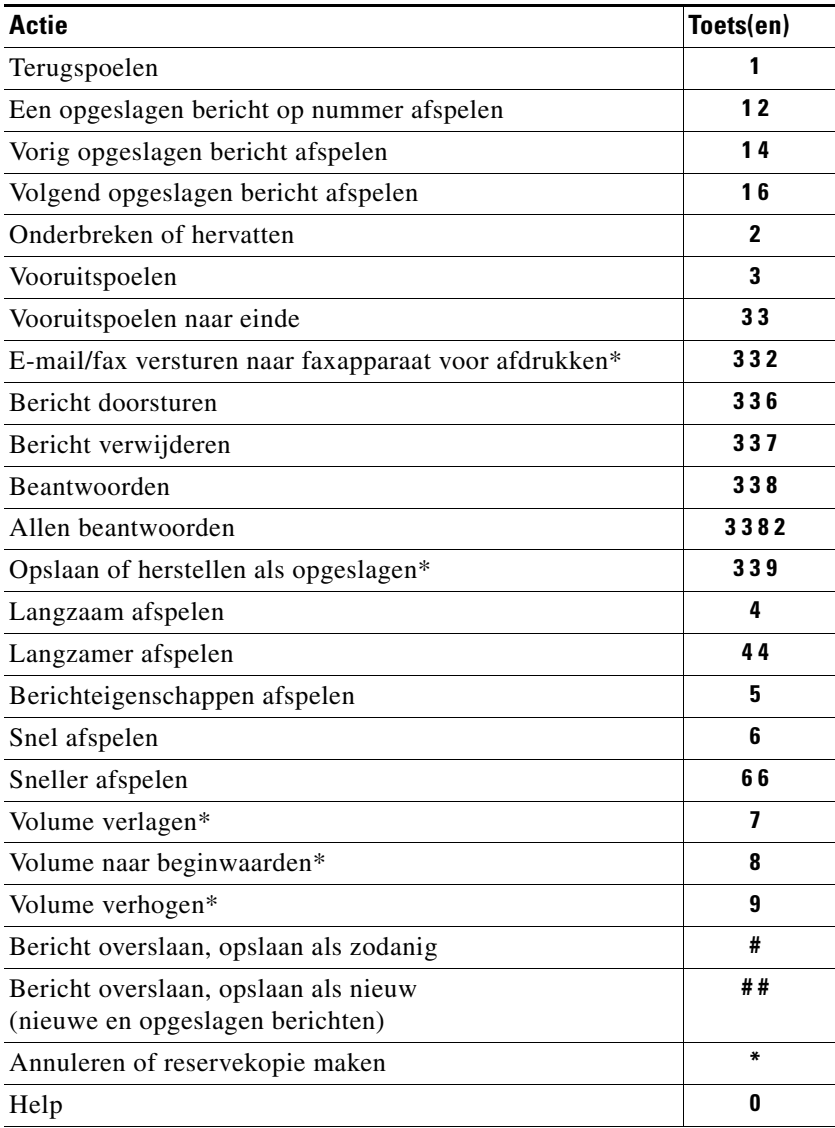

\*Niet beschikbaar op sommige systemen.

# <span id="page-99-0"></span>**Menu en sneltoetsen voor na een bericht (optioneel gesprek 1)**

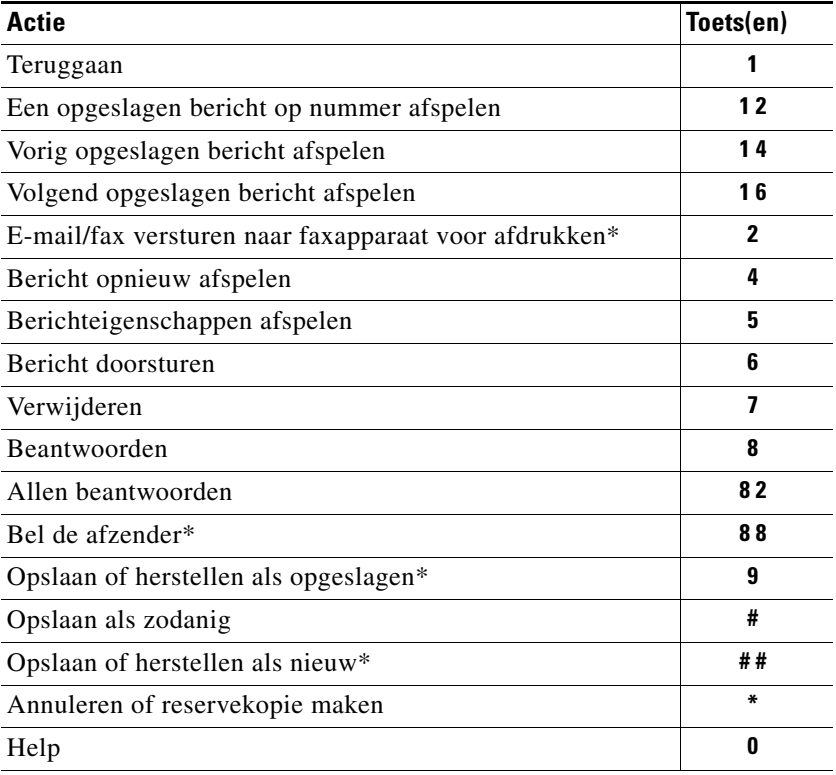

Nadat u een bericht hebt beluisterd, drukt u op:

\*Niet beschikbaar op sommige systemen.

## <span id="page-99-1"></span>**Opnamemenu (optioneel gesprek 1)**

Gebruik de volgende toetsen wanneer u berichten, namen of begroetingen opneemt:

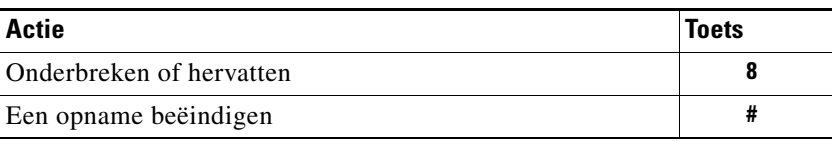

×

# <span id="page-100-0"></span>**Telefoonmenu's voor alternatieve toegewezen toetsen N**

In dit onderdeel worden de toetsen voor de volgende menu's beschreven:

- **•** [Hoofdmenu en sneltoetsen \(alternatieve toegewezen toetsen N\), pagina](#page-100-1) 93
- **•** [Hoofdmenu en sneltoetsen tijdens een bericht \(alternatieve toegewezen toetsen N\), pagina](#page-100-2) 93
- **•** [Hoofdmenu en sneltoetsen na een bericht \(alternatieve toegewezen toetsen N\), pagina](#page-101-0) 94
- **•** [Opnamemenu \(alternatieve toegewezen toetsen N\), pagina](#page-101-1) 94

## <span id="page-100-1"></span>**Hoofdmenu en sneltoetsen (alternatieve toegewezen toetsen N)**

Als u in het hoofdmenu bent, drukt u op:

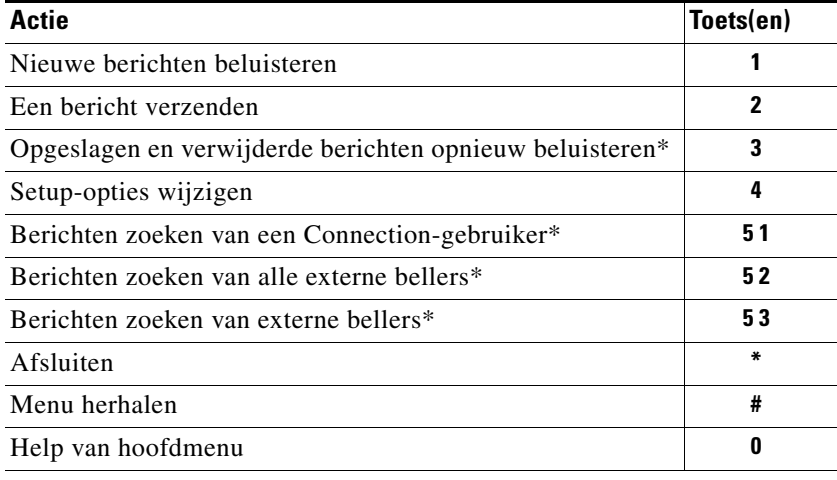

\*Niet beschikbaar op sommige systemen.

## <span id="page-100-2"></span>**Hoofdmenu en sneltoetsen tijdens een bericht (alternatieve toegewezen toetsen N)**

Terwijl u een bericht beluistert, drukt u op:

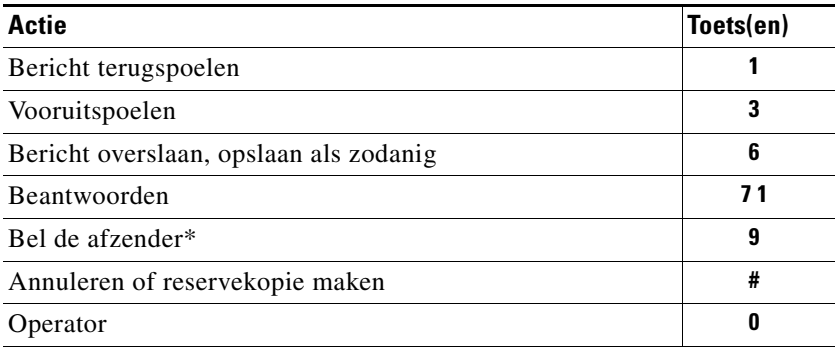

\*Niet beschikbaar op sommige systemen.

# <span id="page-101-0"></span>**Hoofdmenu en sneltoetsen na een bericht (alternatieve toegewezen toetsen N)**

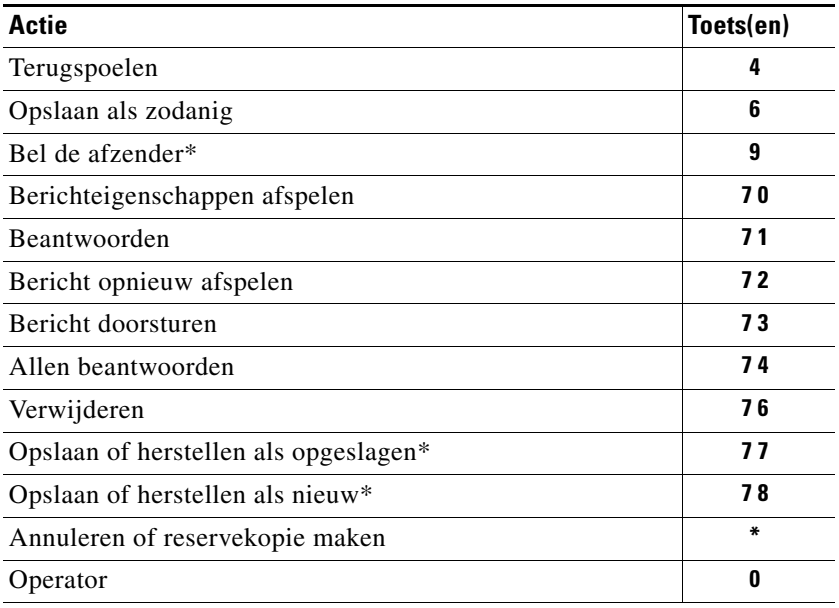

Nadat u een bericht hebt beluisterd, drukt u op:

\*Niet beschikbaar op sommige systemen.

# <span id="page-101-1"></span>**Opnamemenu (alternatieve toegewezen toetsen N)**

Gebruik de volgende toetsen wanneer u berichten, namen of begroetingen opneemt:

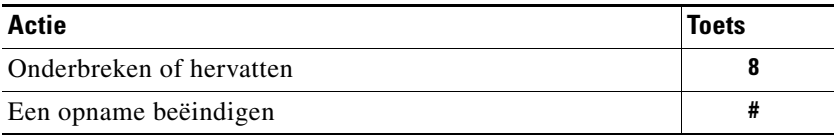

# <span id="page-102-0"></span>**Telefoonmenu's voor alternatieve toegewezen toetsen X**

In dit onderdeel worden de toetsen voor de volgende menu's beschreven:

- **•** [Hoofdmenu en sneltoetsen \(alternatieve toegewezen toetsen X\), pagina](#page-102-1) 95
- **•** [Hoofdmenu en sneltoetsen tijdens een bericht \(alternatieve toegewezen toetsen X\), pagina](#page-102-2) 95
- **•** [Hoofdmenu en sneltoetsen na een bericht \(alternatieve toegewezen toetsen X\), pagina](#page-103-1) 96
- **•** [Opnamemenu \(alternatieve toegewezen toetsen X\), pagina](#page-103-2) 96

## <span id="page-102-1"></span>**Hoofdmenu en sneltoetsen (alternatieve toegewezen toetsen X)**

Als u in het hoofdmenu bent, drukt u op:

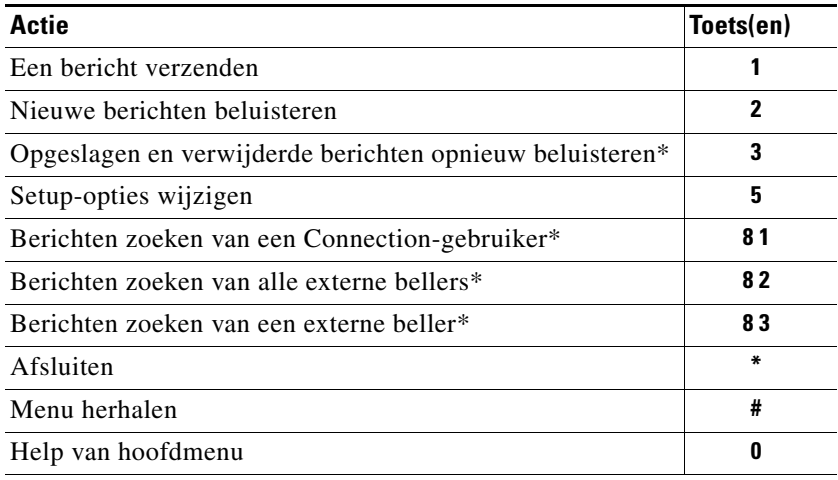

\*Niet beschikbaar op sommige systemen.

## <span id="page-102-2"></span>**Hoofdmenu en sneltoetsen tijdens een bericht (alternatieve toegewezen toetsen X)**

Terwijl u een bericht beluistert, drukt u op:

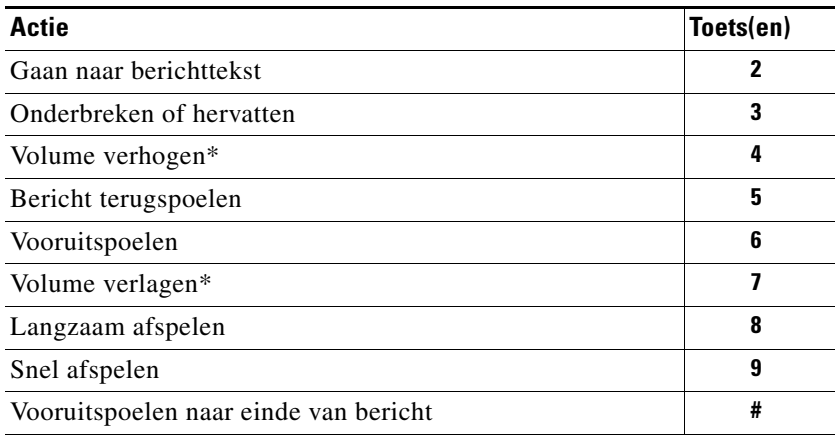

\*Niet beschikbaar op sommige systemen.

## <span id="page-103-1"></span>**Hoofdmenu en sneltoetsen na een bericht (alternatieve toegewezen toetsen X)**

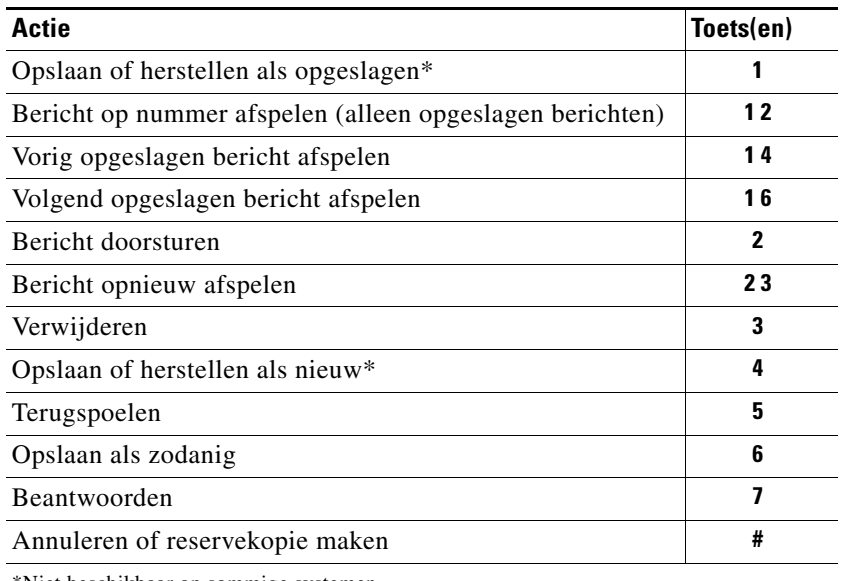

Nadat u een bericht hebt beluisterd, drukt u op:

\*Niet beschikbaar op sommige systemen.

## <span id="page-103-2"></span>**Opnamemenu (alternatieve toegewezen toetsen X)**

Gebruik de volgende toetsen wanneer u berichten, namen of begroetingen opneemt:

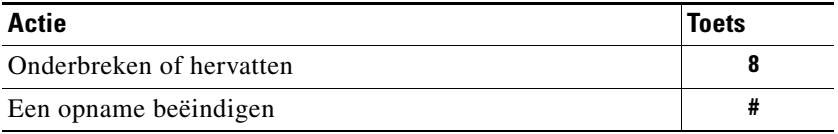

# <span id="page-103-0"></span>**Telefoonmenu's voor alternatieve toegewezen toetsen S**

In dit onderdeel worden de toetsen voor de volgende menu's beschreven:

- **•** [Hoofdmenu en sneltoetsen \(alternatieve toegewezen toetsen S\), pagina](#page-104-0) 97
- **•** [Hoofdmenu en sneltoetsen tijdens een bericht \(alternatieve toegewezen toetsen S\), pagina](#page-104-1) 97
- **•** [Hoofdmenu en sneltoetsen na een bericht \(alternatieve toegewezen toetsen S\), pagina](#page-105-1) 98
- **•** [Opnamemenu \(alternatieve toegewezen toetsen S\), pagina](#page-105-2) 98

## <span id="page-104-0"></span>**Hoofdmenu en sneltoetsen (alternatieve toegewezen toetsen S)**

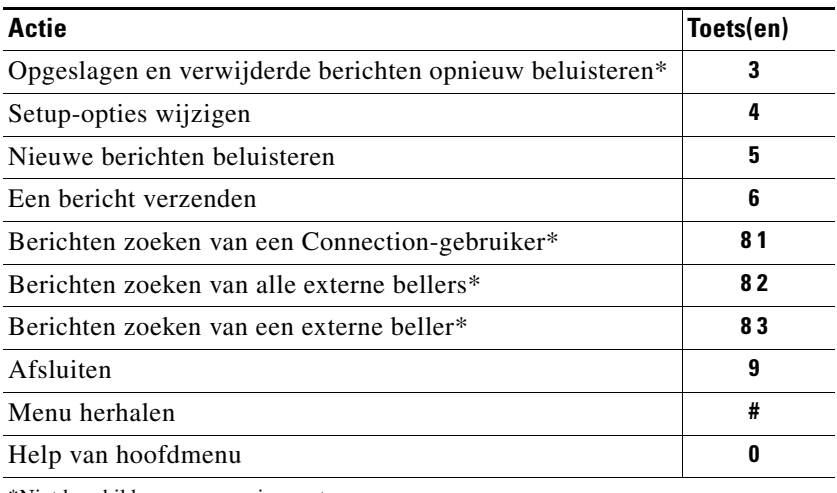

Als u in het hoofdmenu bent, drukt u op:

\*Niet beschikbaar op sommige systemen.

## <span id="page-104-1"></span>**Hoofdmenu en sneltoetsen tijdens een bericht (alternatieve toegewezen toetsen S)**

Terwijl u een bericht beluistert, drukt u op:

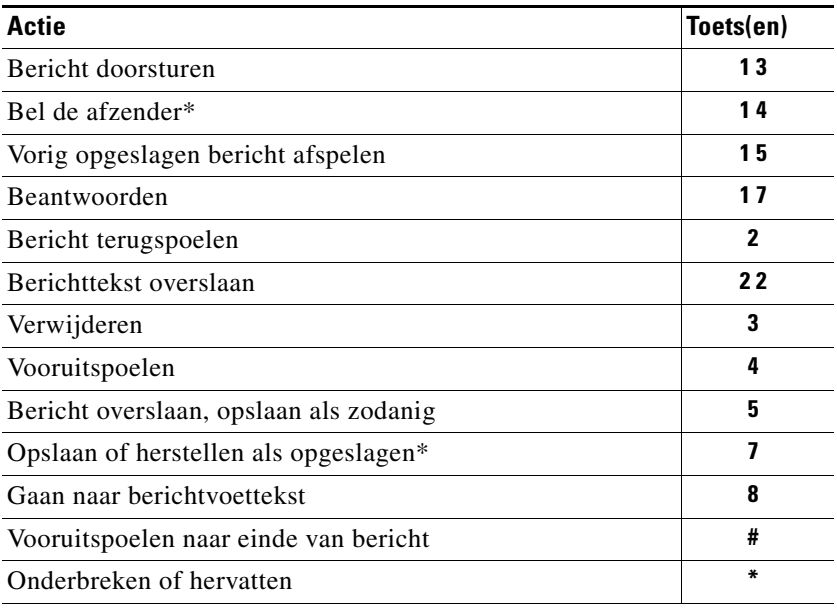

\*Niet beschikbaar op sommige systemen.

## <span id="page-105-1"></span>**Hoofdmenu en sneltoetsen na een bericht (alternatieve toegewezen toetsen S)**

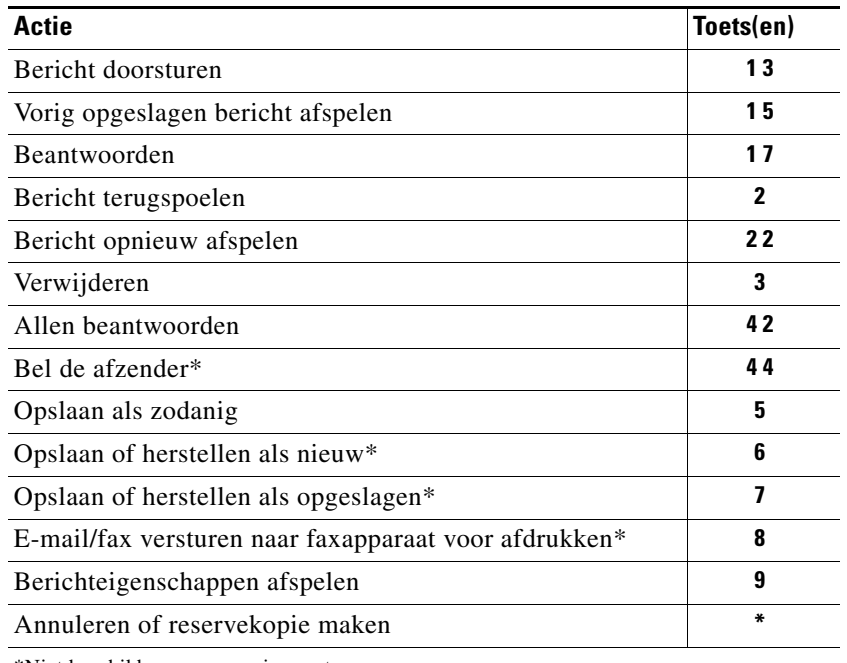

Nadat u een bericht hebt beluisterd, drukt u op:

\*Niet beschikbaar op sommige systemen.

## <span id="page-105-2"></span>**Opnamemenu (alternatieve toegewezen toetsen S)**

Gebruik de volgende toetsen wanneer u berichten, namen of begroetingen opneemt:

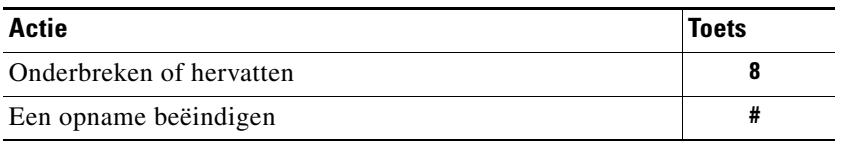

# <span id="page-105-0"></span>**Gesproken opdrachten**

In dit onderdeel worden de gesproken opdrachten en de bijbehorende toetsen beschreven voor de volgende menu's wanneer u de invoerstijl stemherkenning gebruikt:

- **•** [Hoofdmenu \(gesproken opdrachten\), pagina](#page-106-0) 99
- **•** [Menu voor het verzenden van berichten \(gesproken opdrachten\), pagina](#page-107-0) 100
- **•** [Menu tijdens bericht \(gesproken opdrachten\), pagina](#page-107-1) 100
- **•** [Herinneringsmenu tijdens vergadering \(gesproken opdrachten\), pagina](#page-108-0) 101
- **•** [Menu na bericht \(gesproken opdrachten\), pagina](#page-109-0) 102
- **•** [Algemene acties \(gesproken opdrachten\), pagina](#page-109-1) 102

# <span id="page-106-0"></span>**Hoofdmenu (gesproken opdrachten)**

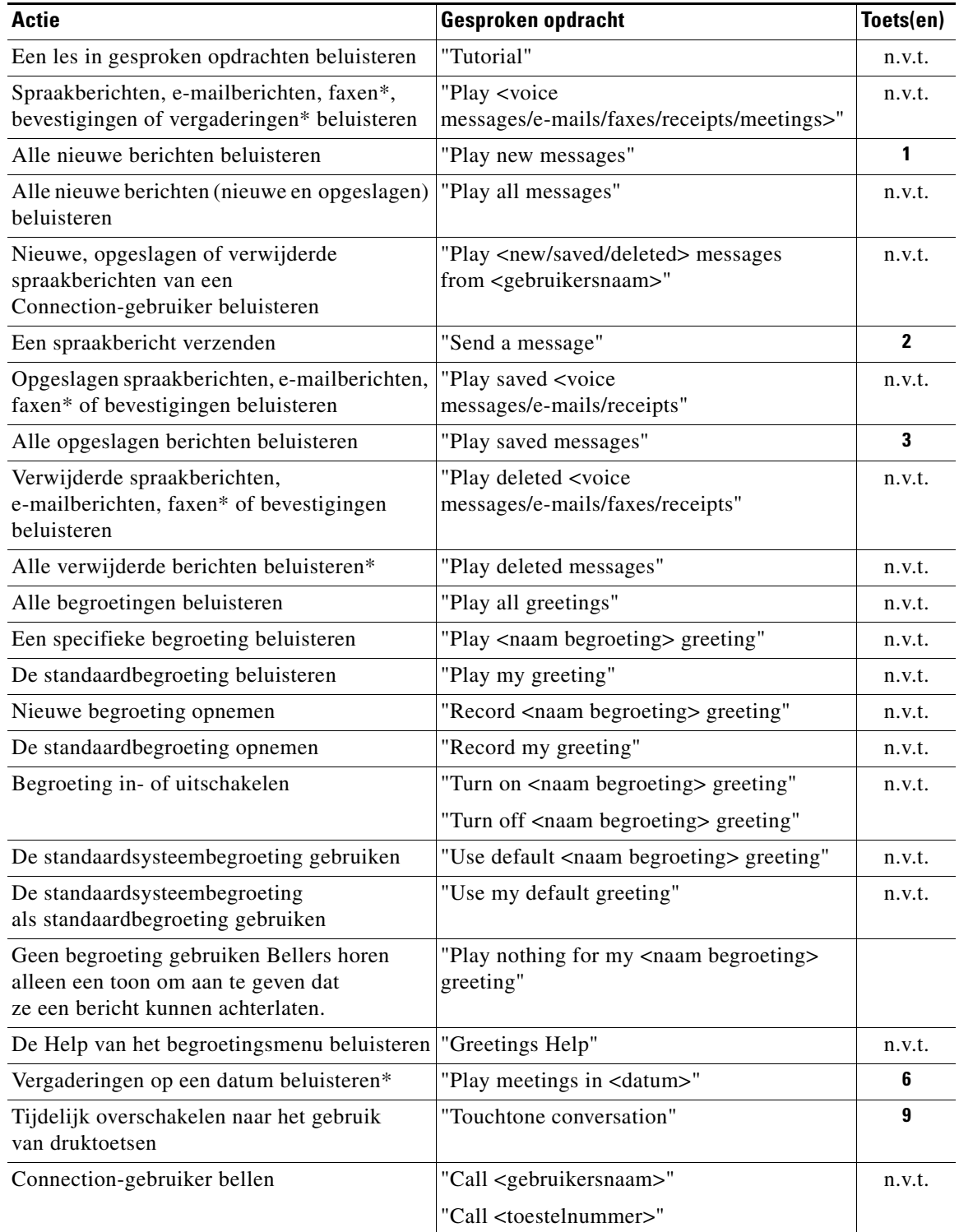

Als u in het hoofdmenu bent, zegt u of drukt u op:

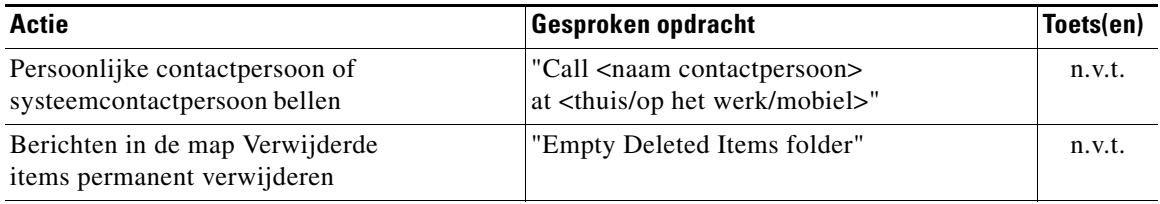

\*Niet beschikbaar op sommige systemen.

## <span id="page-107-0"></span>**Menu voor het verzenden van berichten (gesproken opdrachten)**

Nadat u een spraakbericht hebt geadresseerd en opgenomen, zegt u of drukt u op:

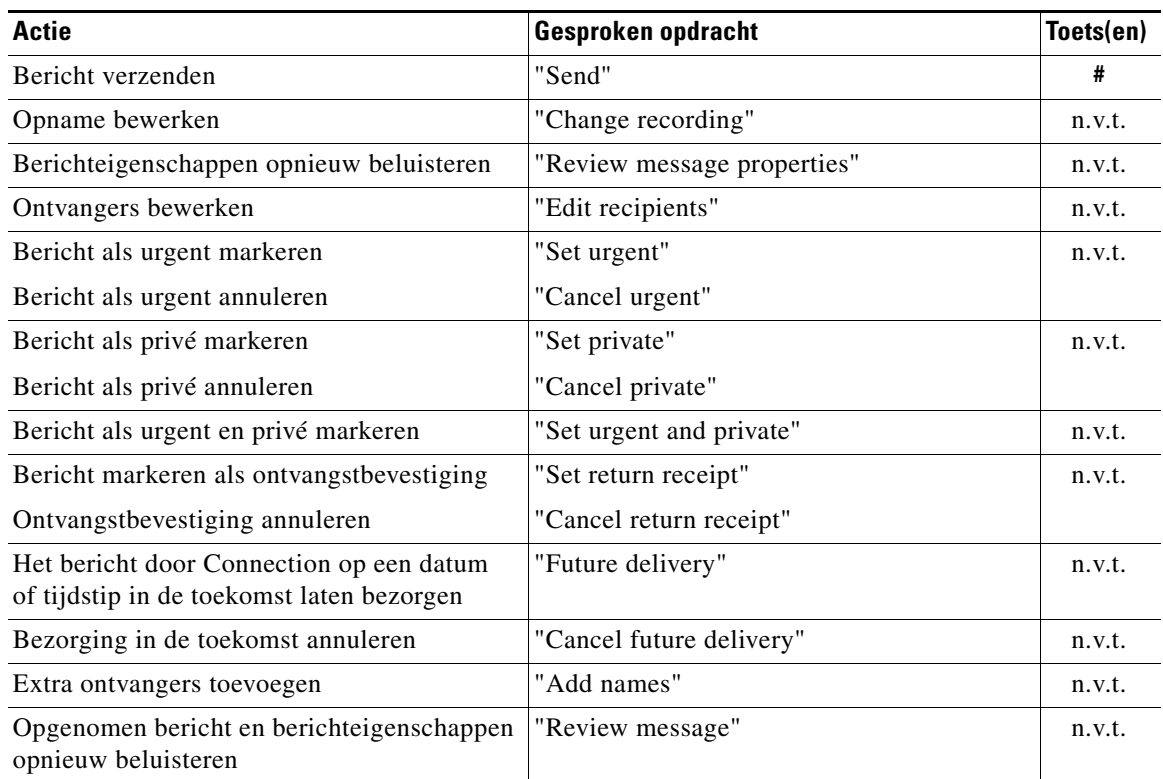

## <span id="page-107-1"></span>**Menu tijdens bericht (gesproken opdrachten)**

Terwijl u een bericht beluistert, zegt u of drukt u op:

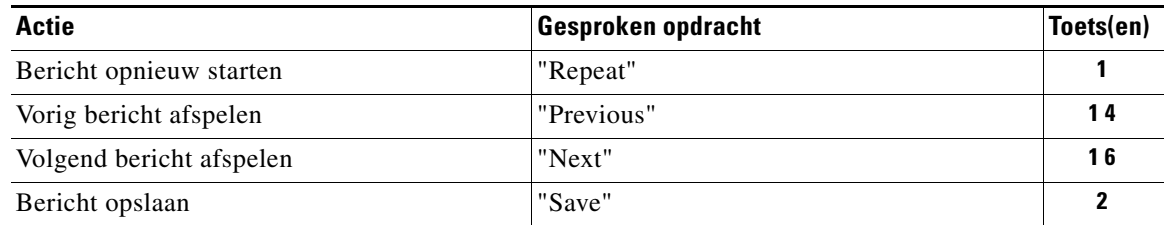
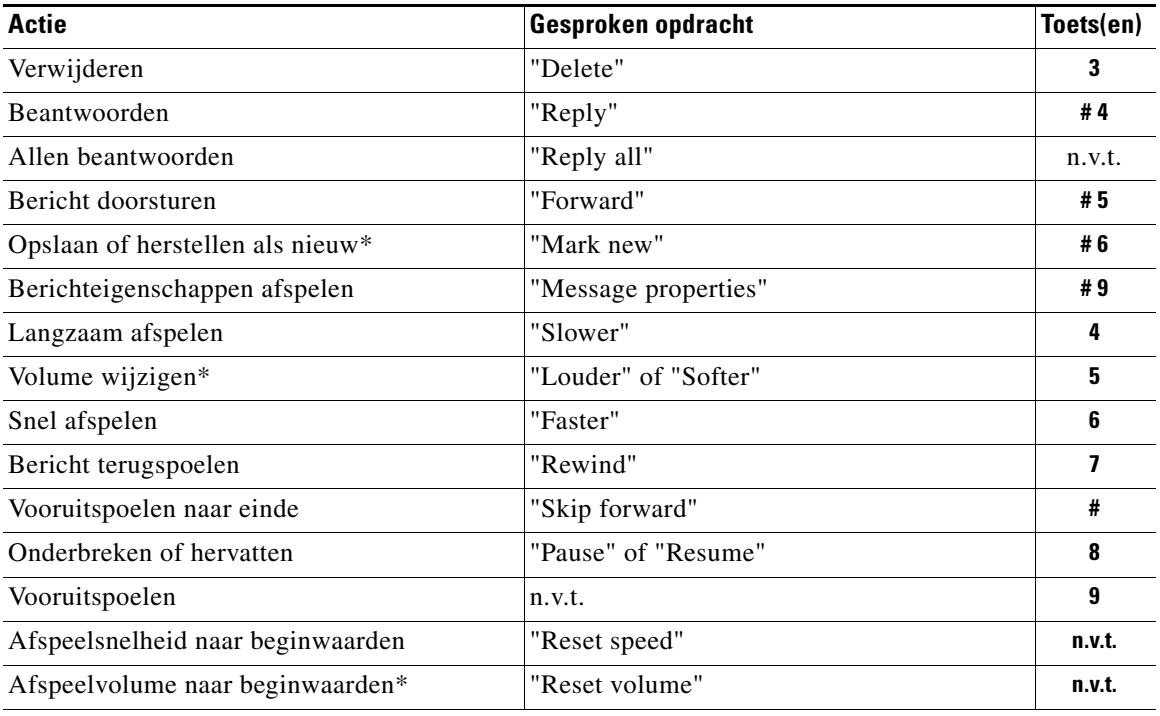

\*Niet beschikbaar op sommige systemen.

# **Herinneringsmenu tijdens vergadering (gesproken opdrachten)**

Terwijl u een herinnering voor een vergadering beluistert, zegt u of drukt u op:

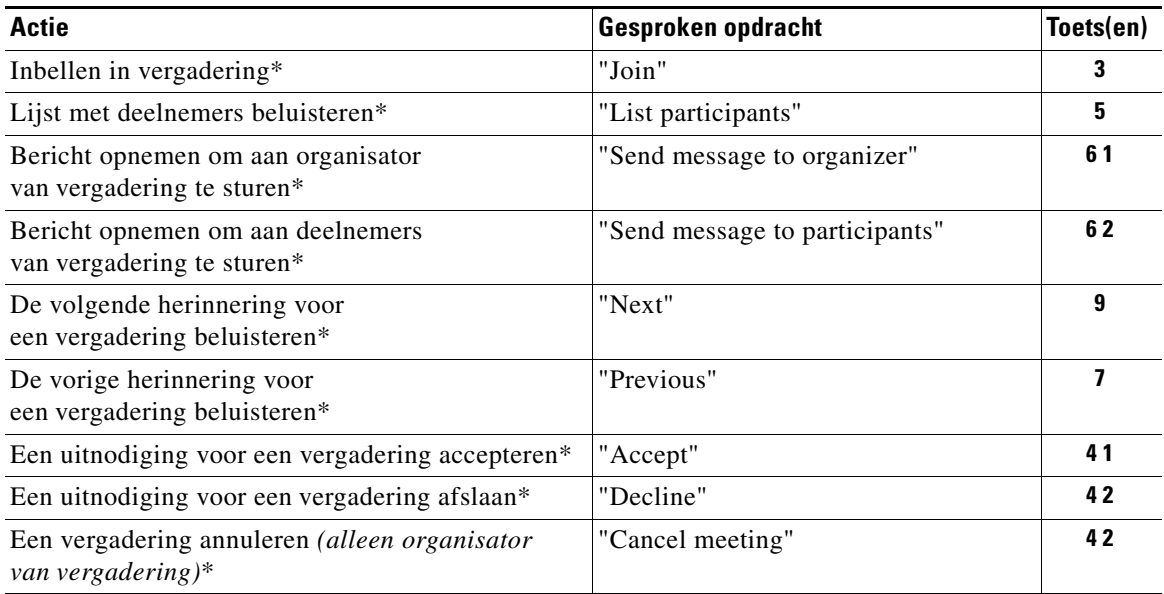

\*Niet beschikbaar op sommige systemen.

# **Menu na bericht (gesproken opdrachten)**

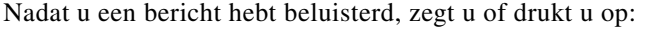

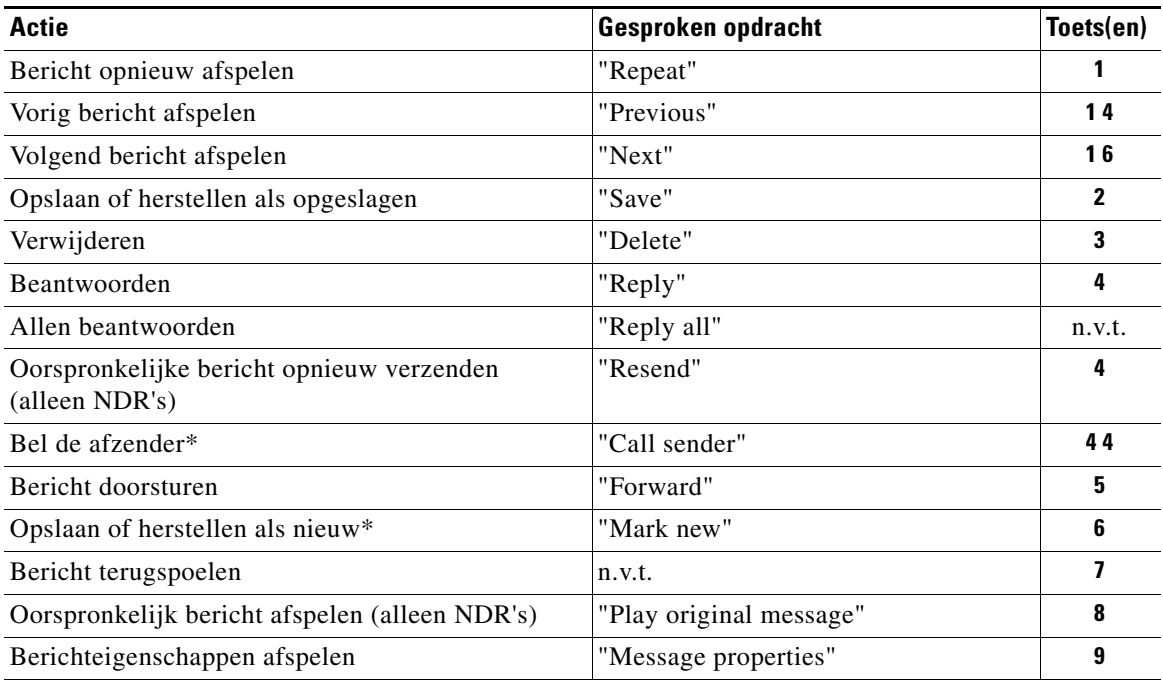

\*Niet beschikbaar op sommige systemen.

# **Algemene acties (gesproken opdrachten)**

Gebruik de volgende opdrachten of toetsen op elk gewenst moment:

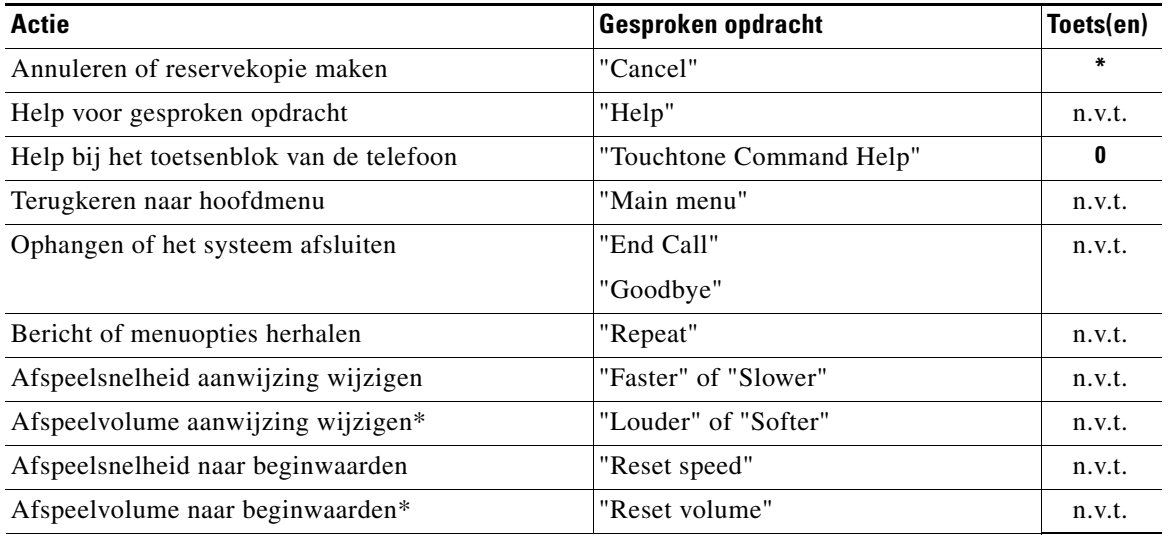

\*Niet beschikbaar op sommige systemen.

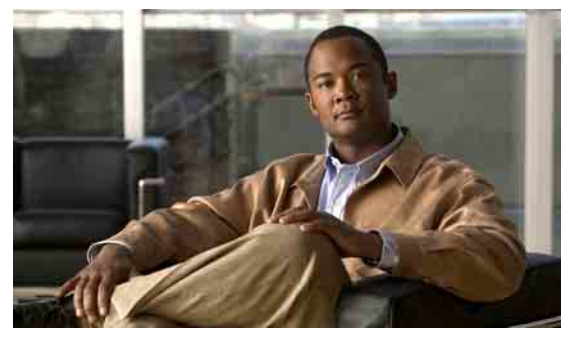

# **INDEX**

## **A**

aanmelden als gebruiker **[1](#page-8-0)** aanwijzingen, info **[3](#page-10-0)** adressenlijst status vermelding wijzigen **[57](#page-64-0)** afspeelinstellingen info **[77](#page-84-0)** afspelen, alle begroetingen **[42](#page-49-0)** afspraken beheren, info **[29](#page-36-0)** lijst maken van aanstaande **[29](#page-36-1)** agenda beheren van vergaderingen, info **[29](#page-36-0)** lijst maken van aanstaande vergaderingen **[29](#page-36-1)** alternatieve begroeting info **[38](#page-45-0)** in- of uitschakelen **[39](#page-46-0)** alternatieve begroeting in- of uitschakelen **[39](#page-46-0)** alternatieve contactnummers info **[65](#page-72-0)** wijzigen **[65](#page-72-1)** alternatieve doorschakelregel, informatie over **[62](#page-69-0)** alternatieve toegewezen toetsen N-telefoonmenu's en -sneltoetsen **[93](#page-100-0)** S-telefoonmenu's en -sneltoetsen **[96](#page-103-0)** X-telefoonmenu's en -sneltoetsen **[95](#page-102-0)**

#### **B**

beantwoorden berichten **[9](#page-16-0)** begroeting bij bezet, info **[38](#page-45-1)** begroeting bij feestdagen, info **[39](#page-46-1)** begroetingen alles afspelen **[42](#page-49-0)** alternatieve **[38](#page-45-0)** alternatieve, in- of uitschakelen **[39](#page-46-0)** beheren in meerdere talen **[37](#page-44-0)** bezet **[38](#page-45-1)** bronnen van **[40](#page-47-0)** feestdagen **[39](#page-46-1)** gesloten **[37](#page-44-1)** huidige opnieuw opnemen **[39](#page-46-2)** info **[37](#page-44-2)** in- of uitschakelen **[40](#page-47-1)** intern **[38](#page-45-2)** opnemen **[40](#page-47-1)** opnieuw opnemen in andere talen dan de standaardtaal **[43](#page-50-0)** standaard **[37](#page-44-3)** systeem, info **[40](#page-47-2)** veranderen, bron van **[40](#page-47-1)** beheren bevestigingen **[13](#page-20-0)** communicatieberichten **[25](#page-32-0)** faxberichten, info **[33](#page-40-0)** vergaderingen, info **[29](#page-36-0)** beleid voor het bewaren van berichten, effect op grootte postvak **[81](#page-88-0)** bellen

Connection **[5](#page-12-0)**

berichten beantwoorden **[9](#page-16-0)** beheren, communicatie **[25](#page-32-0)** controleren **[8](#page-15-0)** controleren, verwijderde **[22](#page-29-0)** doorsturen **[11](#page-18-0)** info, verwijderde **[21](#page-28-0)** permanent verwijderen **[21](#page-28-1)** systeem **[79](#page-86-0)** wijzigen, afspeelsnelheid van afzonderlijke **[78](#page-85-0)** wijzigen, afspeelvolume van afzonderlijke **[77](#page-84-1)** zoeken met de optie Message Locator **[15](#page-22-0)** zoeken met de optie Phone View **[16](#page-23-0)** zoeken met optie Go to Message **[19](#page-26-0)** berichtgrootte, effect op grootte postvak **[82](#page-89-0)** [berichtmelding.](#page-52-0) *Zie* melding bevestigingen beheren **[13](#page-20-0)** typen **[13](#page-20-1)** bevestigingstypen **[13](#page-20-1)** bronnen van begroetingen **[40](#page-47-0)**

## **C**

communicatieberichten, beheren **[25](#page-32-0)** controleren berichten **[8](#page-15-0)** verwijderde berichten **[22](#page-29-0)**

## **D**

directe gesprekken, informatie over **[61](#page-68-0)** distributielijsten

beheren, communicatieberichten aan **[25](#page-32-0)** doorschakelen

alle gesprekken naar Connection **[73](#page-80-0)**

[doorschakelen.](#page-68-0) *Zie* doorschakelregels voor gesprekken

doorschakelregels voor gesprekken alternatieve, informatie over **[62](#page-69-0)** gesloten, informatie over **[62](#page-69-1)** info **[61](#page-68-0)** instellingen wijzigen voor **[62](#page-69-2)** standaard, informatie over **[61](#page-68-1)** doorsturen berichten **[11](#page-18-0)**

#### **E**

eerste aanmeldingsgesprek **[1](#page-8-0)** externe contactpersonen toevoegen aan privélijsten **[50](#page-57-0)**

# **F**

faxberichten beheren, info **[33](#page-40-0)** lijst maken **[33](#page-40-1)** wijzigen, telefoonnummer voor aflevering **[34](#page-41-0)**

# **G**

gebruiken gesproken opdrachten **[4](#page-11-0)** toetsenblok telefoon **[4](#page-11-1)** gebruiker, aanmelden als **[1](#page-8-0)** gesloten begroeting, info **[37](#page-44-1)** gesloten doorschakelregel, informatie over **[62](#page-69-1)** gesprek gesproken opdrachten gebruiken **[4](#page-11-0)** info **[3](#page-10-0)** menustijl, wijzigen **[59](#page-66-0)** toetsenblok telefoon gebruiken **[4](#page-11-1)**

gesprekken alles doorsturen naar Connection **[73](#page-80-0)** alles doorsturen naar Connection, opheffen **[73](#page-80-0)** directe, informatie over **[61](#page-68-0)** indirecte, informatie over **[61](#page-68-0)** tot stand brengen via gesproken opdrachten **[27](#page-34-0)** gesprekken tot stand brengen via gesproken opdrachten **[27](#page-34-0)** gesproken opdrachten gebruiken **[4](#page-11-0)** gesprekken tot stand brengen via **[27](#page-34-0)** handleidingen **[4](#page-11-2)** info, gebruik met Connection **[3](#page-10-1)** lijsten met **[98](#page-105-0)** omgaan met systeemberichten **[79](#page-86-1)** Go to Message, optie **[19](#page-26-0)**

#### **H**

handleidingen voor gesproken opdrachten **[4](#page-11-2)** huidige begroeting, opnieuw opnemen **[39](#page-46-2)**

#### **I**

indirecte gesprekken, informatie over **[61](#page-68-0)** inschakelen afzonderlijke sets met persoonlijke doorschakelregels **[69](#page-76-0)** gebruik van sets met persoonlijke doorschakelregels **[68](#page-75-0)** gebruik van sets persoonlijke doorschakelregels met basisregels **[67](#page-74-0)** meldingen aan apparaten **[45](#page-52-1)** Regelset voor alles doorschakelen **[71](#page-78-0)** interne begroeting, info **[38](#page-45-2)**

### **L**

leden van privélijsten bekijken **[50](#page-57-1)** leesbevestiging, info **[13](#page-20-2)** lijst maken faxberichten **[33](#page-40-1)** lijst maken van aanstaande vergaderingen **[29](#page-36-1)**

#### **M**

maken privélijsten **[49](#page-56-0)** melding info **[45](#page-52-0)** in- of uitschakelen **[45](#page-52-1)** telefoonnummers wijzigen **[46](#page-53-0)** van systeemberichten **[79](#page-86-2)** menustijl, wijzigen **[59](#page-66-0)** Message Locator, optie **[15](#page-22-0)**

#### **N**

[naam.](#page-63-0) *Zie* opgenomen naam *of* alternatieve namen [NDR.](#page-20-1) *Zie* niet-ontvangstbevestiging niet-ontvangstbevestigingen beheren **[13](#page-20-3)** effect op grootte postvak **[82](#page-89-1)** info **[13](#page-20-4)**

#### **O**

openen Connection **[5](#page-12-0)** opgenomen naam wijzigen **[56](#page-63-0)** opheffen, alle gesprekken doorsturen naar Connection **[73](#page-80-0)** opnemen

begroetingen in andere talen dan de standaardtaal **[43](#page-50-0)** begroetingen in standaardtaal **[40](#page-47-1)** opnieuw opnemen, huidige begroeting **[39](#page-46-2)** Optioneel gesprek 1, telefoonmenu's en sneltoetsen **[90](#page-97-0)**

**P**

per direct een vergadering starten in Cisco Unified MeetingPlace of Cisco Unified MeetingPlace Express. **[31](#page-38-0)** persoonlijke instellingen info **[55](#page-62-0)** opgenomen naam, wijzigen **[56](#page-63-0)** status adressenlijst, wijzigen **[57](#page-64-0)** telefoonwachtwoord, wijzigen **[55](#page-62-1)** Phone View-optie **[16](#page-23-0)** postvak info **[81](#page-88-1)** melding van vol **[81](#page-88-1)** redenen voor vol raken **[81](#page-88-2)** postvak vol melding van **[81](#page-88-1)** redenen voor **[81](#page-88-2)** prioriteitenlijst voor adressering info **[53](#page-60-0)** wijzigen **[53](#page-60-1)** privélijsten externe contactpersonen toevoegen **[50](#page-57-0)** info **[49](#page-56-1)** leden wijzigen **[50](#page-57-1)** maken **[49](#page-56-0)** opgenomen namen wijzigen van **[52](#page-59-0)** verwijderen **[52](#page-59-1)** verzenden, spraakberichten naar **[6](#page-13-0)**

### **R**

[regelsets.](#page-74-1) *Zie* sets met persoonlijke doorschakelregels Regelset voor alles doorschakelen

info **[71](#page-78-0)** inschakelen en uitschakelen **[71](#page-78-0)**

### **S**

schakelen begroetingen in- of uit- **[40](#page-47-1)** sets met persoonlijke doorschakelregels afzonderlijke inschakelen en uitschakelen **[69](#page-76-0)** gebruik van, in- en uitschakelen **[68](#page-75-0)** info **[67](#page-74-1)** sets persoonlijke doorschakelregels gebruik in-/uitschakelen met basisregels voor doorschakelen **[67](#page-74-0)** snelheid wijzigen, afspelen van afzonderlijke berichten **[78](#page-85-0)** sneltoetsen alternatieve toegewezen toetsen N **[93](#page-100-0)** alternatieve toegewezen toetsen S **[96](#page-103-0)** alternatieve toegewezen toetsen X **[95](#page-102-0)** Optioneel gesprek 1 **[90](#page-97-0)** standaardgesprek **[83,](#page-90-0) [87](#page-94-0)** speciale afleveringsopties voor het verzenden van berichten **[6](#page-13-1)** spraakberichten speciale afleveringsopties voor verzenden **[6](#page-13-1)** verzenden **[6](#page-13-2)** standaardbegroeting, info **[37](#page-44-3)** standaard doorschakelregel, informatie over **[61](#page-68-1)** standaardgesprek, telefoonmenu's en sneltoetsen **[83,](#page-90-0) [87](#page-94-0)** systeembegroeting, info **[40](#page-47-2)** systeemberichten **[79](#page-86-0)** systeemdistributielijsten verzenden, spraakberichten naar **[6](#page-13-0)**

## **T**

# talen begroetingen beheren in meerdere **[37](#page-44-0)** begroetingen opnemen in andere **[43](#page-50-0)** telefoonmenu's alternatieve toegewezen toetsen N **[93](#page-100-0)** alternatieve toegewezen toetsen S **[96](#page-103-0)** alternatieve toegewezen toetsen X **[95](#page-102-0)** Optioneel gesprek 1 **[90](#page-97-0)** standaardgesprek **[83,](#page-90-0) [87](#page-94-0)** telefoonnummers, meldingen wijzigen **[46](#page-53-0)** telefoonwachtwoord wijzigen **[55](#page-62-1)** toetsenblok telefoon gebruiken **[4](#page-11-1)** info, gebruik met Connection **[3](#page-10-1)** toevoegen externe contacten aan privélijsten **[50](#page-57-0)** leden aan privélijsten **[50](#page-57-1)** namen aan prioriteitenlijst voor adressering **[53](#page-60-1)**

## **U**

uitschakelen

afzonderlijke sets met persoonlijke doorschakelregels **[69](#page-76-0)**

gebruik van sets met persoonlijke doorschakelregels **[68](#page-75-0)**

gebruik van sets persoonlijke doorschakelregels met basisregels **[67](#page-74-0)**

meldingen aan apparaten **[45](#page-52-1)**

Regelset voor alles doorschakelen **[71](#page-78-0)**

### **V**

```
vergaderingen
    beheren, info 29
    lijst maken van aanstaande 29
    per direct starten in Cisco Unified MeetingPlace of 
    Cisco Unified MeetingPlace Express. 31
verwijderde berichten
    controleren 22
    info 21
    permanent verwijderen 21
verwijderen
    berichten, permanent 21
    leden uit privélijsten 50
    privélijsten 52
verzenden
    spraakberichten 6
volume
    wijzigen, afspelen van afzonderlijke berichten 77
```
### **W**

wijzigen adressenlijst, status **[57](#page-64-0)** afspeelsnelheid van afzonderlijke berichten **[78](#page-85-0)** afspeelvolume van afzonderlijke berichten **[77](#page-84-1)** alternatieve contactnummers **[65](#page-72-1)** bron van begroetingen **[40](#page-47-1)** faxafleveringsnummer **[34](#page-41-0)** gesprek menustijl **[59](#page-66-0)** instellingen voor doorschakelregels voor gesprekken **[62](#page-69-2)** leden van privélijsten **[50](#page-57-1)** opgenomen naam **[56](#page-63-0)** opgenomen namen van privélijsten **[52](#page-59-0)** opnames van begroetingen **[40](#page-47-1)** prioriteitenlijst voor adressering **[53](#page-60-1)** telefoonnummers voor meldingen **[46](#page-53-0)** telefoonwachtwoord **[55](#page-62-1)**

Г

## **Z**

zoeken, berichten

Go to Message, optie **[19](#page-26-0)**

info **[15](#page-22-1)**

Message Locator, optie **[15](#page-22-0)**

Phone View-optie **[16](#page-23-0)**

 $\overline{\phantom{a}}$